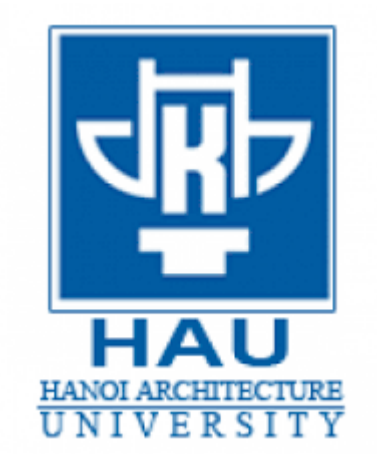

# **GIÁO TRÌNH AUTOCAD NÂNG CAO VÀ LẬP TRÌNH TRONG AUTOCAD**

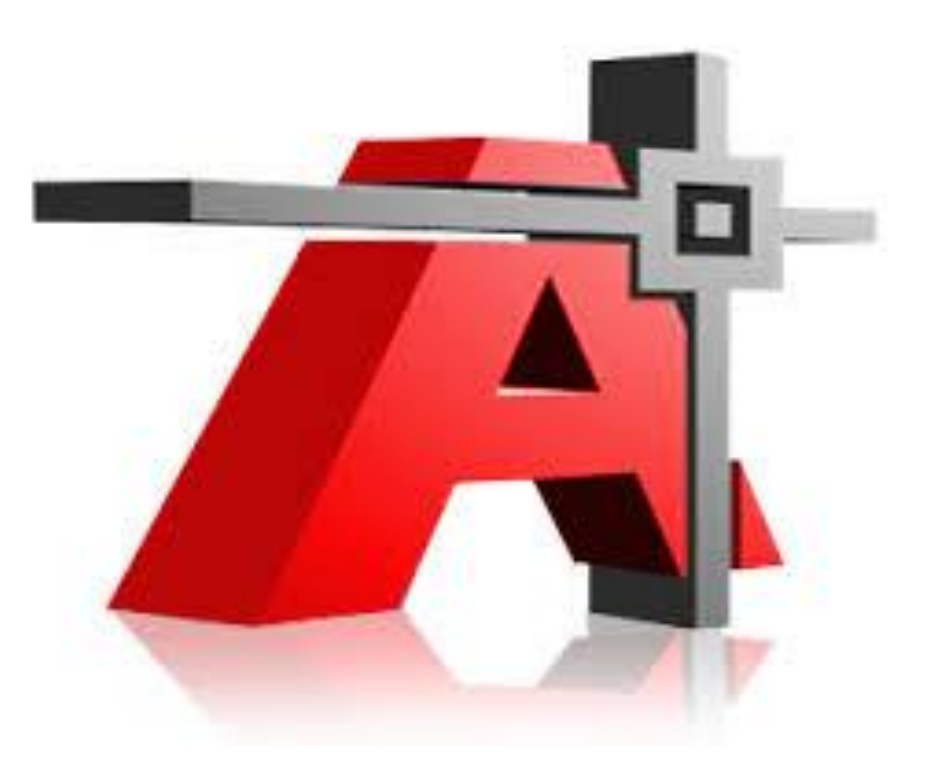

# **[PHẦN I : AUTOCAD NÂNG CAO](#page-5-0)**

# **[Chương 1 : THIẾT LẬP MÔI TRƯỜNG BẢN VẼ](#page-5-1)**

## **I. [Quy định về bản vẽ.](#page-5-2)**

- 1. [Các thông tin có được từ bản vẽ](#page-5-3)
- 2. [Các không gian trong CAD](#page-5-4)
- 3. [Ý nghĩa của việc thiết lập môi trường bản vẽ](#page-5-5)
- 4. [Một số quy định chung](#page-5-6)
	- 4.1. [Khung và tỷ lệ bản vẽ](#page-5-7)
	- 4.2. [Quy định về đường nét và cỡ chữ](#page-6-0)

## **II. [Thiết lập môi trường vẽ.](#page-6-1)**

- 1. [Text style.](#page-6-2)
- 2. [Layer.](#page-7-0)
- 3. [Dimesion Style.](#page-9-0)
- 4. [Hatch.](#page-16-0)
- 5. [Lệnh LineType.](#page-18-0)
- 6. [Block và Thuộc tính của Block.](#page-19-0)
	- 6.1. [Block](#page-19-1)
	- 6.2. [Thuộc tính của Block](#page-20-0)
	- 6.3. Quản lý các block.
- 7. [Ghi các thiết lập môi trường bản vẽ thành TemPlate.](#page-35-1)
- 8. Các tùy chon trong menu Option

## **III. [Giới thiệu Express Tools.](#page-35-3)**

# **Chương 2 : LAYOUT VÀ IN ẤN**

## **I. [Làm việc với Layout](#page-36-1)**

- 1. [Paper Space](#page-36-2)
- 2. Các thao tác trên Viewport của Paper Space
	- 2.1. Tao các Viewport
	- 2.2. Cắt xén đường bao Viewport
	- 2.3. [Tỷ lệ trong từng Viewport](#page-38-1)
	- 2.4. [Layer trong từng Viewport](#page-38-2)
	- $2.5.$  Ân hiện viewport
	- 2.6. Ân hiện đường bao viewport
	- 2.7. [Scale LineType](#page-39-1)
	- 2.8. [Các hiệu chỉnh khác đối với Viewport](#page-39-2)
- 3. Các chú ý khi in nhiều tỉ lệ trong một bản vẽ

## **II.** Điều khiển in ấn.

- 1. [Khai báo thiết bị in.](#page-39-5)
- 2. [In ra file \\*.PLT](#page-43-0)

# **[Chương 3 : L M VIỆC VỚI DỮ LIỆU](#page-44-0)**

## **I. [Tham hảo ngoài](#page-44-1)**

1. [Giới thiệu về tham khảo ngoài.](#page-44-2)

#### **Giáo trình Autocad nâng cao** 2 *Lưu hành nội bộ*

- 2. Chèn một xref vào bản vẽ
- 3. [Mở một xref từ bản vẽ chính](#page-46-0)
- 4. [Hiệu chỉnh xref từ bản vẽ chính.](#page-46-1)
	- 4.1. [Lệnh Refedit \(Reference Edit\).](#page-46-2)
	- 4.2. Thêm, bỏ bớt các đối tượng khỏi working set (Lệnh refset).
	- 4.3. [Lệnh refclose](#page-48-1)
	- 4.4. Một số biến hệ thống liên quan đến xref.
- 5. [Điều khiển sự hiển thị của một xref.](#page-49-1)
	- 5.1. Xref và các thành phần hiển phụ thuộc.
	- 5.2. [Xref và lớp.](#page-49-3)
	- 5.3. [Lệnh Xbin.](#page-50-0)
	- 5.4. Tham chiểu vòng.
	- 5.5. [Xén các xref.](#page-50-2)
	- 5.6. Tăng tốc đô hiển thị của các xref lớn.
- 6. Quản lý xref
	- 6.1. Đường dẫn của các xref.
	- 6.2. [Xref notification](#page-52-2)
	- 6.3. [AutoCAD DesignCenter.](#page-52-3)
	- 6.4. File biên bản [\(log\) của xref.](#page-52-4)

## **II.** Làm việc với dữ liệu ngoài (Working with External Database)

- 1. [Sơ lược về dữ liệu ngoài trong AutoCAD.](#page-52-6)
- 2. [Các chuẩn bị cho việc kết nối cơ sở dữ liệu.](#page-53-0)
- 3. [Định cấu hình dữ liệu cho ODBC.](#page-54-0)
- 4. [Định cấu hình dữ liệu trong AutoCAD.](#page-56-0)
- 5. [Chình sửa dữ liệu trong AutoCAD](#page-56-1)
- 6. Tao các mẫu kết nối.
- 7. Tao, hiệu chỉnh và xóa các kết nối.
- 8. [Quan sát các kết nối.](#page-59-0)
- 9. Tao mẫu nhãn.
- 10. Tao nhãn.
- $11.S\mathring{u}$  dung query để truy tìm dữ liệu
	- 11.1. Sử dung Quick Query
	- 11.2. Sử dụng Range Query
	- 11.3. Sử dụng Range Query
	- 11.4. Sử dung Link Select

## **III. [Làm việc với Raster Image](#page-65-0)**

- 1. [Tổng quan](#page-65-1)
- 2. Chèn ảnh (inserting images)
- 3. Quản lý hình ảnh (Managing images)
- 4. Cắt xén ảnh (Clipping images)
- 5. [Điều khiển sự hiển thị \(Controlling image display\)](#page-67-0)
	- 5.1. [Điều khiển hiển thị](#page-67-1)
	- 5.2. [Chất lượng ảnh \(Image quality\)](#page-67-2)
	- 5.3. [Image transparency](#page-67-3)
	- 5.4. Bật tắt đường bao của ảnh (Image frame)

## **IV. [Pasting, Linking, and Embedding Objects](#page-67-5)**

- 1. [Embedding objects into AutoCAD](#page-67-6)
- 2. [Linking data](#page-68-0)
- 3. [Pasting data into AutoCAD](#page-68-1)

# **Chương 4 : TÙY BIẾN [TRONG AUTOCAD](#page-69-0)**

## **I. [Các đối tượng shape. \(1 tiết\)](#page-69-1)**

- 1. [Khái niệm về Shape.](#page-69-2)
- 2. [Cách mô tả shape trong file .SHP.](#page-70-0)
	- 2.1. [Vector Length and Direction Code \(mã vector\).](#page-71-0)
	- 2.2. [Special Codes \(mã đặc biệt\)](#page-71-1)

## **II. [Tạo font chữ](#page-75-0)**

- 1. Tao font chữ SHX.
- 2. Tao big font.
- 3. Tạo big font từ file mở rộng.

## **III. [Tạo các dạng đường \(file linetype\)](#page-77-0)**

- 1. Khái niệm và phân loại dạng đường.
- 2. Tao các dang đường đơn giản.
	- 2.1. [Dùng creat trong lệnh -linetype.](#page-77-3)
	- 2.2. Tao linetype bằng cách soan thảo trực tiếp trong .LIN

## **IV. [Dạng đường phức chứa đối tượng shape](#page-79-1)**

- 1. Dang đường phức có chứa đối tượng chữ.
- **V. [Tạo các mẫu mặt cắt.](#page-80-1)**
	- 1. File mẫu mặt cắt.
	- 2. Tao mẫu mặt cắt đơn giản.
	- 3. Tạo các mẫu mặt cắt phức tạp.

## **VI. [Menu.](#page-83-0)**

- 1. [Menu và file menu.](#page-83-1)
	- 1.1. Các loai menu
	- 1.2. Các loai file menu
	- 1.3. Tải, gỡ bỏ một menu
- 2. [Tùy biến một menu](#page-85-1)
	- 2.1. Cấu trúc một file menu
	- 2.2. [Menu Macro](#page-87-0)
	- 2.3. [Pull-down Menu](#page-88-0)
		- 2.3.1. [Section của Pull-down menu](#page-88-1)
		- 2.3.2. Tiêu đề của pull-down menu
		- 2.3.3. [Tham chiếu đến pulldown menu](#page-89-0)
		- 2.3.4. Chèn và loai bỏ Pull-down menu trên menubar
	- 2.4. [Shortcut menu.](#page-91-0)
	- 2.5. [Buttons menu và auxiliary menu.](#page-91-1)
		- 2.5.1. [Section của Buttons menu và auxiliary menu](#page-91-2)
		- 2.5.2. Tao các AUX menu.
		- 2.5.3. [Menu swaping.](#page-92-0)
	- 2.6. [Image Tile menus](#page-92-1)
		- 2.6.1. [Section của Image menu](#page-92-2)
		- 2.6.2. Mô tả mục chọn của menu hình ảnh
		- 2.6.3. [Gọi hiển thị các menu hình ảnh](#page-93-1)
		- 2.6.4. [Slide và thư viện slide.](#page-93-2)
	- 2.7. [Menu màn hình.](#page-94-0)
		- 2.7.1. [Section của menu hình ảnh.](#page-94-1)
	- 2.8. Chuỗi chú thích ở thanh trang thái.

## **Giáo trình Autocad nâng cao** 4 *Lưu hành nội bộ*

- 2.8.1. Section của đoan mô tả chuỗi chú thích.
- 2.8.2. Mô tả chuỗi chú thích.
- 2.9. Tao các phím tắt.
	- 2.9.1. Section của đoạn mô tả các phím tắt
	- $2.9.2$ . Tạo phím tắt

#### **[VII.Toolbar](#page-94-8)**

- 1. cách tạo toolbars bằng cách dùng lệnh Toolbar
	- 1.1. Tao Toolbar
	- 1.2. Tạo nút lệnh mới
	- 1.3. Sửa nút lệnh
	- 1.4. Tạo một Flyout
- 2. Cách tạo toolbars bằng cách soạn thảo trong file \*.mnu
	- 2.1. Dòng mô tả tổng quát thanh công cụ
	- 2.2. Dòng mô tả loại nút lệnh Button
	- 2.3. Dòng mô tả loại nút lệnh Flyout.
	- 2.4. Dong mô tả nút lệnh Control.

# **PHẦN I : AUTOCAD NÂNG CAO**

## <span id="page-5-0"></span>*MỤC ĐÍCH VÀ NỘI DUNG CỦA PHẦN AUTOCAD NÂNG CAO.*

Sinh viên đã làm quen với AutoCAD qua môn học hình họa, các đồ án môn học. Nhưng phần lớn SV mới chỉ làm quen với AutoCAD và biết được một số lệnh cơ bản. Phần AutoCAD nâng cao sẽ tao cho sinh viên biết cách bố cuc, trình bày bản vẽ một cách chuyên nghiệp, biết cách làm chủ môi trường vẽ của mình.

# **Chương 1 : THIẾT LẬP MÔI TRƯỜNG BẢN VẼ**

## <span id="page-5-3"></span><span id="page-5-2"></span><span id="page-5-1"></span>**I. Quy định về bản vẽ.**

## **1. Các thông tin có được từ bản vẽ**

- $-$  Hình dang
- $-$  Vật liệu (bê tông, gỗ đá,...)
- Kích thước (thông qua Dim, thông qua tỷ lệ + kích thước trên bản vẽ)
- Tỷ lệ
- Đường nét (thấy khuất)

## <span id="page-5-4"></span>**2. Các không gian trong CAD**

CAD cung cấp 2 không gian Model Space và Paper Space.

## **Model Space**

- Là không gian giấy vẽ
- Các thao tác vẽ thường được thực hiện trên mô hình này.

## **Paper Space**

- Cũng là một không gian vẽ.
- $-$  Trong paper space (PS), ban có thể chèn title block, tao các layout viewport, dimension và thêm các notes trước khi in bản vẽ.
- Trong PS ban có thể tham chiếu đến 1 hoặc nhiều vùng của MS với các tỉ lệ khác nhau thông qua các cửa sổ (viewport). (đặc biệt quan trọng trong vẽ phối cảnh kiến trúc)

## <span id="page-5-5"></span>**3. Ý nghĩa của việc thiết lập môi trường bản vẽ**

- $-$  Giúp người dùng thực hiện quá trình vẽ một cách nhanh hơn.
- $-$  Bản vẽ, quy cách vẽ được thống nhất thành tiêu chuẩn vẽ, mẫu hóa trong nhiều khâu
- $-$  Bản vẽ được tổ chức thể hiện một rõ ràng, mạch lạc.
- $-$  Thành quả lao đông được tái sử dung lai một cách chuyên nghiệp hơn

## <span id="page-5-7"></span><span id="page-5-6"></span>**4. Một số quy định chung**

## **4.1. Khung và tỷ lệ bản vẽ**

Có 2 cách vẽ :

- $-$  Vẽ tự do : ko định giới hạn bản vẽ
- $-$  Vẽ theo khung : Bản vẽ được giới han theo khổ giấy (lệnh Limits)

Các loai khung : khung  $A1, A2, A3, A4$ 

Tỷ lệ bản vẽ là tỷ lệ giữa kích thước trên bản vẽ khi in ra và kích thước thực. Có các cách vẽ để thể hiện tỷ lệ bản vẽ như sau :

- $-$  Vẽ theo tỷ lệ 1:1, scale khung in (chủ yếu dùng khi vẽ trên Model Space)
- $-$  Vẽ theo tỷ lệ bản vẽ. Giữ nguyên khung in (chủ yếu dùng khi vẽ trên layout)
- Vẽ theo tỷ lệ bất kỳ, khống chế tỷ lệ khung in/ tỷ lệ bản vẽ (ít dùng)

## **Lệnh MVSetup**.

## <span id="page-6-0"></span>**4.2. Quy định về đường nét và cỡ chữ**

Quy định về đường nét khi in :

- $-$  Nét liền mảnh (Đường bao dầm, đường bao cột, các nét thông thường) :
- $-$  Nét liền đậm (Các nét thép, nét cắt qua,...) :
- Nét hach
- $-$  Nét của chữ (chỉ dùng khi font sử dụng SHX) :
- $-$  Nét của đường ghi chú và kích thước :

Quy định về chiều cao của chữ : Bản vẽ thông thường gồm có hai cỡ chữ, tùy theo tỷ lệ mà ta đặt chiều cao chữ khác nhau. Tuy nhiên khi in ra phải đảm bảo chiều co chữ ghi chú, chiều cao chữ của dim là 2,5mm. Chiều cao chữ của tiêu đề là 5mm. (nêu ví du về chiều cao chữ và tỷ lệ bản vẽ)

Quy định về khoảng cách các Dim.

- Khoảng cách từ chân dim đến dim là 10mm
- Khoảng cách giữa các Dim song song nhau là 8mm

#### <span id="page-6-2"></span><span id="page-6-1"></span>**II. Thiết lập môi trường vẽ.**

#### **1. Text style.**

Command : STyle

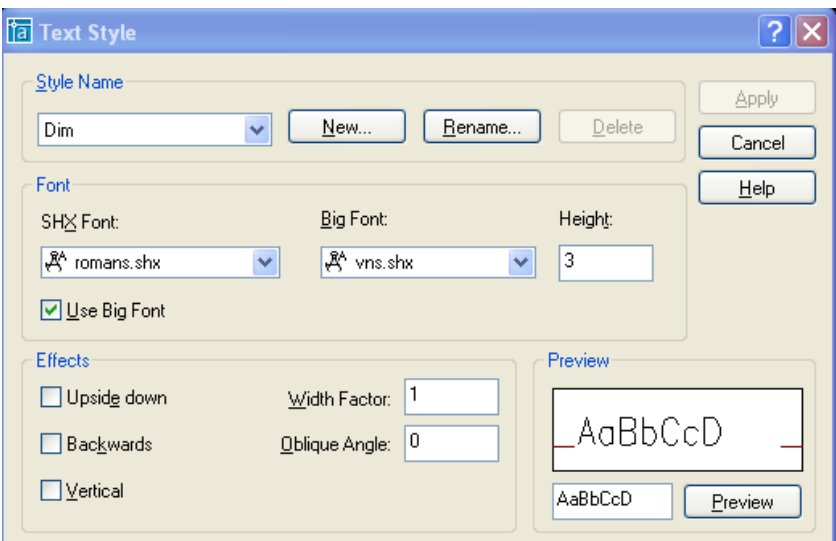

#### **Style name** : Tên style

**New, rename, delete** : Tao mới, thay đổi tên và xóa một kiểu chữ (Text style) **Font**

- *Font name : Tên phông*
- *font style : Chọn font chữ mở rộng của font shx khi đã chọn Use Big font*
- *Height : Chiều cao mặc định của font. AutoCAD sẽ ưu tiên sử dụng chiều cao này trong toàn bộ bản vẽ. Nếu chiều cao này bằng 0 thì AutoCAD sẽ lấy chiều cao nhập vào khi chèn text*
- *Effects*
- *Upside down : Lộn ngược chữ theo trục nằm ngang*
- *Backwards : Quay ngược chữ theo trục thẳng đứng*
- *Vertical : Chữ theo phương thẳng đứng*

- *Width factor : Phóng chữ theo chiều ngang.*
- *Oblique Angle : Góc nghiêng của chữ.*

Preview : xem trước các định dạng đã chọn.

#### <span id="page-7-0"></span>**2. Layer.**

Command : Layer Bảng Layer Properties Manager hiện lên :

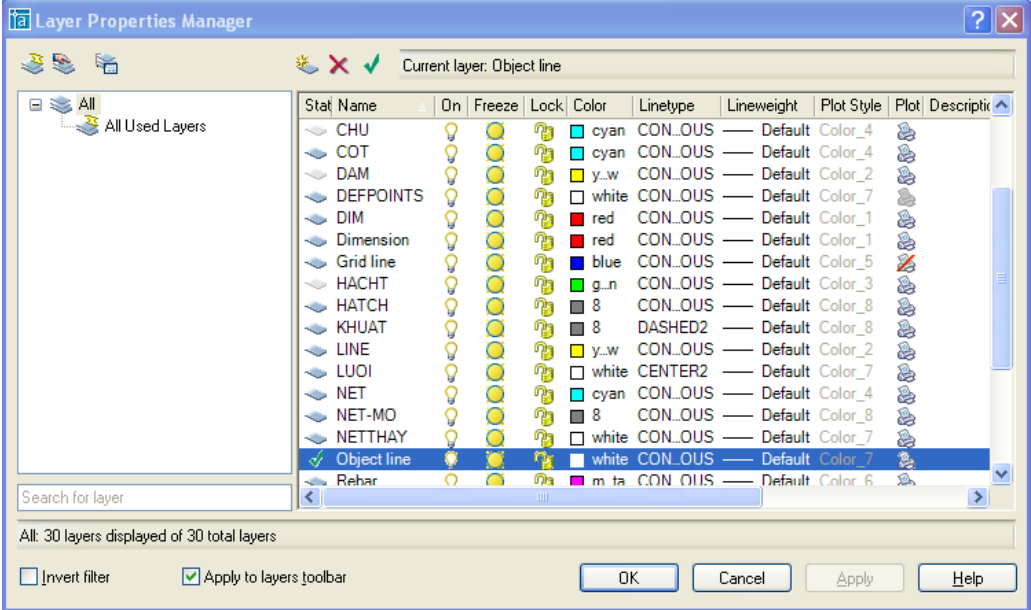

## **Filter :**

,

Tạo một filter (ấn vào nút new filter)

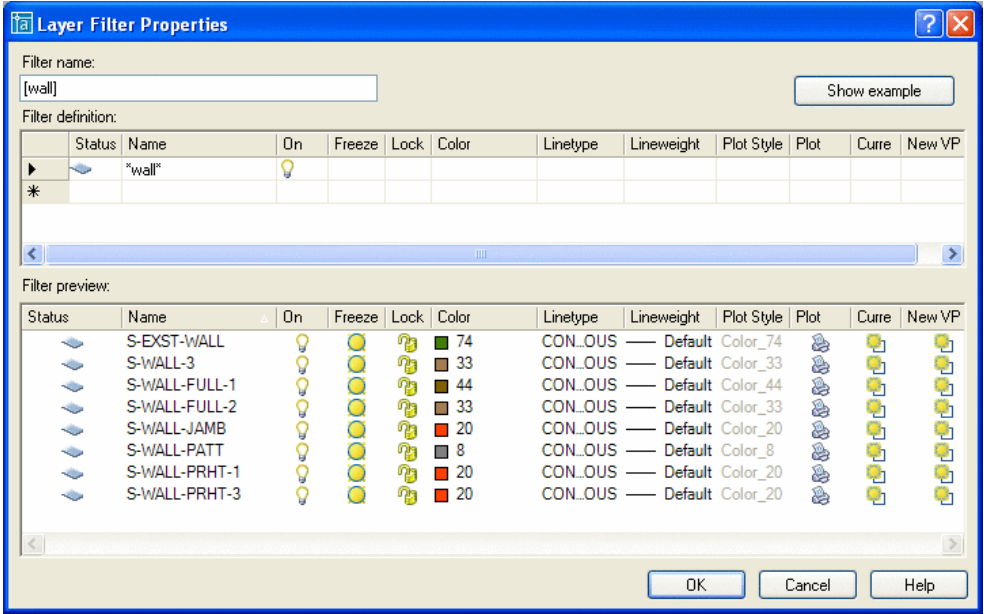

Filter name : Tên của nhóm lọc.

#### **Filter definition**

- *Status : 2 chế độ : Đang sử dụng (current in use) và Tất cả layer (all layer)*
- *Name : Lọc theo tên, sử dụng dấu \* để thay thê cho một nhóm ký tự, dấu ? để thay thế cho một ký tự.*

 *On, freeze, lock, color, lineweight, Plot Style, Plot : Lọc theo các thuộc tính của layer.*

Filter preview : Xem trước các đối layer đã loc.

Nếu dòng lệnh nhiều hơn một dòng được coi là điều kiện hoặc.

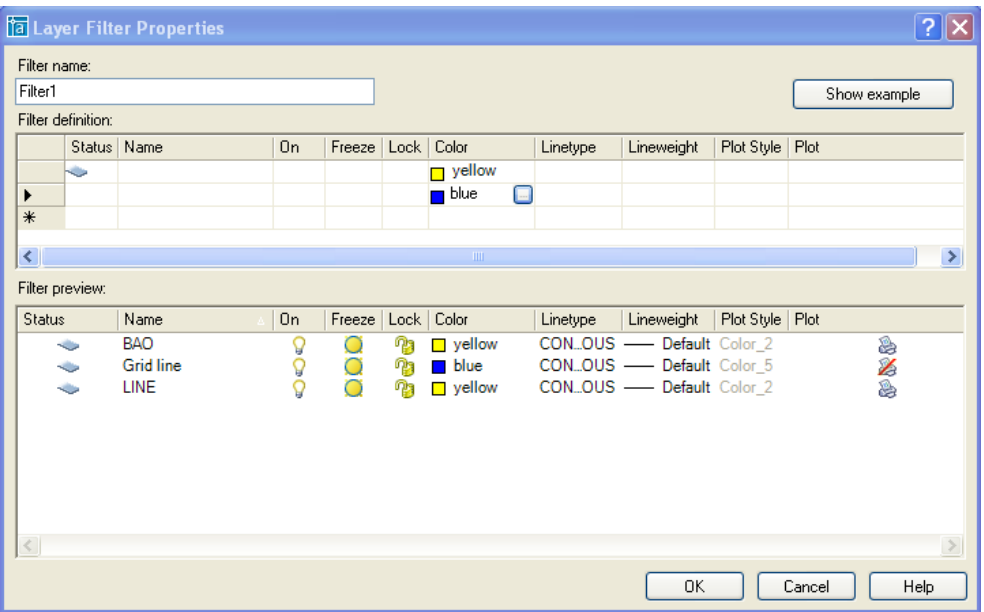

#### **Group Layer :**

Tạo từng nhóm lọc. Layer trong nhóm mới tạo không bao gồm các layer trong bản vẽ. Ta có thể nhập các layer trong bản. Trong mỗi nhóm này ta có thể tạo từng bộ lọc layer khác nhau.

Khi ta chèn một block hay chèn một xref vào thì AutoCAD sẽ tự động chèn thêm group layer.

## **Layer States Manager**

Ta có thể xuất các định dạng layer ra file chứa layer \*.LAS

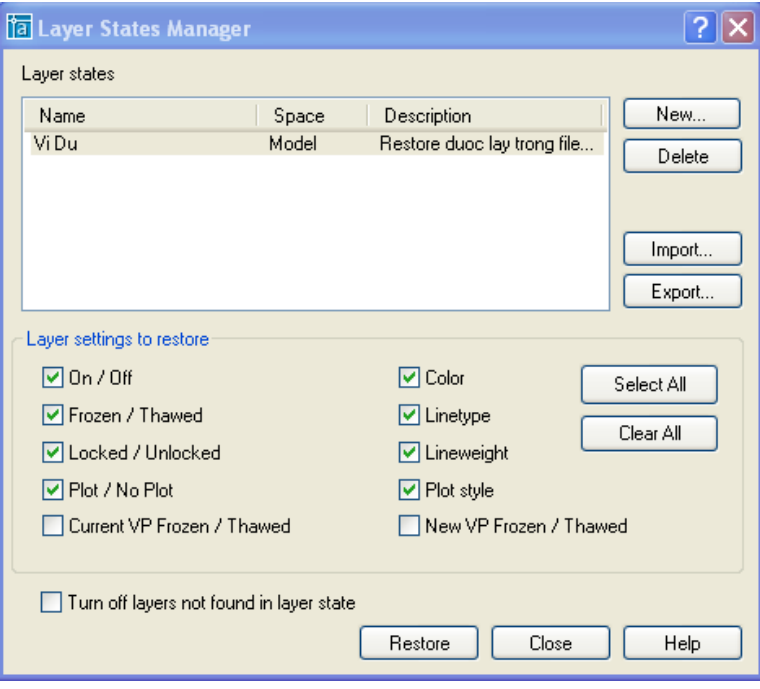

Khi các thuộc tính của layer đã bị thay đổi, ta có thể khôi phục lại nó bằng cách import lại các thuộc tính đã được lưu lại trong file \*.LAS. Chú ý các layer đã bị xóa đi thì sẽ không khôi phục lai được.

Các thuộc tính được khôi phục lại được quy định trong Layer setting to restore. (Frezen : quá khứ của freeze – đóng băng, Thaw : sự tan băng)

Turn off layers not found in layer state : Tắt tất cả các layer không tìm thấy trong file \*.LAS khi khôi phục lai thuộc tính.

#### <span id="page-9-0"></span>**3. Dimesion Style.**

Command : DIMSTYLE

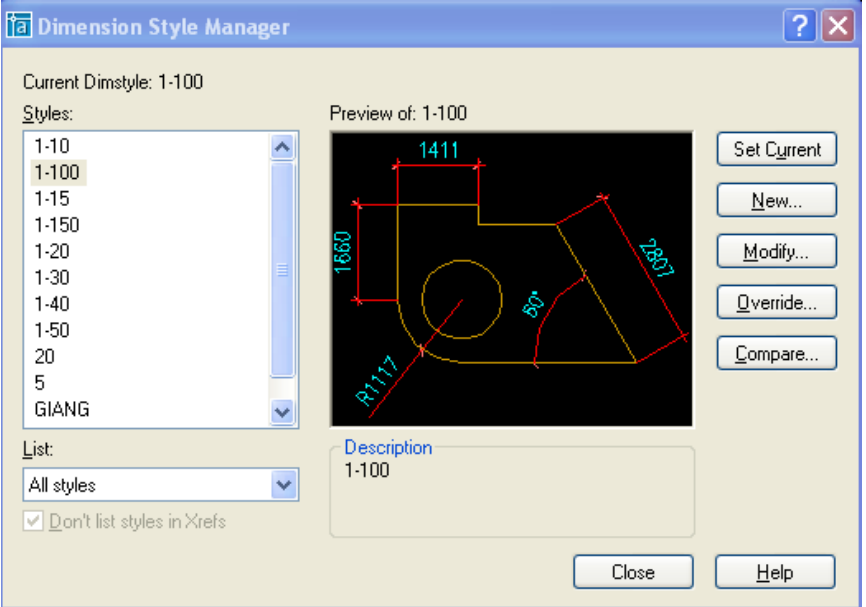

**Set current** : Chuyển dimstyle được chọn sang chế độ đo hiện hành. **New** : Tạo mới Dimstyle.

**Modify** : Chỉnh sửa Dimstyle.

**Override** : Dùng khi muốn gán chồng tạm thời các biến kích thước trong kiểu kích thước được chọn.

**Compare** : So sánh các thông số trong 2 loại Dimstyle khác nhau trong bản vẽ.

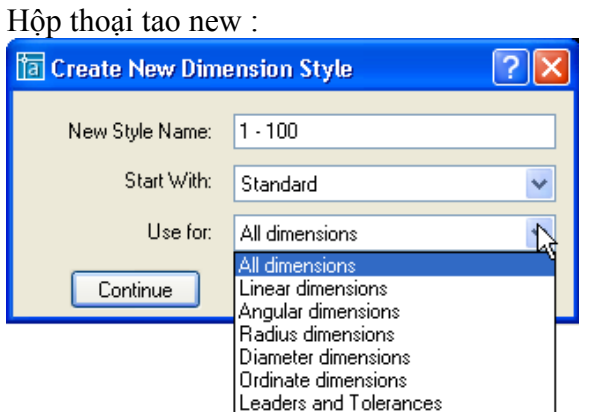

Hộp thoại Use for : Loại kích Được áp dụng trong khi đo

- *All dimension : Tất cả các loại kích thước.*
- *Linear : Kích thước thẳng.*

- *Angular : Đo góc*
- *Radius : Đo bán kính*
- *Diameter : Đo đường kính.*
- *Ordinate : Tọa độ điểm*
- *Leader and tolerance : Chú thích với đường dẫn và dung sai.*

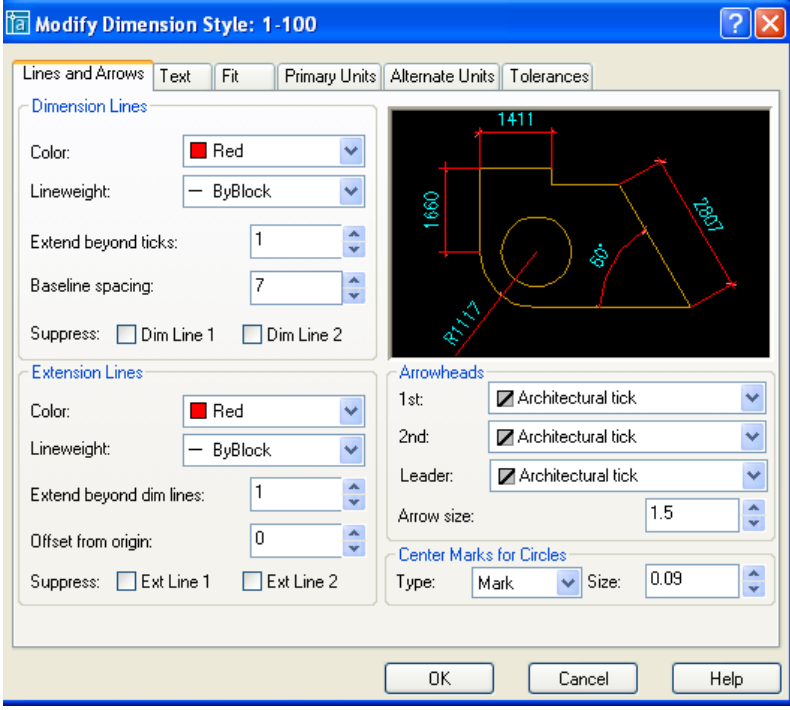

#### **Frame Dimension Line** : (đường kích thước)

- *Extend beyond ticks : Khoảng cách đường kích thước nhô ra khỏi đường gióng khi ta chọn arrowheads là gách chéo.*
- *Baseline spacing : Khoảng cách giữa đường kích thước trong chuỗi kích thước song song.*
- *Suppress : Bỏ qua đường kích thước thứ nhất, thứ hai, và cả thứ nhất lẫn thứ hai.*

Mô tả trong hình vẽ dưới đây :

#### **Frame Dimension Line:**

- *Extend beyond dim lines : khoảng đường gióng nhô ra khỏi đường kích thước.*
- *Offset from origin : Khoảng cách từ gốc đường gióng đến đầu đường gióng.*
- *Suppress :Bỏ qua đường gióng thứ nhất, thứ hai, cả hai đường gióng.*
- *Mô tả trong hình vẽ dưới đây.*
- *Arrowheads : (Mũi tên)*
- *1st : Dạng mũi tên cho đầu kích thước thứ nhất.*
- *2nd : Dạng mũi tên cho đầu kích thước thứ hai.*
- *Leader : Dạng mũi tên cho đầu đường chú thích.*
- *Arrow size : Độ lớn đầu mũi tên. Chọn User arrow, khi đó hộp thoại hiện ra, ta nhập tên block dùng làm mũi tên vào hộp thoại.*
- *Center Marks for Circles : (Dấu tâm và đường tâm)*

Type : Dang dấu tâm (mark), đường tâm (line) hay không hiện gì (none). Size : kích thước dấu tâm.

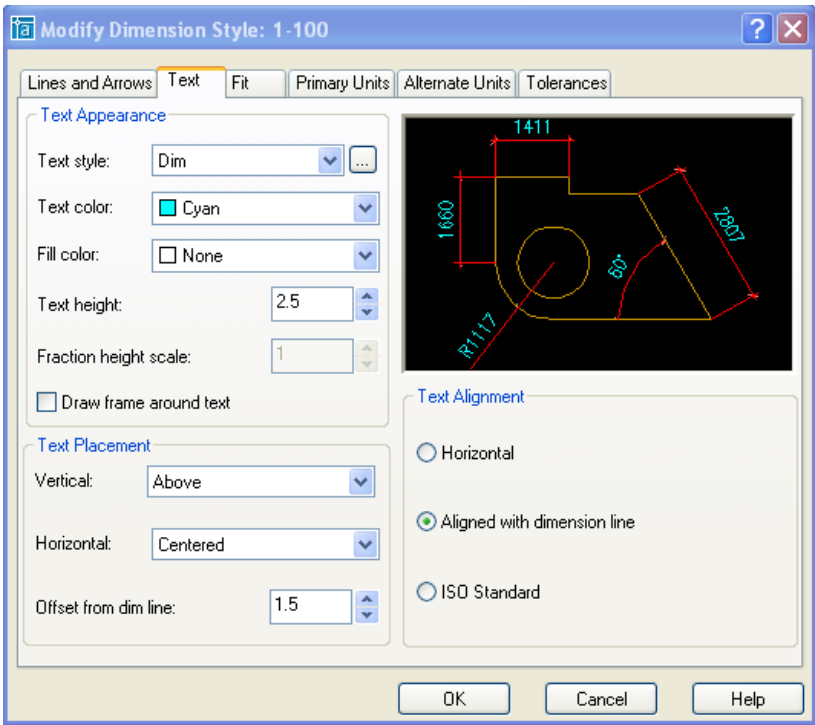

#### **Text Appearance:**

- *Text style : Chọn tên kiểu chữ hiện lên trong kích thước. Ta có thể làm hiện bảng text style trong ô […] bên cạnh text style.*
- *Text color : Màu chữ*
- *Fill color : màu nền của chữ.*
- *Text height : Chiều cao của chữ.*
- *Fraction height scale : Gán tỷ lệ giữa chiều cao chứ số dung sai và chữ số kích thước.*
- *Draw frame around text : Vẽ khung chữ nhật bao quanh chữ số kích thước.*

## **Text Placement :**

- *Vertical : Điêu chỉnh vị trí chữ theo phương thẳng đứng.*
	- Center : Chữ số nằm giữa đường kích thước.
	- Above : Chữ số nằm trên đường kích thước.
	- Outside : vị trí nằm ngoài đường kích thước và xa điểm gốc đo nhất.

JIS (Japanese industrial Standards) : vị trí chữ của đường kích thước theo tiêu chuẩn Nhật.

*Horizontal : Vị trí của chữ so với phương nằm ngang.*

Centered : nằm giữa hai đường gióng.

1 st Extension Line : Chữ số nằm về phía đường gióng thứ nhất. Khoảng cách từ chữ đến đường gióng bằng tổng chiều dài mũi tên và biến Offset from dim line

 *Offset from dim line : khoảng cách từ chữ đến đường kích thước. TC khoảng 1-2 mm.*Nếu chữ nằm giữa đường kích thước thì đây là khoảng cách giữa chữ và 2 nhánh của đường kích thước.Nếu biến này âm thì AutoCAD sẽ tự động chuyển số này thành dương.

**Text Alignment** : Điều chỉnh hướng của chữ.

- *Horizontal : chữ luôn luôn nằm ngang.*
- *Aligned with dimension line : chữ được gióng song song với đường kích thước.*
- *ISO Standard : chữ sẽ song song với đường kích thước khi nó nằm trong hai đường gióng, và sẽ nằm ngang trong trường hợp nằm ngược lại.*

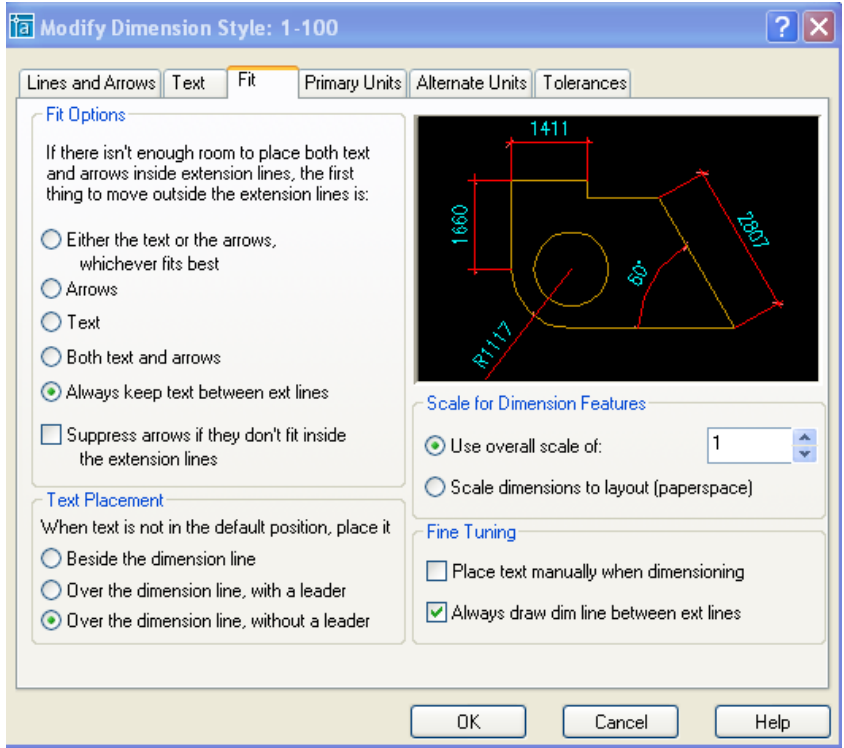

**Fit Options : t**hẻ này sẽ kiểm tra xem, nếu đủ chỗ trống thì sẽ đặt text và đường kích thước theo đúng vị trí đã quy định ở mục trước. Còn nếu không đủ chỗ trống để ghi text thì text và đường kích thước sẽ được ghi theo các quy định sau :

*Either the text or the arrows whichever fits best :* 

Khi đủ chỗ trống thì text và mũi tên thì cả hai sẽ nằm giữa hai đường gióng. Khi chỉ đủ chỗ cho text thì mũi tên sẽ được vẽ ra ngoài.

Khi chỉ đủ chỗ cho mũi tên thì text sẽ được vẽ ra ngoài.

*Arrows :*

Khi đủ chỗ cho chữ và mũi tên thì cả hai sẽ nằm giữa hai đường gióng.

Khi chỉ đủ chỗ cho mũi tên thì mũi tên sẽ được về ở trong 2 đường gióng còn chữ thì được vẽ ra ngoài.

Khi không đủ chỗ cho mũi tên thì cả text và mũi tên sẽ được vẽ ra ngoài.

*Text :*

Khi đủ chỗ cho chữ và mũi tên thì cả hai sẽ nằm giữa hai đường gióng.

Khi chỉ đủ chỗ cho Text thì Text sẽ được vẽ ở trong 2 đường gióng còn mũi tên thì được vẽ ra ngoài.

Khi không đủ chỗ cho Text thì cả text và mũi tên sẽ được vẽ ra ngoài.

- *Both text and arrouws : Khi không đủ choc ho chữ số hoặc mũi tên thì cả hai sẽ được vẽ ra ngoài.*
- *Always keep text between ext lines : chữ số và kích thước luôn luôn nằm giữa hai đường gióng.*
- *Suppress arrows if they don't fit inside the extension lines : sẽ không xuất hiện mũi tên nếu giữa hai đường gióng không đủ chỗ trống để vẽ.*

**Text Placement : q**uy định vị trí của chữ số kích thước khi di chuyển chúng ra khỏi vị trí mặc định

- *Beside the dimension line : Sắp xếp bên cạnh đường gióng.*
- *Over the dimension line, with a leader : sắp xếp ra ngoài đường kích thước kèm theo* một đường dẫn.

 *Over the dimension line, without a leader : sắp xếp ra ngoài đường kích thước mà kèm theo bất kỳ một đường dẫn nào.*

## **Scale for Dimension Features :**

- *Use overall scale of : Phóng toàn bộ các biến kích thước theo tỷ lệ này. Riêng giá trị chữ số đo được không bị thay đổi.*
- *Scale dimensions to layout (paper space) : Dùng trong paper space. Nghiên cứu sau.*

**Fine Tuning : g**án một số lựa chọn bổ xung.

- *Place text manually when dimensioning : Đặt vị trí text bằng cách tự chọn vị trí sau mỗi lần đo.*
- *Always draw dim line between ext lines : Luôn luôn vẽ đường kích thước nằm giữa hai đường gióng.*

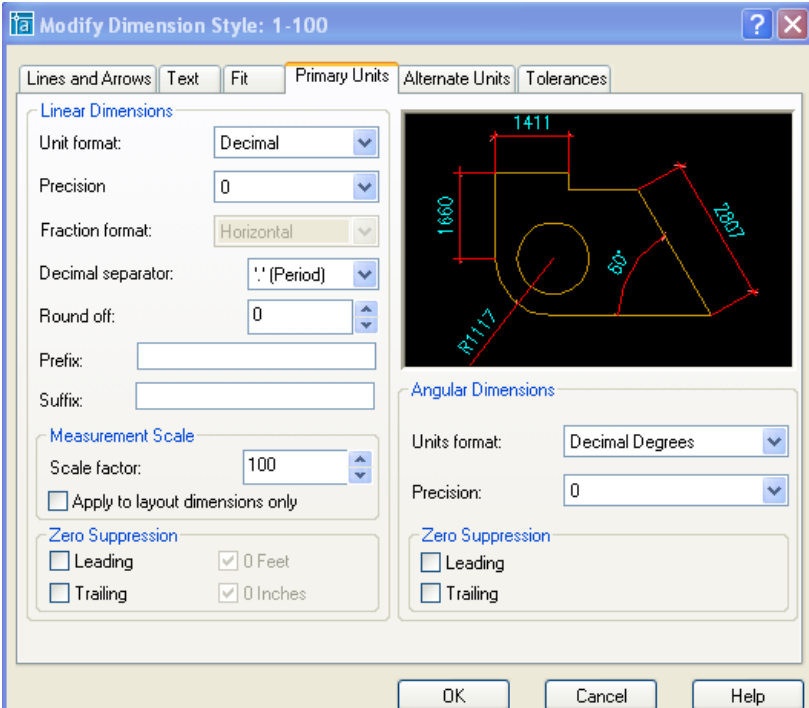

Linear Dimensions : gán dang và đơn vị cho kích thước dài

- *Unit format : Gán dạng đơn vị cho tất cả các loại kích thước, ngoại trừ kích thước góc. Theo TCVN ta chọn Decimal.*
- *Precision : Quy định số các số thập phân sẽ xuất hiện trong giá trị đo được.*
- *Fraction format : Gán dạng cho phân số, các lựa chọn bao gồm : Digonal, Horizontal và not stacked.*
- *Dicimal separator : Quy định về dấu ngăn cách giữa phần thập phân và phần nguyên.*
- *Round off : Quy định về cách làm tròn. VD nhập vào 0.15 thì tất cả các số đo sẽ làm tròn đến 0.15*
- *Prefix/ Suffix : Tiền tố và hậu tố của text đo được.*

## **Measurement Scale :**

 *Scale factor : chiều dài đo được sẽ được nhân với biến này để ra chiều dài hiển thị trong dim.* 

 *Apply to layout dimensions only : Dùng trong paper space, chưa nhgiên cứu ở đây* **Zero suppression :**

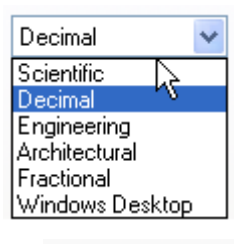

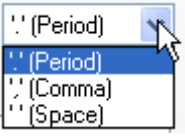

- $-$  *Leading : Bỏ những số 0 đằng trước không có nghĩa VD 0.25*  $\rightarrow$  .25
- $-$  *Trailing : Bỏ qua những số 0 không có nghĩa trong phần thập phân VD 2.50*  $\rightarrow$  2.5 **Angular Dimensions :**
- *Unit format : Gán dạng đơn vị cho kích thước góc. Theo TCVN ta chọn Degreesl.*
- *Precision : Quy định số các số thập phân sẽ xuất hiện trong giá trị đo được.*

## **Zero suppression :**

- *Leading : Bỏ những số 0 đằng trước không có nghĩa VD 0.25*  $\rightarrow$  *.25*
- *Trailing : Bỏ qua những số 0 không có nghĩa trong phần thập phân VD 2.50 2.5*

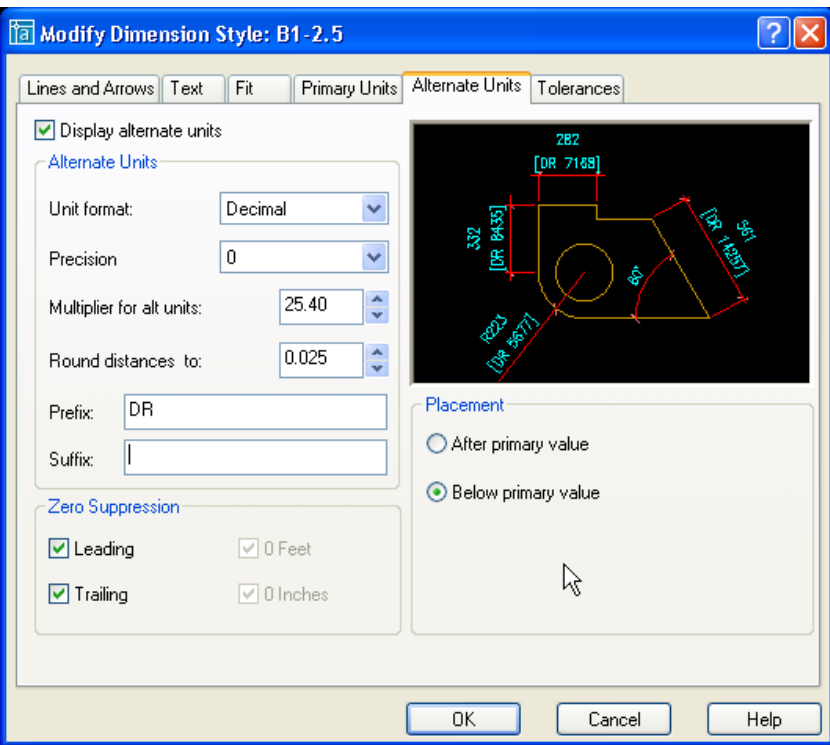

Alternate units : gán các đơn vị liên kết. Gán dang và độ chính xác đơn vị chiều dài, góc, kích thước và tỷ lệ của đơn vị đo liên kết (giữa inch và minimeter)

**Display alternate units :** Hiển thi kích thước liên kết( là dang kích thước đính kèm với kích thước liên kết chính, ví dụ như kích thước liên kết chính là minimeter, còn kích thước liên kết là inch. Kích thước liên kết phụ là kích thước đi kèm để giải thích cho kích thước chính)

## **Alternate units**

- *Unit format : Gán đơn vị liên kết.*
- *Precision :Gán số các số thập phân có nghĩa dựa trên dạng đơn vị dài và góc mà bạn* chọn.
- *Multiplier for alt units : Chình sử tỷ lệ giữa đơn vị kích thước chính và đơn vị kích thước liên kết.*
- *Round distance to : Quy định quy tắc làm tròn số cho kích thước liên kết*
- *Prefix : Tiền tố cho kích thước liên kết.*
- *Suffix : Hậu tố cho kích thước liên kết.*

## **Zero suppression :**

- *Leading :Bỏ những số 0 đằng trước không có nghĩa VD 0.25 .25*
- $-$  *Trailing :Bỏ qua những số 0 không có nghĩa trong phần thập phân VD 2.50*  $\rightarrow$  2.5 **Placement** : Định vị vị trí đặt kích thước liên kết

- *After primary value : đặt vị trí kích thước liên kết sau vị trí kích thước liên kết chính.*
- *Below primary value : đặt kích thước liên kết dưới vị trí kích thước liên kết chính.*

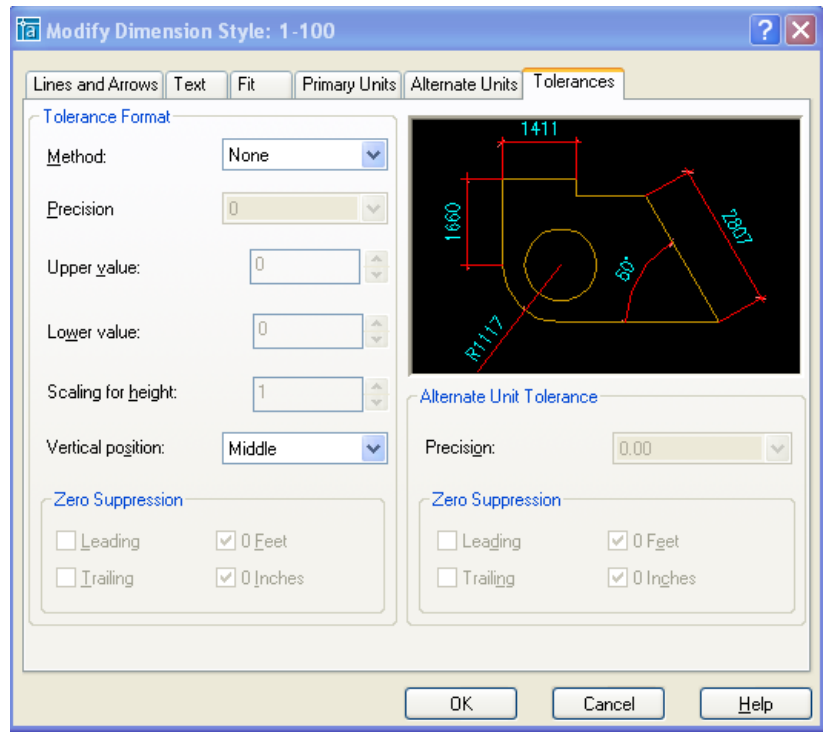

**Tolerance** : điều khiển sự hiển thị và hình dang của các chữ số dung sai. **Tolerance Fomat** 

- *Methode : Gán phương pháp tính dung sai kích thước.*
- $\overline{a}$
- *None : không thêm vào sau kích thước sai lệch giớ hạn giá trị dung sai.*
- *Symmetrical : Dấu ± xuất hiện trước các giá trị dung sai. Khi đó sai* lệch giới han trên và sai lệch giới han dưới sẽ có giá tri tuyệt đối bằng nhau. Ta chỉ cần nhập giá trị vào ô upper value.

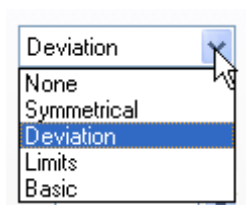

- *Deviation : Sai lệch giới hạn âm và dương khác nhau, khi đó ta điền sai lệch giới hạn âm vào ô Lower value và sai lệch giới hạn dương vào ô Upper value.*
- *Limits : Tạo nên các kích thước giới hạn. Kích thước giới hạn trên bằng kích thước danh nghĩa cộng vơi giá trị sai lệch giới hạn trên (Upper value), kích thước giới hạn dưới bằng kích thước danh nghĩa trừ đi giới hạn dưới (Lower value) .*
- *Basic : Tạo một khung chữ nhật bao quanh chữ số kích thước. Khoảng cách từ chữ số* kích thứơc đến khung chữ nhật bằng khoảng cách từ chữ số kích thước đến đường kích thước khi không chọn mục này.

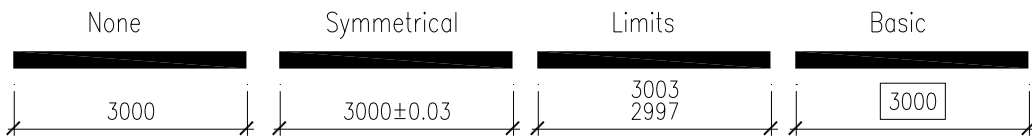

**Precision** : Hiển thị và gán số các số thập phân có nghĩa.

*Upper value : Hiển thị và gán sai lệch giới hạn trên.*

*Lower value : Hiển thị và gán sai lệch giới hạn dưới.*

**Scaling for height** : Tỉ số giữa chiều cao chữ số kích thước và chữ số dung sai kích thước.

**Vertical position** : Quy định điểm canh lề của các giá trị dung sai Top dạng symmetrical. Bao gồm 3 kiểu (Bottom, middle, top).<br>Bottom Middle **Bottom** Middle Eon

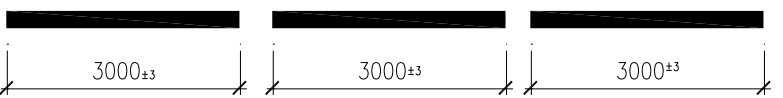

Alternate Unit Tolerance: quy định cách thức gán độ chính xác cho kích thước liên

kết.

 *Precision : Hiển thị và gán độ chính xác cho dung sai kích thước liên kết.* **Zero suppression :**

- *Leading : Bỏ những số 0 đằng trước không có nghĩa VD 0.25 .25*
- $-$  *Trailing : Bỏ qua những số 0 không có nghĩa trong phần thâp phân VD 2.50*  $\rightarrow$  2.5

#### <span id="page-16-0"></span>**4. Hatch.**

Command : BHATCH

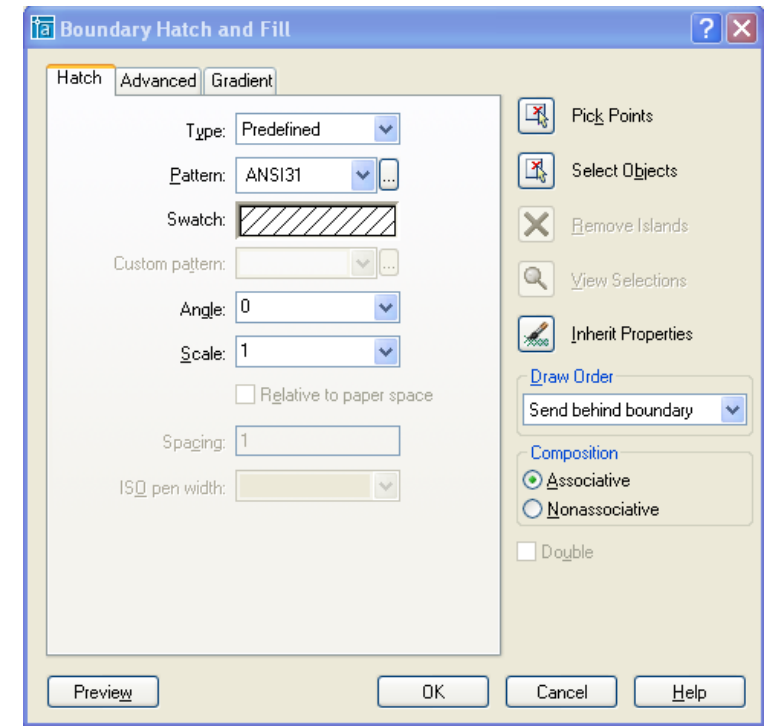

## **The Hatch**

**Type** : Có 3 mẫu mặt cắt :

 *Predefinied : Cho phép ta chọn mẫu mặt cắt trong file ACAD.PAT. Có 3 loại mặt cắt là ANSI (American National Standards Institute), ISO (International Standards Organisation) và Other Predefined*

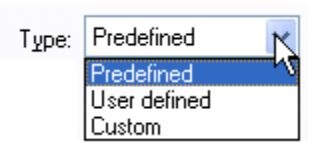

- *Custom : Chọn mẫu mặt cắt được tạo từ các file .PAT*
- *User Defined : Dùng để chọn mẫu các đoạn thẳng song song. Khi đó ta nhập vào khoảng cách giữa các đường (spacing) và góc nghiêng (angle) của hatch.*

Swatch (mẫu mặt cắt) : Hiển hị mẫu mặt cắt đã chọn. Nếu chọn mẫu mặt cắt là Solid thì swatch hiển thị thuộc tính màu của hatch.

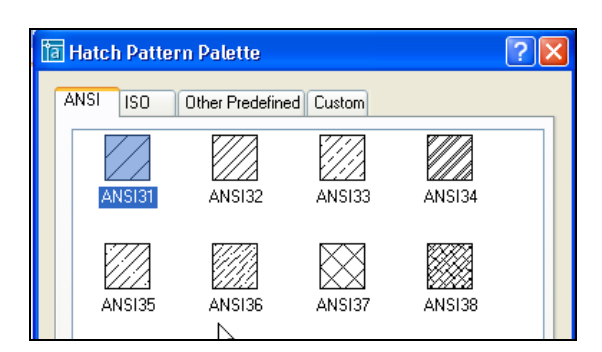

**Custom pattern** : Chọn các mẫu lựa chọn chứa trong file .PAT

Pattern : Chọn các mẫu có săn trong file ACAD.PAT

**Angle** : Góc nghiêng của hatch

**Scale** : Tỷ lệ phóng

**Iso pen with** : Nếu chọn mẫu theo ISO thì cho phép chọn chiều rộng của bút khi xuất bản vẽ ra giấy

**Double**: Chỉ có tác dung khi ta chon User – Defined Pattern. Double Hatch cho phép ta tạo thêm các đường mặt cắt vuông góc. Hình thành lưới ô vuông liên tiếp nhau.

Pick points, Select objects : Chon một vùng khép kín.

**Remove Island** : Bỏ đi một vùng nhỏ trong vùng đã chọn

**Inherit Properties** : Lấy mẫu mặt cắt từ một hatch đã tô trên bản vẽ

**Associative** : Nếu chon muc này thì hacth sẽ tư đông bám dính lấy các đường biên. Cu thể là khi ta di chuyển đường biên hay một object bên trong hatch, Hatch sẽ tư động thay đổi bám lấy các object và boundary.

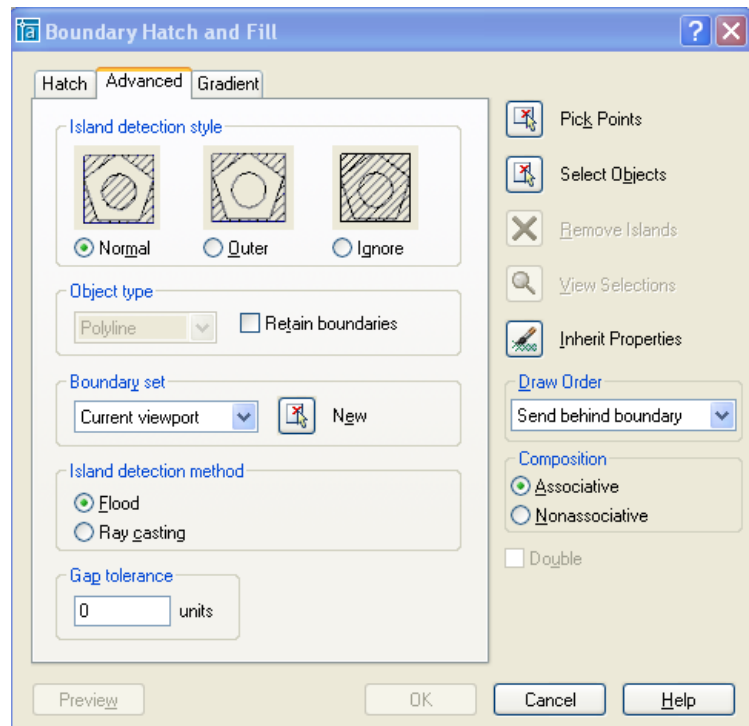

## Thẻ Advanced

**Island detection style** : Chọn kiểu vẽ mặt cắt như mô tả trong hình kèm theo :

**Object type** (mẫu mặt cắt) : Nếu chọn Retain boundaries thì đường biên sau khi hatch sẽ trở thành dạng polyline hoặc Region..

Buondary set : Chọn khi xác định đường biên bằng pick point.

**Current viewport** : Chỉ giới hạn trong của sổ nhìn hiện hành.

Chọn new để chọn một giới han cho lệnh pick point. Khi đó buondary set sẽ thành Existing set

- *Island detection method : mô tả cách xác định các island.*
- *Food : Các island được xem là các đối tượng biên.*
- *Ray casting : Dò tìm đường biên theo điểm ta chỉ định theo hướng ngược chiều kim* đồng hồ.

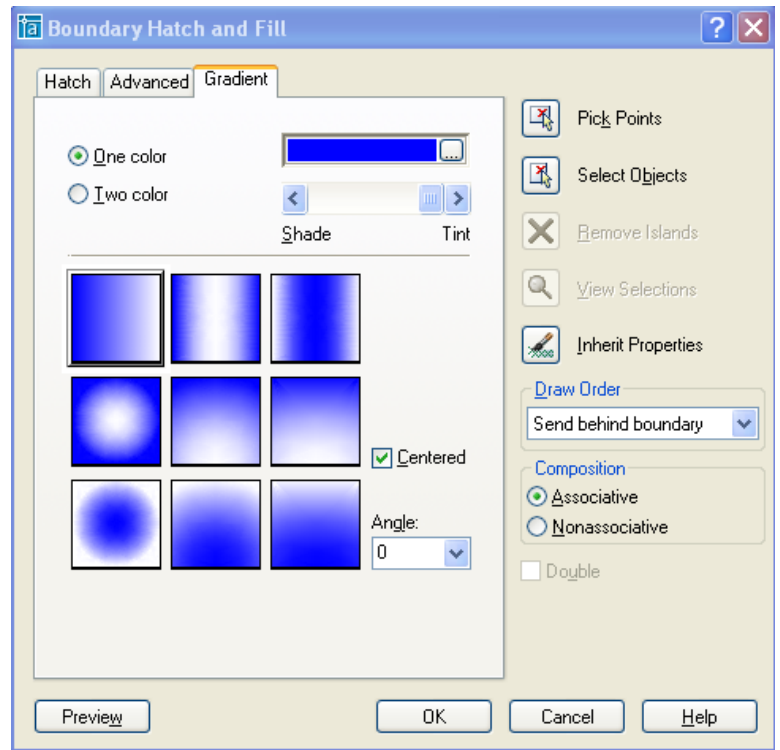

- *One color : Phối giữa màu được chọn và màu trắng.*
- *Tint : Màu nhẹ.*
- *Shade : Màu đậm.*
- *Two color : Phối giữa hai màu được chọn.*
- *Center : đúng tâm.*
- *Angle : góc quay của màu.*

## <span id="page-18-0"></span>**5. Lệnh LineType.**

Command : Linetype

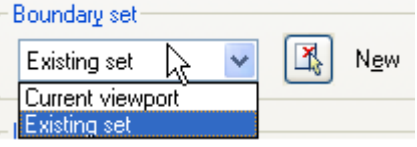

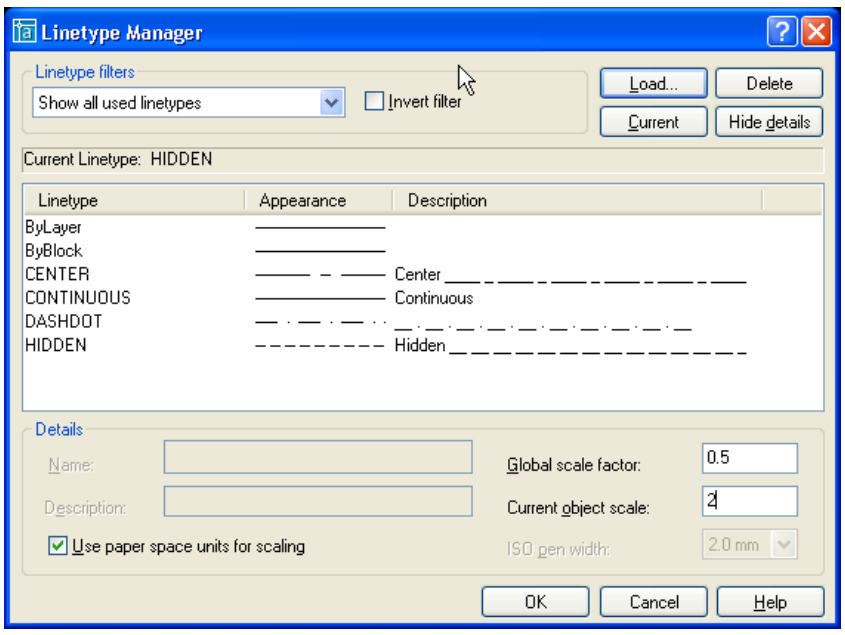

## **Hộp thoại LineType Manager.**

- *Global scale factor (lệnh ltscale) : quy định tỉ lệ phóng to hay thu nhỏ đường thẳng ( Dùng khi đường thẳng không phải là nét liền)*
- *Current object scale (lệnh celtscale) Quy định tỉ lệ dạng đường cho đối tượng sắp vẽ. Ví dụ : Khi biến ltscale bằng 2, biến celtscale bằng 0.5 khi đó đối tượng sắp vẽ sẽ có tỉ lệ dạng đường là 1.*
- *Linetype filters : Lọc các đường hiển thị trên linetype manager. Nút invert filter là phủ định của hộp filter đó.*

## <span id="page-19-1"></span><span id="page-19-0"></span>**6. Block** và Thuộc tính của Block.

#### **6.1. Block**

Command : block.

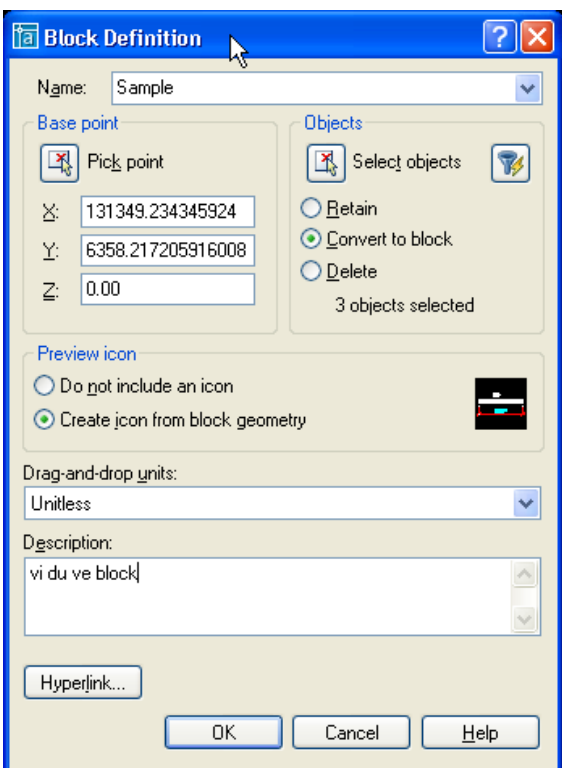

**Name** : Tối đa 255 ký tự.

**Object.**

- *Retain : Giữ lại các đối tượng đã chọn như là các đối tượng riêng biệt*
- *Convert to block : Chuyển tất cả các đối tượng thành group luôn.*
- *Delete : Xóa tất cả các đối tượng đã chọn sau khi tạo block.*

**Preview icon** : Cho phép xem trước block như một Icon.

**Drag – and – drop units** : Chỉ định đơn vị của block trong trường hợp có sự thay đổi tỉ lệ khi kéo từ AutoCAD DesignCenter vào bản vẽ.

# **Description :**

**Hyperlink :**

## <span id="page-20-0"></span>**6.2. Thuộc tính của Bloc**

## **Định nghĩa thuộc tính**

Thuộc tính là thành phần của một block có thể là dòng chữ đính kèm theo khối (block). Nó định các tính chất của thuộc tính và các dòng nhắc hiển thị khi chèn block với thuộc tính.

## Tạo thuộc tính cho khối.

Lệnh **Attdef** (Define attributes) : Cho phép định nghĩa các thuộc tính của block. Thi thực hiện lệnh **Attdef** hộp thoại sau sẽ hiện lện :

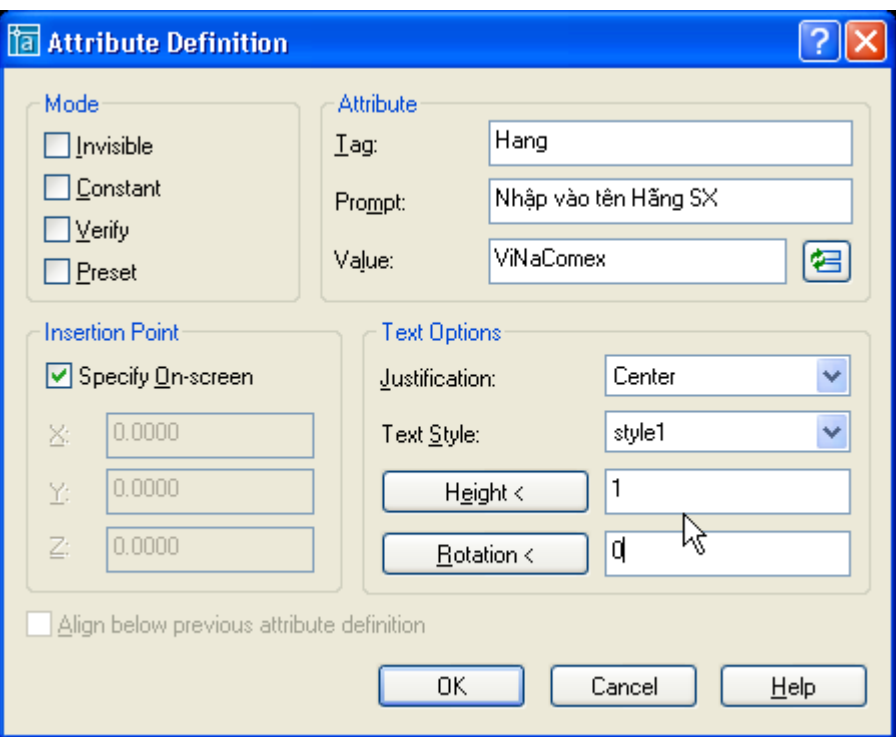

Các lựa chọn của hộp thoại **Attribute Definition** như sau :

## **Mode :**

*Attribute modes* : Phương thức thuộc tính. Gồm 4 lựa chọn xác định cự xuất hiện và giá trị thuộc tính : Invisible. Constant, Verify và present.

- *Invisible* : sau ki chèn block với thuộc tính thì thuộc tính sẽ không hiện lên trên màn hình. Lựa chọn này sẽ giúp cho việc tái tạo bản vẽ được nhanh hơn. Các có thể điều khiển lai sư hiển thi của các thuộc tính bằng việc thay đổi lai lưa chon trong lệnh **Attdisp**.
- *Constant* : các giá trị thuộc tính sẽ không thay đổi. Khi đó ô soạn thảo Prompt trên vùng attribute sẽ được che đi.
- $\psi \text{Verify}$ : khi chèn block cùng các thuộc tính thì dòng nhắc thẩm tra lai sự chính xác của các thuộc tính vừa nhập sẽ được hiện lên.
- *Preset* : AutoCAD không cho phép nhập giá trị thuộc tính khi sử dụng lệnh insert để chèn, tuy nhiên thuộc tính này có thể thay đổi bằng lệnh Attedit.

*Attribute : g*án dữ liệu cho các thuộc tính (attribute data). Bạn có thể nhập tối đa 256ký tự, Dấu gạch ché (\) sẽ thay cho ký tự trống. Nếu bạn muốn nhập ký tự \ thì phải nhập hai ký tự gạch chéo cạnh nhau.

- *Tag* : Xác định tên của tag. Có thể chứa ký tự bất kỳ ngoại trừ dấu cách và dấu chấm than. AutoCAD sẽ tự động thay thế chữ thường thành chữ hoa.
- *Prompt* : Định dòng nhắc thuộc tính, sẽ được hiển thị khi ban muốn chèn block chứa thuộc tính. Nếu ban chọn constant thì vùng mode này sẽ không hiện lên.
- *Value :* Định nghĩa giá trị mặc định của thuộc tính.

*Insertion point* : Định vị trí cho thuộc tính. Nhập giá trị tọa độ hoặc chọn pick point để định vị trí điểm trực tiếp chèn trên bản vẽ.

*Text options* : gán các định dạng ký tự cho chữ (attribute text).

*– Justification :* định điểm canh lề cho dòng chữ thuộc tính (Như lệnh DText)

- *Text Style :* định kiểu chữ cho dòng chữ thuộc tính.
- *Height :* định chiều cao của dòng chữ thuộc tính. Nhập giá trị vào ô này hoặc chọn height< để nhập chiều cao bằng cách nhập hai điểm trên bản vẽ. Nếu ban đã nhập chiều cao của Text style trong lệnh Style thì ô height sẽ bị mờ đi.
- *Rotation* : Chỉ định góc nghiêng cho dòng chữ thuộc tính. Nhập góc quay vào ô rotaion. Nếu ban chọn Align hoặc fit trên danh sách justufication thì lựa chọn này sẽ được che mờ đi.
- *Align below previous attribute definition* : sắp xếp các attribute tag ngay bên dưới thuộc tính đã định nghỉa trước đó ( cho trường hợp block có nhiều thuộc tính). Nếu trước đó ban chưa tao bất kỳ một thuộc tính nào thì lưa chọn này sẽ mờ đi.

#### **Hiệu chỉnh các định nghĩa thuộc tính.**

Lệnh **Ddedit** (viết tắt ED). Bảng **Edit Attribute Definition** hiển ra như sau :

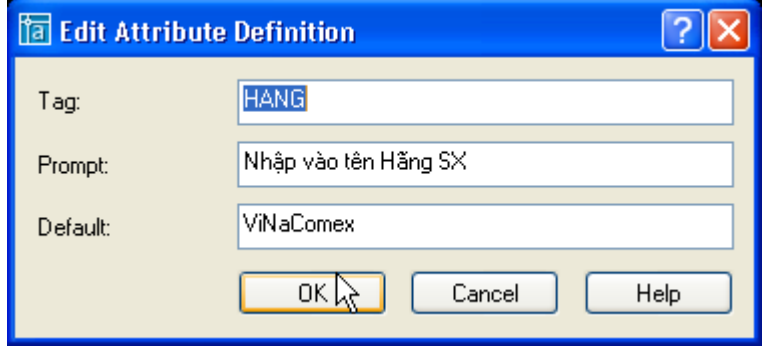

Ban có thể chỉnh lai các thông số của thuộc tính rồi ấn nút OK.

Ngoài ra ta có thể sử dung lệnh **change** để thay đổi các định nghĩa thuộc tính hiện có.

#### Gán thuộc tính cho block.

Để gán thuộc tính cho block ta gán thuộc tính cho block khi định nghĩa block nghĩa là khi tao block ta chon thêm định nghĩa.

Trình tự chọn các thuộc tính quy định trình tự hiển thị các dòng nhắc khi ban chèn block với thuộc tính bằng lệnh insert.

Chèn block với thuộc tính vào trong bản vẽ.

Chèn block có thuộc tính bằng lệnh insert cũng như chèn block bình thường. Tuy nhiên nếu biến ATTDIA = 1 thì xuất hiện hộp thoại Enter Attributes, trên hộp thoại này ta nhập các giá trị thuộc tính. Phu thuộc vào số lượng các thuộc tính mà ta gán cho block mà ta có số lượng các TextBox nhiều hay ít. Ngược lại nếu ATTDIA = 0 thì hộp thoại này sẽ không được hiện lện, ta nhập các thuộc tính của block dưới dòng lệnh.

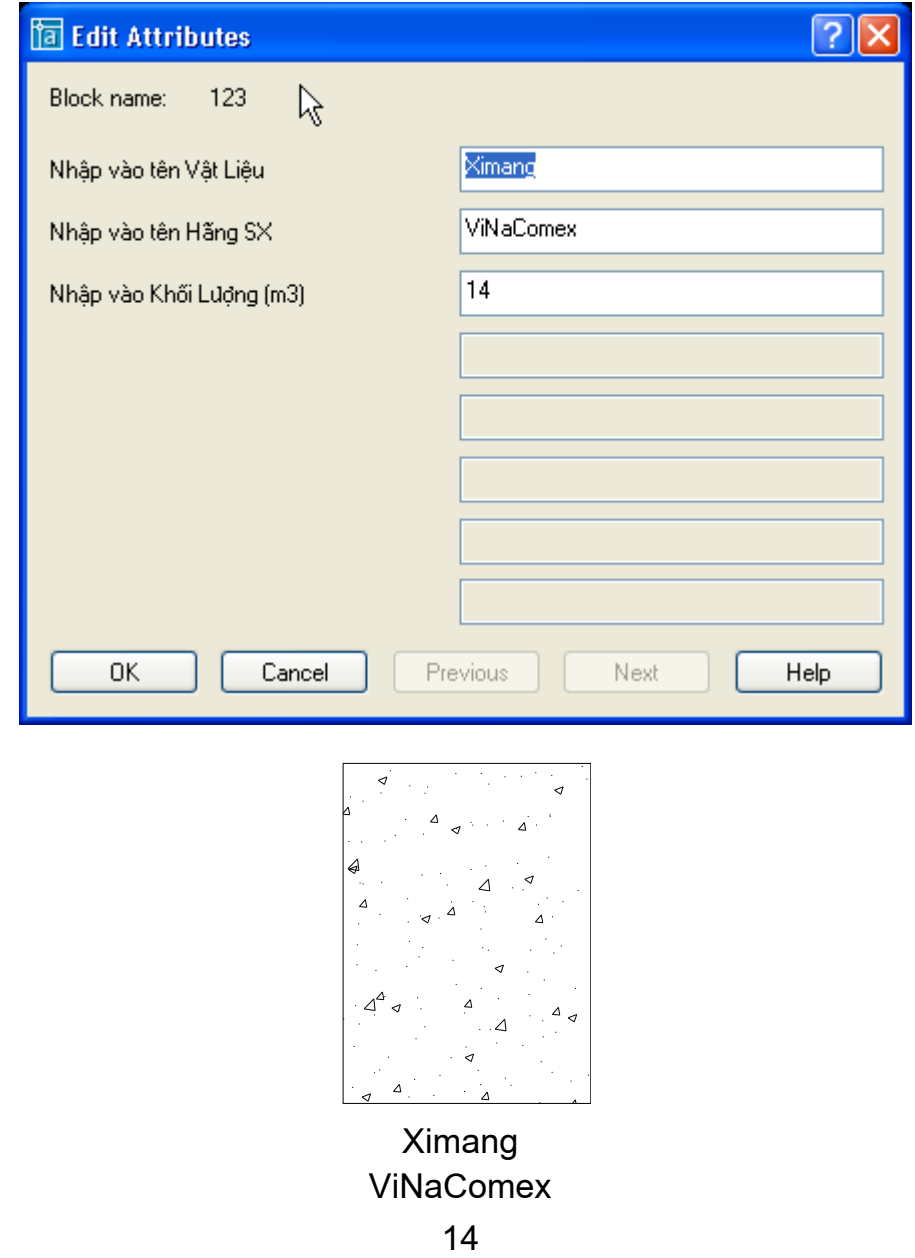

#### Điều khiển sự hiển thị của các thuộc tính.

Lệnh **Attdisp** điều khiển sự hiển thị của các thuộc tính block tại bản vẽ hiện hành. Biến này là **ON** thì sẽ hiển thì các thuộc tính của block. Biến này là **OFF** thì các thuộc tính này sẽ không được hiển thị lên. Việc tắt sự hiển thị các thuộc tính của block khi không cần hiết sẽ làm cho bản vẽ được tái tao nhanh hơn.

*Command: attdisp Enter attribute visibility setting [Normal/ON/OFF] <Normal>: of* Regenerating model. **Cập nhật thay đổi.**

Lệnh **Attsync** cho phép cập nhật những gì đã thay đổi của block chỉ định với các thuộc tính hiện hành xác định cho block.

Ví dụ khi thay đổi các thuộc tính, sau đó ta định nghĩa lại block. Dùng lệnh **AttSync** để update lại các thuộc tính của block.

*Command: attsync Enter an option [?/Name/Select] <Select>: ?*

*Attributed blocks: 123 Enter an option [?/Name/Select] <Select>: N Enter name of block to sync or [?]: 123*

Chọn block cần cập nhật chọn select. Nhập ? để liệt kê danh sách block đã có. Chỉ định tên của block cần cập nhật chọn Name.

#### Hiệu chỉnh thuộc tính của block.

*Hiệu chỉnh thuộc tính bằng lệnh Attedit*

Lệnh Attedit cho phép ban hiệu chỉnh các thuộc tính của block đã chèn vào trong bản vẽ. Khi đánh lệnh này hộp thoại Edit Attribute sẽ hiện lên. Tuy nhiên lệnh này chỉ cho phép hiệu chỉnh block với thuộc tính một cách riệng lẻ.

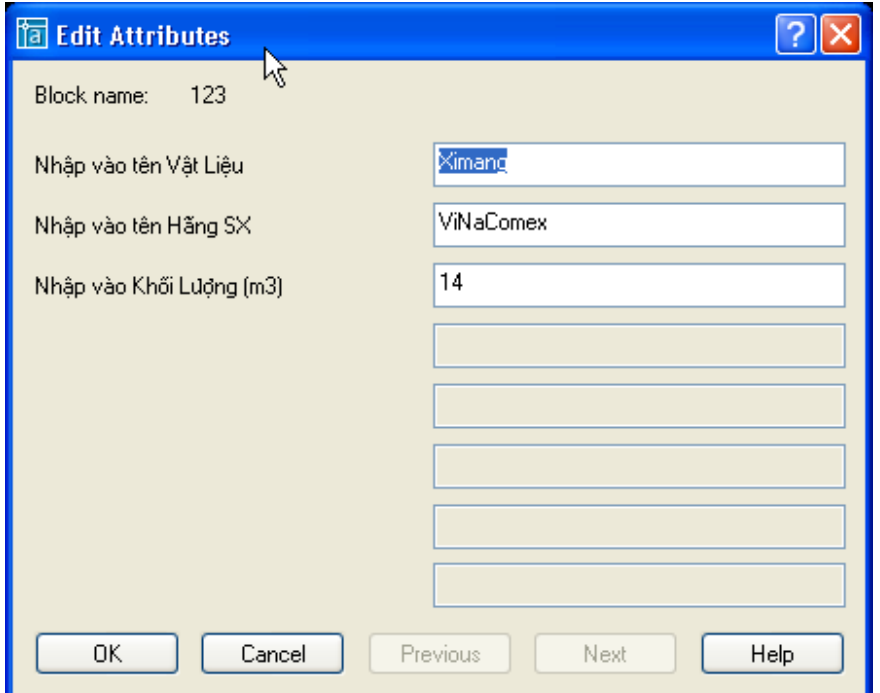

#### **Lệnh -Attedit**

Edit attributes one at a time?  $[Yes/No] < Y >: N$  Sửa nhiều thuộc tính một lúc Performing global editing of attribute values. Edit only attributes visible on screen?  $[Yes/No] < Y$ : Enter block name specification <\*>: Chon tất cả các block Enter attribute tag specification  $\langle\!\!\!\!\!\rangle^*$ : Enter attribute value specification  $\langle\text{*}\rangle$ :

Select Attributes: 3 attributes selected. Enter new string: Cat thành chuỗi **Cat** 

Select Attributes: 1 found chon **Chon** *Ximang* của block thứ nhất.

Select Attributes: 1 found chon **Thep** của block thứ hai. Select Attributes: 1 found Chon **Ximang** của block thứ ba

Enter string to change: Ximang Thay nhưng chuỗi là **Ximang** 

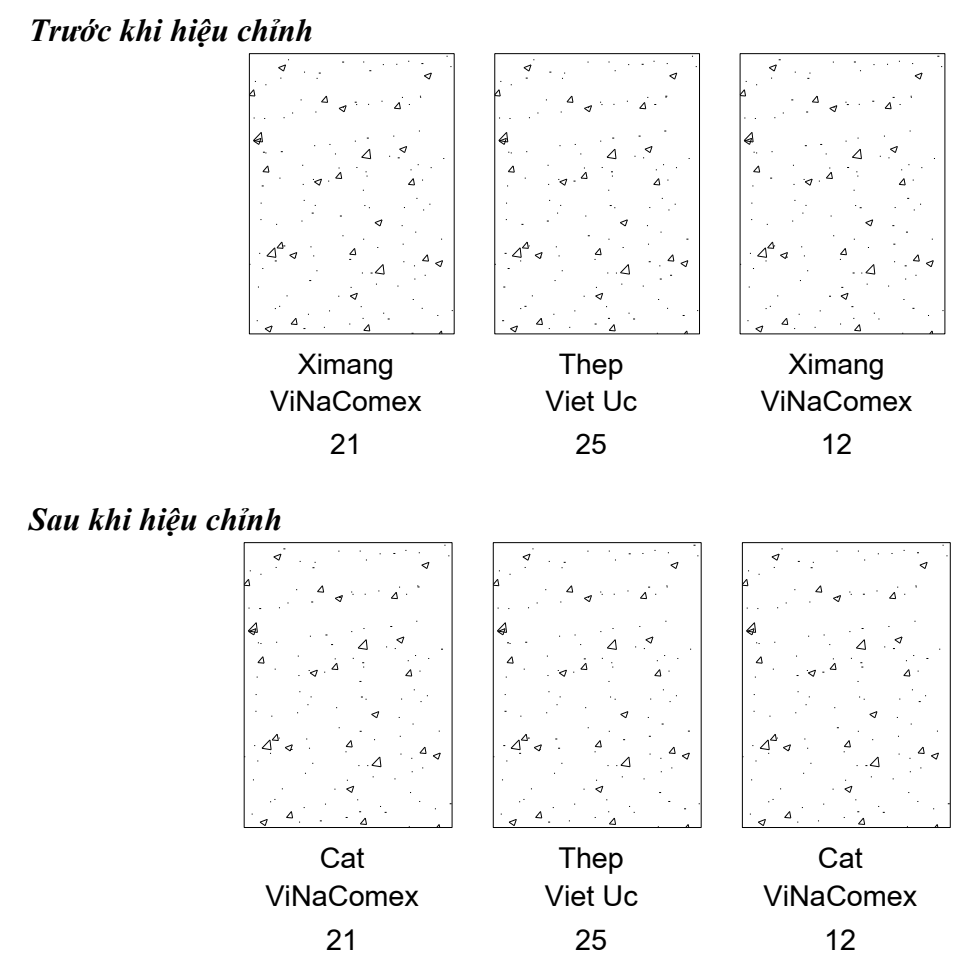

*Hiệu chỉnh thuộc tính bằng lệnh Eattedit.*

Lệnh Eattedit (hoặc nháy kép chuột) hộp thoại Enhanced Attribute Editor được hiển thị :

*Command: Ettedit Select block reference:*

Nếu block bạn chọn không chứa thuộc tính hoặc đối tượng chọn không phải là block thì xuất hiện dòng thông báo lỗi. Bạn phải chọn lại block khác.

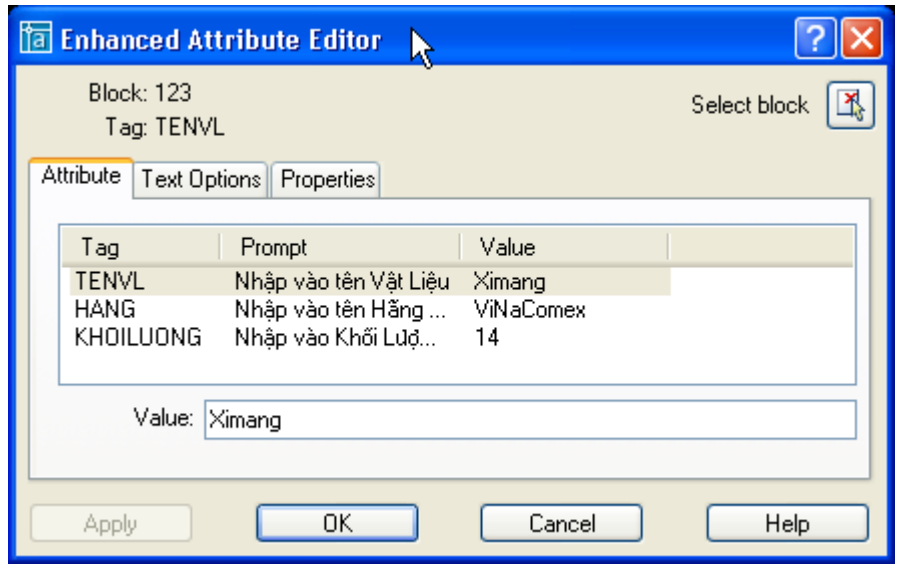

Select Block : chọn block trên bản vẽ. Apply : Cập nhật các thay đổi cuả thuộc tính.

Attribute :

- *Hiển thị Tag, Prompt và Value gán cho mỗi thuộc tính*
- *V*alue : Gán giá trị cho thuộc tính được chọn.

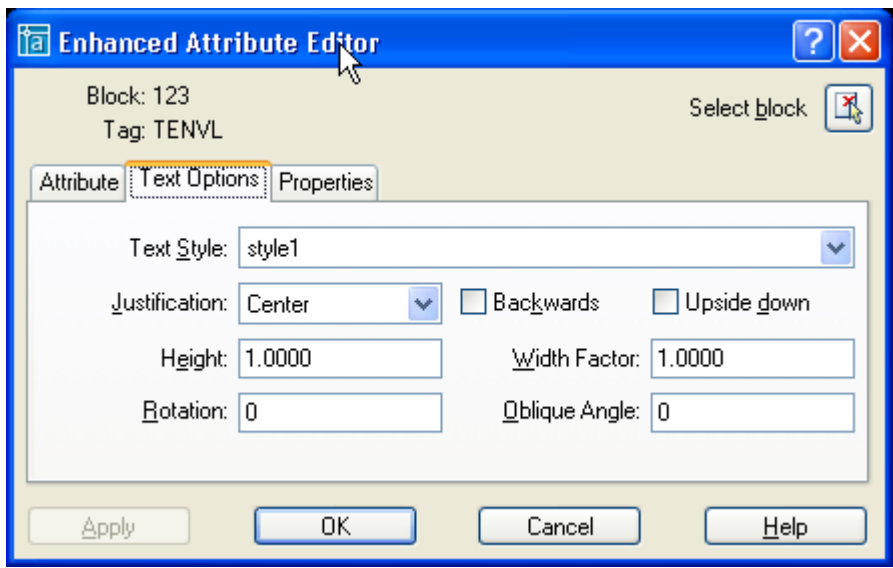

Text Options : gán các thuộc tính cho text. Các lựa chọn như trong hộp thoại tạo thuộc tính cho block.

- *TextStyle :Kiểu text thuộc tính sẽ hiện lên màn hình.*
- *Justification : Chỉ định điểm canh lề cho text thuộc tính.*
- *Height : Chỉ định chiều cao dòng chữ thuộc tính.*
- *Rotation : Chỉ định góc quay thuộc tính dòng chữ thuộc tính.*
- *Backwards : Chỉ định dòng chữ thuộc tính đối xứng theo phương thẳng đứng.*
- *Upside down : Chỉ định dòng chữ thuộc tính đối xứng phương ngang.*
- *Oblique Angle* : Chỉ định độ nghiêng dòng chữ thuộc tính.

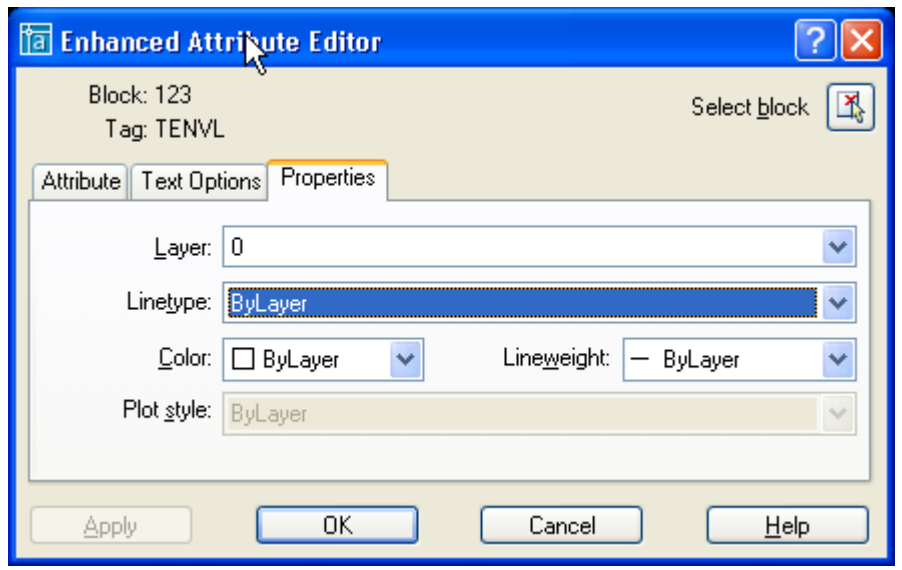

**Propertie : xác định lớp chứa thuộc tính chiều rộng nét in, dạng đường, màu,...** 

- *Layer : Chỉ rõ lớp chứa thuộc tính*
- *LineType : chỉ định dạng đường.*
- *Color : chỉ định màu của text thuộc tính.*
- *Plot Style : Chỉ rõ kiểu in của thuộc tính. Nếu bản vẽ sử dụng kiểu in hiện hành là kiểu in theo màu thì bảng này sẽ được làm mờ đi.*
- *LineWeight : Chỉ rõ chiều rộng net của thuộc tính.*

Hiệu chỉnh các tính chất của thuộc tính.

Sử dụng lệnh **Battman** để hiệu chỉnh các tính chất thuộc tính của định nghĩa block. Khi đánh lệnh Battman hộp thoại Block Attribute Manager hiện lên như sau :

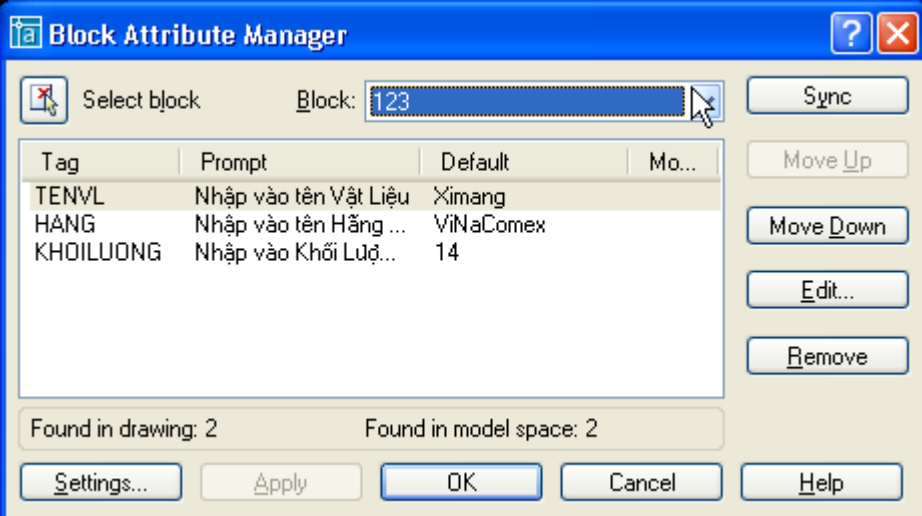

Chọn Edit thì hộp thoại Edit Attribute sẽ hiện lên như sau :

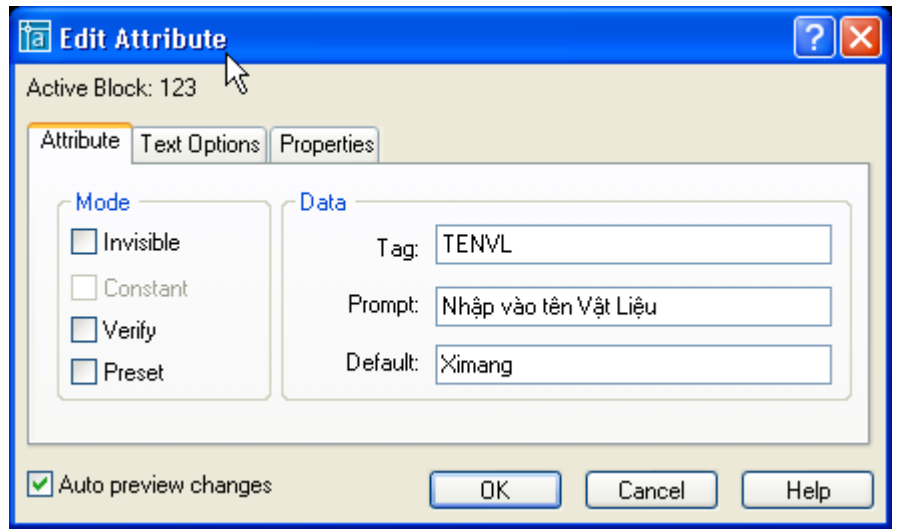

Thẻ Attribute : như đã trình bày trong mục tạo thuộc tính. **Data** : Ban có thể sửa giá trị của Tag, Prompt, Default.

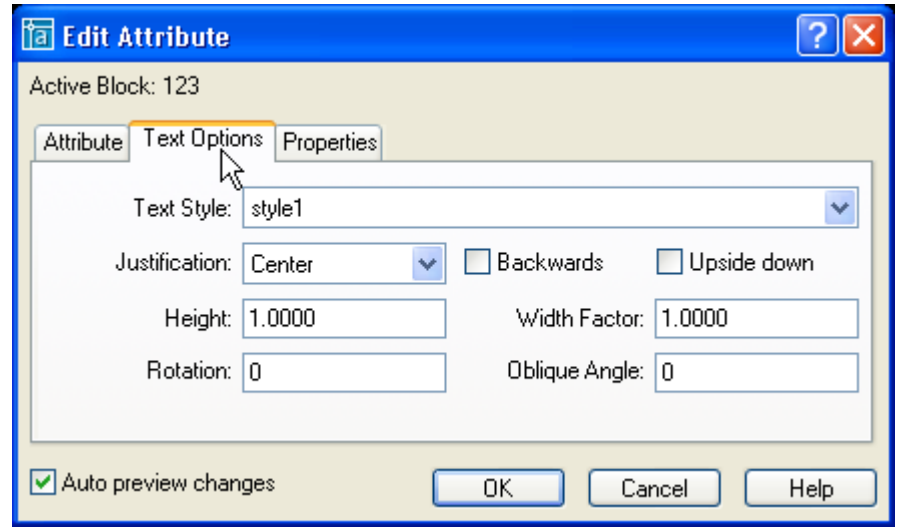

Thẻ Text Options : chọn các định dạng về chữ.

- *Backwards : đối xứng theo phương thẳng đứng*
- *Upside down: đối xứng theo phương ngang.*
- *Các lựa chọn khác như trong phần tạo thuộc tính của khối.*

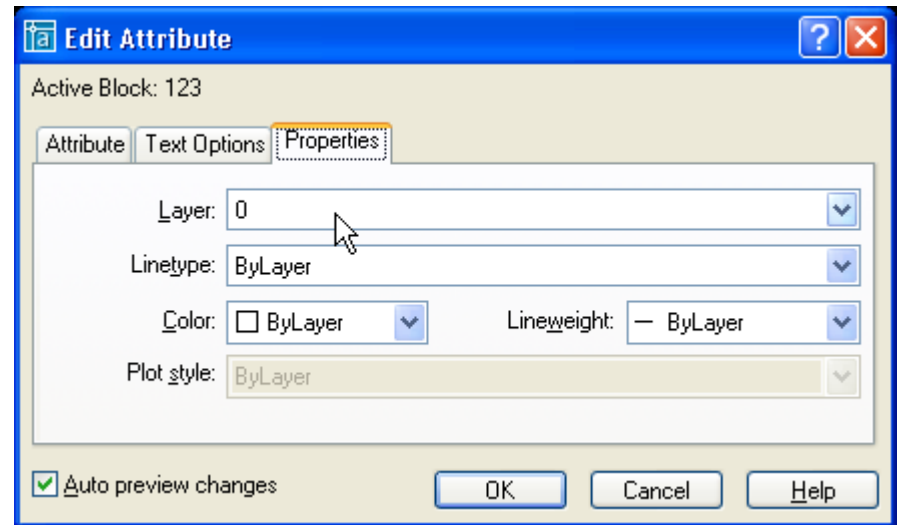

The Properties : bao gồm các lựa chọn về layer, color, linetype,...

Nếu chọn setting thì hộp thoại setting sẽ hiện lên như sau

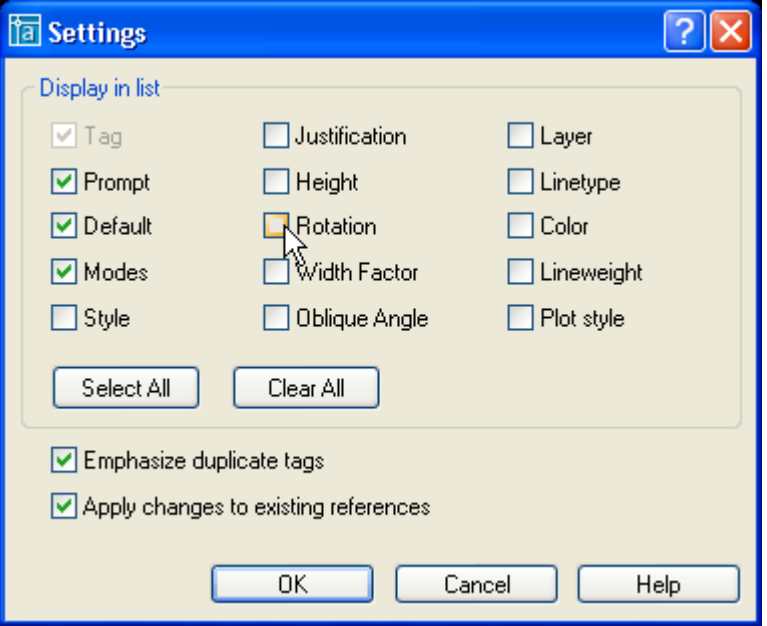

## **Trích thông tin thuộc tính.**

Sau khi tạo và chèn block với thuộc tính vào bản vẽ, ta có thể trích thông tin của block ra file định dạng ACII (.TXT). Các thông này có thể được sử dụng bởi một số phần mềm khác.

## **Lệnh Attext (Attribute Extaction).**

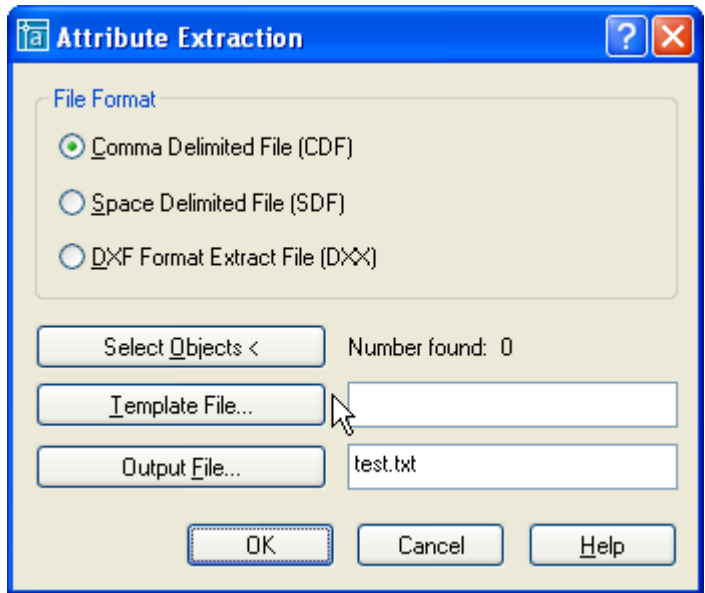

- *Format file* : chon các định dang format file để AutoCAD duyệt qua như sẽ trình bày dưới đây.
- *- Select Object* : chọn các block cần trích thông tin. Số lượng các block chọn thể hiện trong **Number found***.*
- *Output File* : chọn file sẽ xuất thông tin ra.

## **File thông tin thuộc tính (Format file).**

Thông tin thuộc tính chỉ được trích khi tên Tag phù hợp với tên trường được định nghĩa trong file mẫu. Lệnh Attext như đã trình bày trên cho ta 3 định dạng của file mẫu (format **file).**

- Comma delimited file  $(CDF)$
- Space delimited file  $(SDF)$
- DXF Format Extract File (DXX)

**CDF** là định dang trong đó thuộc tính của mỗi block được chon sẽ được là một record. Dấu (,) sẽ tách trường cảu mỗi record, dấu (') bao quanh trường ký tự.

**SDF** là định dang tao ra file chứa đưng một record cho mỗi tham khảo block. Mỗi trường của một record có chiều dài cố định và không dung bất kỳ một dấu phân cách nào giữa các trường cũng như các chuỗi ký tư.

**DXX** là định dang tao nên tập hợp con định dang file trao đổi bản vẽ của AutoCAD trong đó DXX là một phần nhỏ của DXF. File DXX không đòi hỏi file định dạng vì nó theo định dang của DXF file.

## **Cấu trúc của file mẫu thông tin thuộc tính.**

File mẫu được trính chứa tất cả các thông tin liên quan đến attribute, name, location,... của block. Sau khi định nghĩa file mẫu, AutoCAD sẽ sử dung để tao ra các file thông tin của block.

Ví dụ file mẫu dưới đây chứa tất cả các thông tin có thể trích ra từ block.

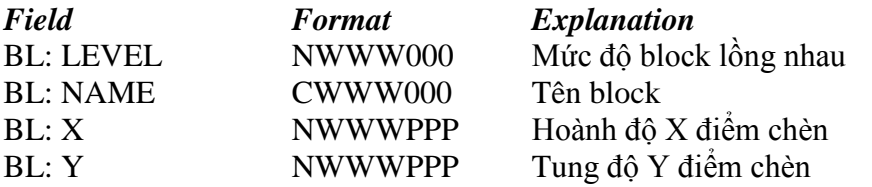

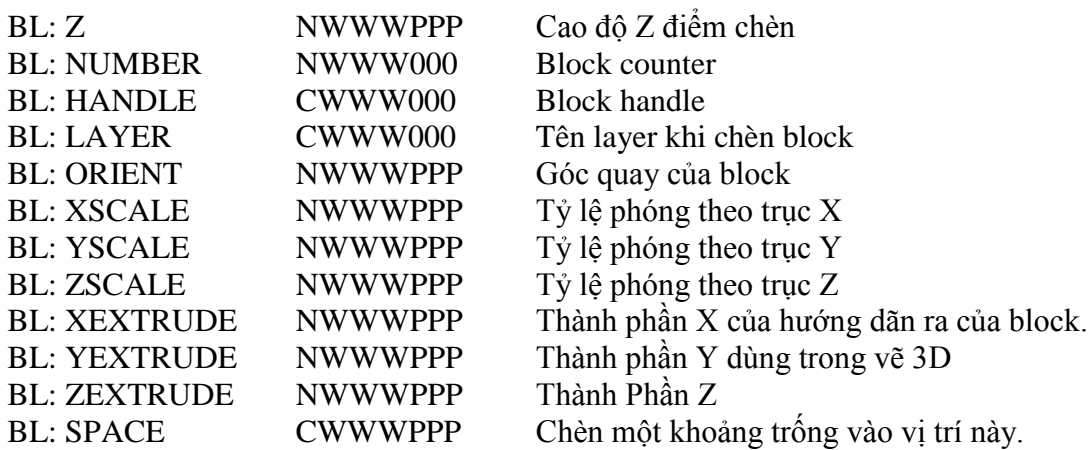

Ngoài các thông tin trên ta còn có thể trích các thông tin thuộc tính đi kèm của block  $(A$ ttributes tag) như ví du sau :

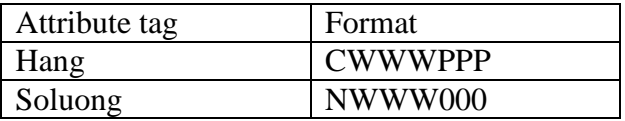

Giải thích định dạng mô tả (**Fomat**) : **TWWWPPP** 

- $-$  T : ký tự đầu tiên sẽ quy định giá trị của thuộc tính là chữ hay số (C :character, N : number).
- WWW : sẽ quy định độ dài của giá trị thuộc tính (bao gồm cả dấu phẩy và dấu chấm phân cách giữa phần thập phân và phần nguyên).
- $-$  PPP : Độ chính xác đối với số còn đối với tất cả các ký tư ta dùng 000.

Ví dụ  $N006002$  : quy định giá trị là số  $(N)$ , giá trị có thể l n tới 999.99 (vì **006** bao gồm cả dấu chấm và **002** cho phép lấy chính xác tới 2 chữ số thập phân).

## **Ví dụ về file mẫu .**

Sử dụng trình soạn thảo NotePad để tạo ra file **vl.txt** có nội dung như sau :

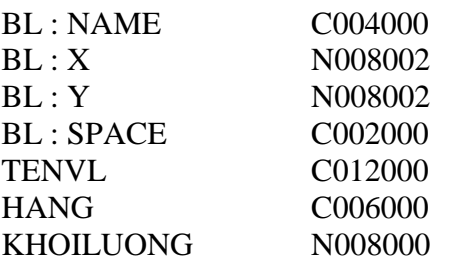

Khi đó file trích thông tin của ta có dạng như sau :

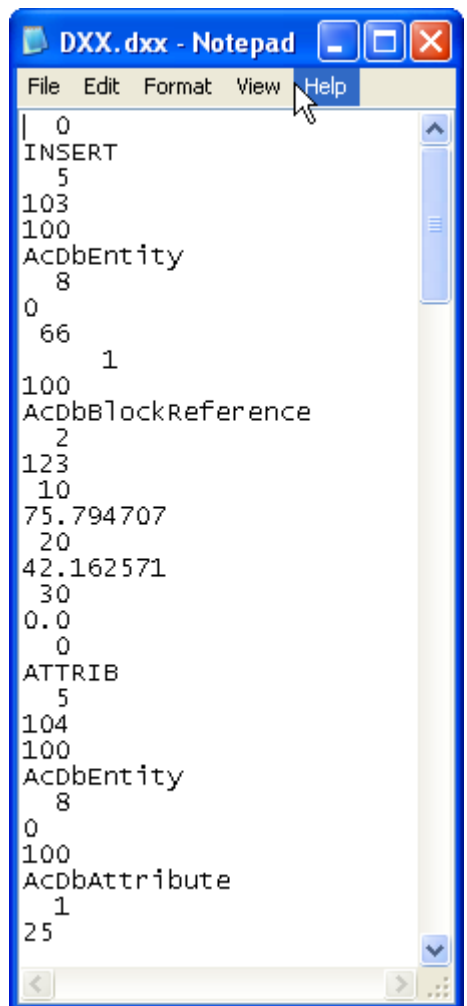

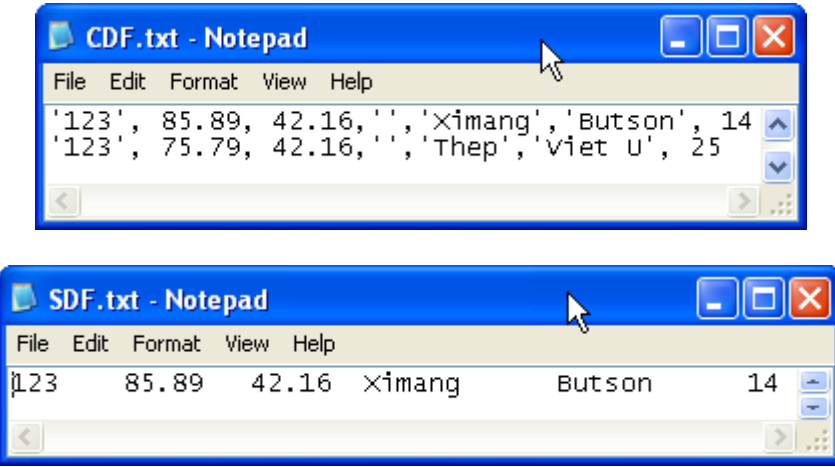

## Xuất thông tin thuộc tính block bằng lệnh Eattext

Đánh lệnh Eattext, hộp thoại Attribute Extraction wizard hiện lên :

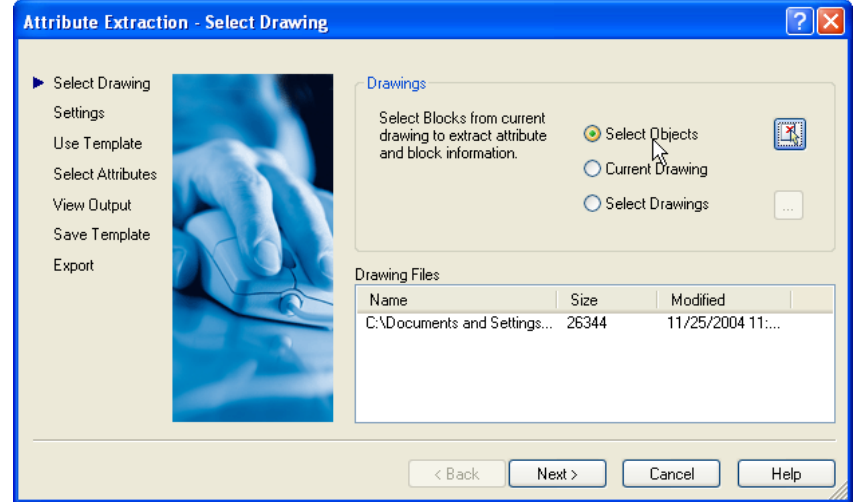

## **Drawings**

- *Select object* : chọn một hoặc nhiều block.
- *Current drawing* : chọn tất cả các thuộc tính của tất cả các block có trong bản vẽ.
- *Select drawing* : chọn bản vẽ khác.

**Drawing files** : đường dẫn của file chứa block cần trích thông tin.

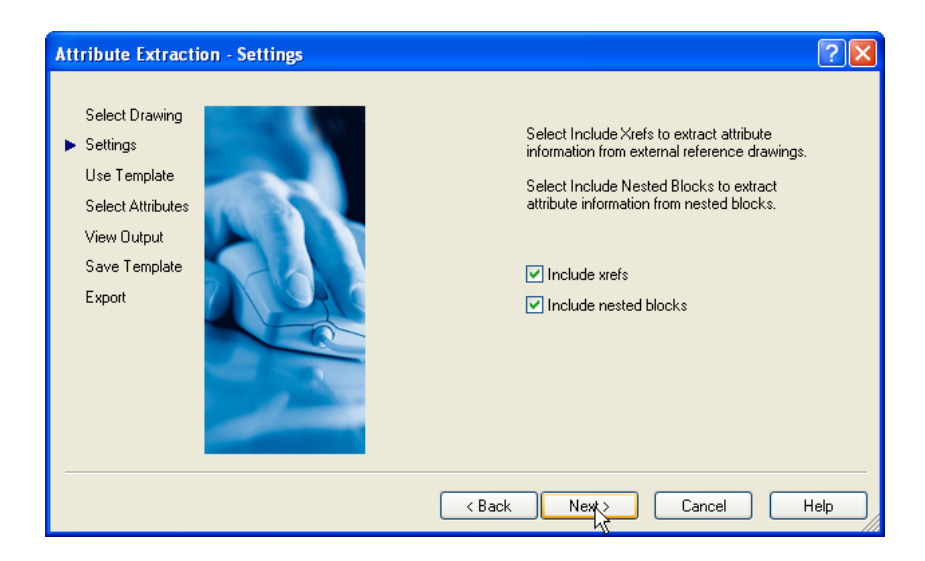

Include xrefs : bao gồm các thông tin thuộc tính của các tham khảo ngoài. Include nested blocks : bao gồm các thông tin của các block lồng.

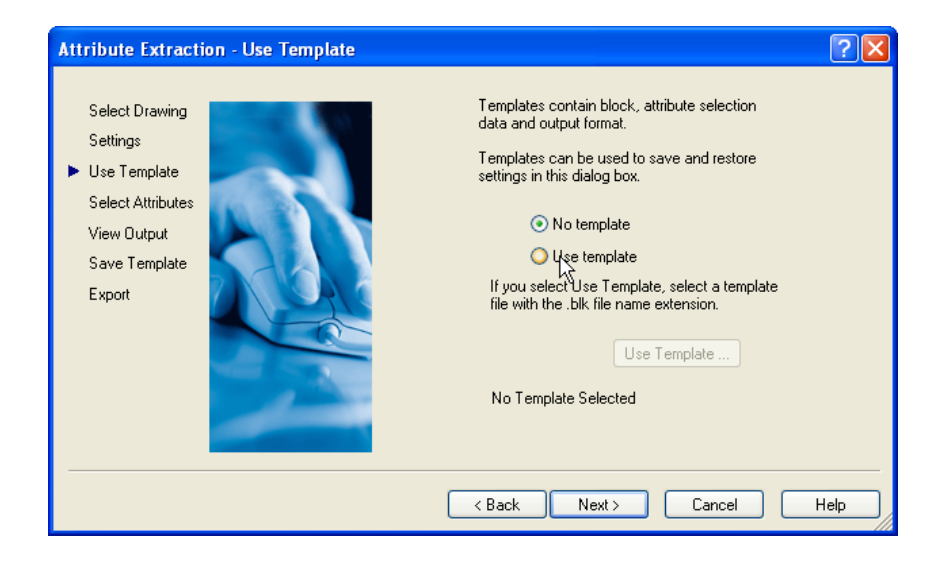

Use template : sử dụng các dịnh dạng mẫu (file template). No template : không sử dụng các dịnh dạng mẫu (file template).

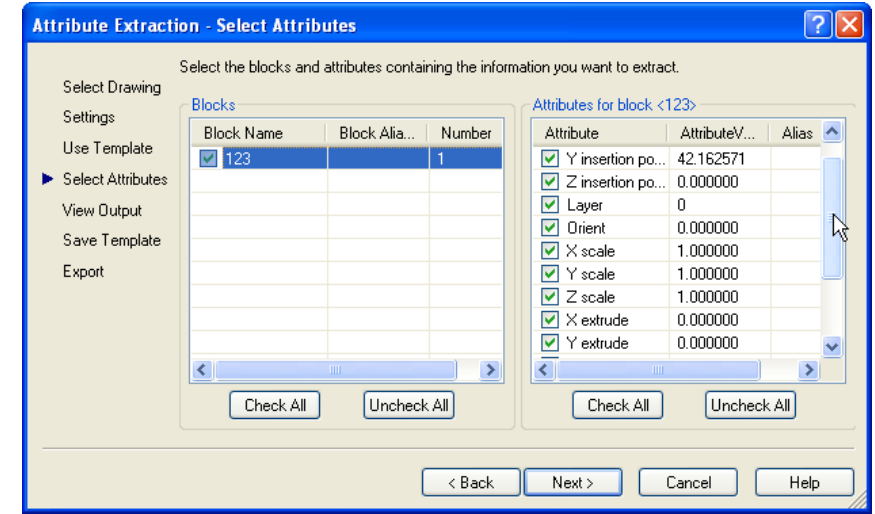

Chọn các thông tin cần trích ra trong hộp attributes for block. Chọn các block sẽ trích thông tin trong hộp **blocks.**

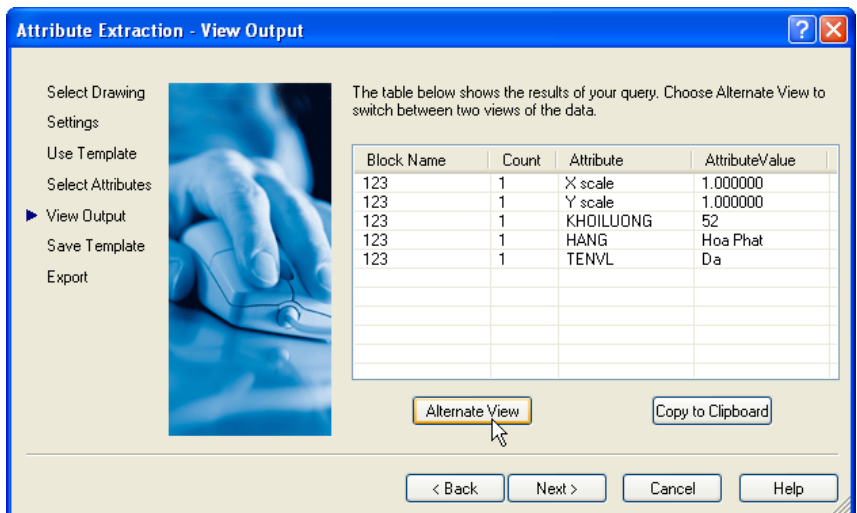

Chọn anternate view để chuyển đổi giữa các kiểu nhìn.

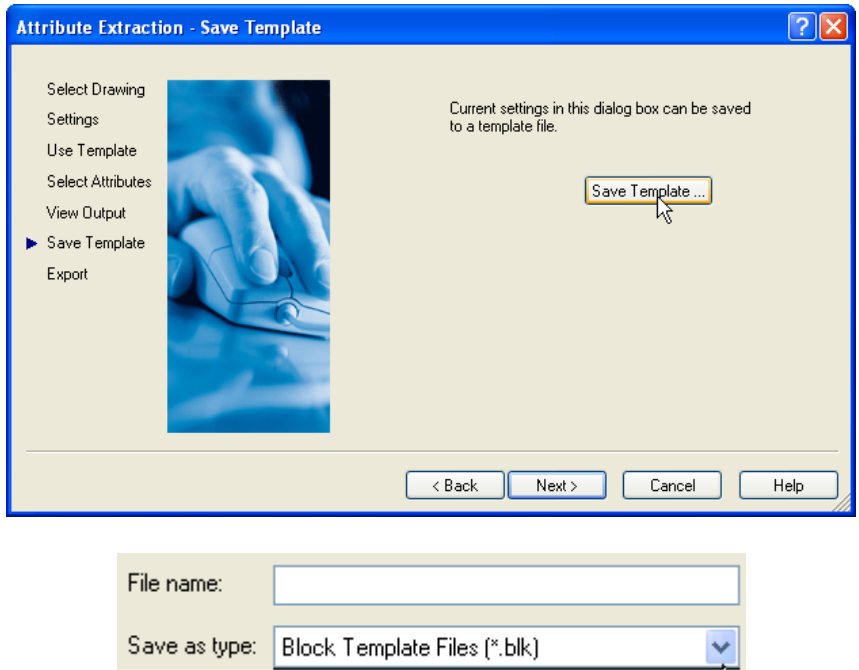

Ghi lại các thiết lập vừa thao tác để lần sau dùng lại. File template có dạng \*.BLK

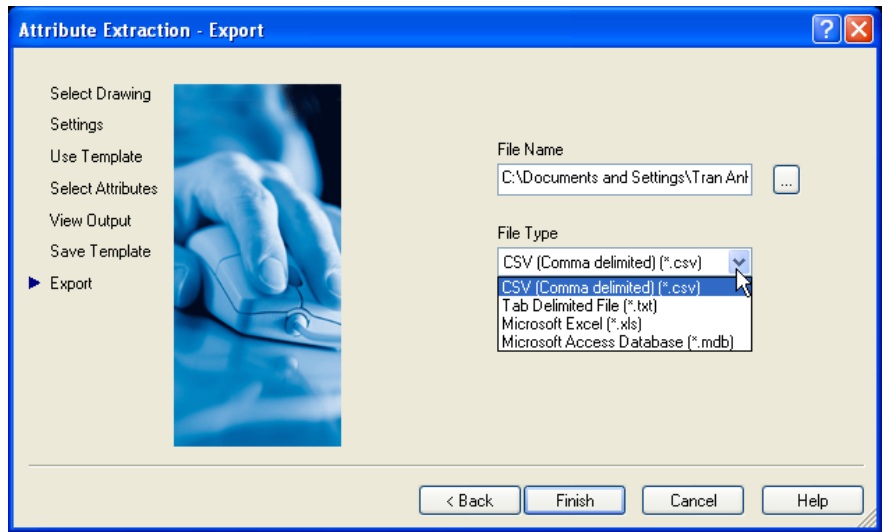

Ta có thể ghi lại các thông tin trích dưới dạng các file khác nhau. Ví du như Excel  $\cdot$ 

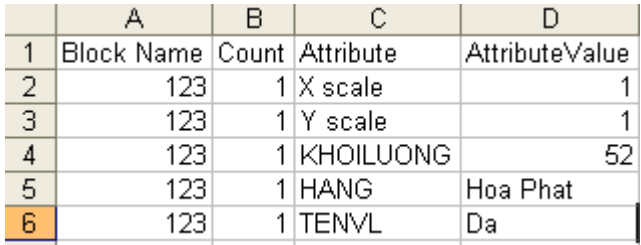

#### <span id="page-35-0"></span>**6.3. Quản lý các block.**

#### **Sử dụng Acad Design Center**

Ta có thể sử dụng của sổ acad Design center để quản lý các block. Có thể lấy các block từ bản vẽ khác, có thể preview trước, rồi kéo thả vào bản vẽ của mình.

#### Sử dụng chức năng kéo thả của Window

Khi ta làm việc với Internet Explore ta có thể sử dụng chức năng kéo thả các icon (các file của AutoCAD) để chèn vào bản vẽ. Các bản vẽ được chèn vào như là một đối tượng block.

## <span id="page-35-1"></span>**7. Ghi các thiết lập môi trường bản vẽ thành TemPlate.**

## <span id="page-35-2"></span>**8. Các tùy chọn trong menu Option**

#### <span id="page-35-3"></span>**III. Giới thiệu Express Tools.**
# **Chương 2 : LAYOUT VÀ IN ẤN**

#### **I. Làm việc với Layout**

#### **1. Paper Space**

#### Khái niệm về vùng nhìn tĩnh và động **Vùng nhìn tính (Tiled Viewport)**

AutoCad cho phép ban chia màn hình thành nhiều hình chữ nhật. Ban có thể hiển thị các vùng nhìn khác nhau của bản vẽ trên các hình chữ nhật đó. Muc đích phục vụ cho việc quan sát bản vẽ một cách dễ dàng hơn. Vùng nhìn tĩnh chỉ có trong Model Space (MS).

Một số đặc tính của Tiled Viewport :

- $-$  Không quant trong là ban có bao nhiều khung nhìn, chúng luôn luôn được sắp sếp canh nhau và phủ kín toàn màn hình
- $-$  Tai một thời điểm chỉ có một khung nhìn Active. Khung nhìn Active luôn có viền đậm
- Crosshair chỉ xuất hiện trên Active viewport
- UCS (User Coordinate System) Icon luôn xuất hiện tại tất cả các khung nhìn
- $-$  Sự thay đổi của các đối tượng bản vẽ trên một khung nhìn sẽ ngay lập tức sẽ được thể hiện trên các khung nhìn còn lai.
- $-$  AutoCAD cho phép ban tao ra tối đa 96 khung nhìn
- $-$  Ban có thể bắt đầu lệnh từ một khung nhìn và kết thúc lệnh ở một khung nhìn khác.
- $-$  Ngoài ra ban còn có thể ghi lai cấu hình của các khung nhìn, phục vụ cho mục đích khôi phục lại các khung nhìn nếu muốn.

#### **Vùng nhìn động (Floating Viewport)**

Vùng nhìn động chỉ có trong Paper Sapce (PS), bạn chỉ sử dụng nó khi muốn thể hiện một vùng của bản vẽ trên MS trong PS. Theo mặc đinh, chỉ có một Floating view (FV) trong một PS. Tuy nhiên ban có thể tao ra nhiều hơn một nếu ban muốn.

FV có một số đặc tính sau

- Không giống như Tiled Viewport (TV), FV là một Object thật, bạn có thể xoá, move và stretch nó. Ban có thể hiển thị nó trên layer riêng biệt, và còn có thể bật tắt chế đô hiển thị đường bao của nó. Chúng không điền đầy màn hình như TV mà ban có thể tư do thiết kế kích thước và vị trí của chúng.
- $-$  Trong PS, Crosshairs không bị gới han trong một vùng nhìn động.
- $-$  Ban có thể thiết lập sự hiển thị của UCS Icon trong từng FV
- $-$  Bạn có thể tạo nhiều FV trong PS và chúng sẽ được lưu lại cùng với bản vẽ.
- $-$  Tất cả những gì ban vẽ trên MS đều có trong PS. Trái lại, những gì ban vẽ trên PS chỉ tồn tại trên PS, không tồn tại trên bản vẽ khi bạn trở về MS.
- $-$  Sau khi ban vẽ xong trong MS, ban chuyển sang PS để vẽ. Trên không gian PS ban có thể vẽ thêm or chỉnh sửa các Object trên MS bằng cách Double click vào FV. Khi đó FV làm việc giống hệt như TV.

**Khái niệm** : Tab Layout cho phép truy suất đến 1 vùng đưọc gọi là Paper space. Trong paper space (PS), ban có thể chèn title block, tạo các layout viewport, dimension và thêm các notes trước khi in bản vẽ.

PS và MS là 2 không gian làm việc riệng lẻ. Trong PS ta có thể tham chiếu đến 1 hoặc nhiều vùng của MS với các tỉ lệ khác nhau thông qua các cửa sổ (viewport).

**Mục đích :** Người ta thường sử dụng PS trong trường hợp

- $-$  Có nhiều hình vẽ với tỷ lệ khác nhau trên cùng một bản vẽ (Vẽ kỹ thuật XD).
- $-$  Muốn in hình vẽ với các góc nhìn khác nhau trên cùng một bản vẽ (vẽ kiến trúc).
- $-$  Muốn in hình vẽ với các góc xoay khác nhau (in tuyến đường trong cầu đường)

### **Các bước**

- $-$  Đầu tiên ta vẽ các hình vẽ trên MS
- $-$  Sau đó chuyển sang PS để chèn các Note, dimension và các leader.

#### **Các thao tác với PS**

Trong PS ban cũng có thể view, edit các PS Object như layout viewport và tile block.

Mặc định của CAD, một bản vẽ có 2 layout tab, có tên là Layout1 và layout2. Tuy nhiên nó sẽ có tên khác nếu ban sử dung các template khác.

Bạn có thể tạo một layout bằng các cách sau :

- Add new layout without setting sau đó sẽ thiết lập các thông số cho nó sau.
- Sử dung chức năng Creat layout wizard và thiết lập ngay các thông số cho nó.
- Import layout từ một bản vẽ có sẵn (DWG or DWT)

### **Add a new Layout**

- Click insert menu $\rightarrow$  Layout  $\rightarrow$  New Layout.
- Enter the name of the new layout on the command line.
- A new layout tab is created. To switch to the new layout, choose the layout tab.

### **To import a layout from a template**

- Click Insert menu $\rightarrow$ Layout $\rightarrow$ Layout from Template.
- In the Select File dialog box, select a DWT or DWG file to import a layout from  $\rightarrow$ Click Open.
- $\bullet$  In the Insert Layout(s) dialog box, select a layout to import.
- A new layout tab is created. To switch to the new layout, click the layout tab.

### **To create a layout using a wizard**

- Click Insert menu  $\rightarrow$  Layout  $\rightarrow$  Layout Wizard.
- On each page of the Create Layout wizard, select the appropriate settings for the new layout.

### **Trong PS, Ban cũng có thể:**

- $\noindent\bullet\quad$  Duplicate a layout
- Rename a layout
- Delete a layout
- Rearrange layout tabs
- Make a layout current
- Sctivate the previous layout
- Click Select All Layouts.
- Plot a layout

### 2. Các thao tác trên Viewport của Paper Space

### **2.1. Tạo các Viewport**

Đầu tiên ban chuyển sang Paper Space, sau đó dùng lệnh MVIEW.

Trong Layout, ban có thể tao nhiều cửa sổ Viewport khác nhau, ban có thể bố trí, sắp xếp các viewport theo mục đích của bạn. Theo mặc định, Autocad cho phép bạn tạo tối đa là 64 viewports , ta có thể thay đổi số lượng viewport bằng cách thay đổi biến hệ thống *MAXACTVP*.

Trong Viewport ta cũng có thể vẽ các đối tượng bản vẽ như trong Model space. Ngoài ra ta còn có thể tham chiếu đến một vùng bản vẽ nào đó của Model Space với một tỉ lệ đặt sẵn. Để tham chiếu đến một vùng náo đó của Model Space ta dùng lệnh **MSPACE** sau đó chọn viewport mà tat ham cần hiệu chỉnh.

Sử dụng chức năng zoom để đặt bản vẽ trong Model Space vào Paper Space với tỉ lệ như mong muốn.. Tai đây ta cũng có thể chỉnh sửa, thêm bớt các đối tượng của mô trường Model Space. Các thay đổi này sẽ được ghi lai trong Model Space.

Để quay về môi trường Paper Space ta đánh lệnh **PSpace**.

#### **2.2. Cắt xén đường bao Viewport**

Autocad cho phép bạn cắt xén các đường biên của viewport để phục vụ cho các mục đích riêng của ban. Lênh **Vclip** cho phép ban cắt xén thep một hình chữ nhật hay polygon bất kỳ. Cú pháp như sau :

Tại dòng lệnh đánh vpclip.

- $\bullet$  Select the viewport to clip : chon viewport cần cắt xén.
- Enter d (Delete) to delete the clipping boundary : nhấn D để xóa đường biến đã cắt xén trước đó.
- Enter p (Polygonal) : nhấn P để tạo đường biên đa giác cắt xén mới.
- Specify points, or select the object, to define the new viewport boundary.
- Shortcut menu Select the viewport to clip, right-click in the drawing area, and then choose Viewport Clip

#### **2.3. Tỷ lệ trong từng Viewport**

B n có thể đặt tỉ lệ trong từng viewport bằng lệnh zoom như đã nói ở trên, tuy nhiên đặt với một tỉ lệ chính xác bằng cách thay đổi tỷ lệ của viewport trong cửa sổ Propertie (Ctrl\_1).

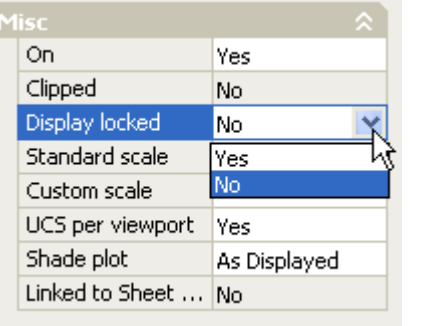

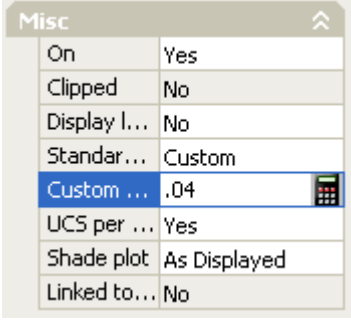

Ví du : giả sử tỷ lệ vẽ trong bản vẽ là 1 : 25, ta đặt trong Misc $\rightarrow$ Custom : 0.04. Nếu muốn cố định tỷ lệ cũng như khung nhìn, ban chuyển lưa chọn Display locked

#### **2.4. Layer trong từng Viewport**

Layer có thể ẩn hiện trong từng Viewport khác nhau là khác nhau.

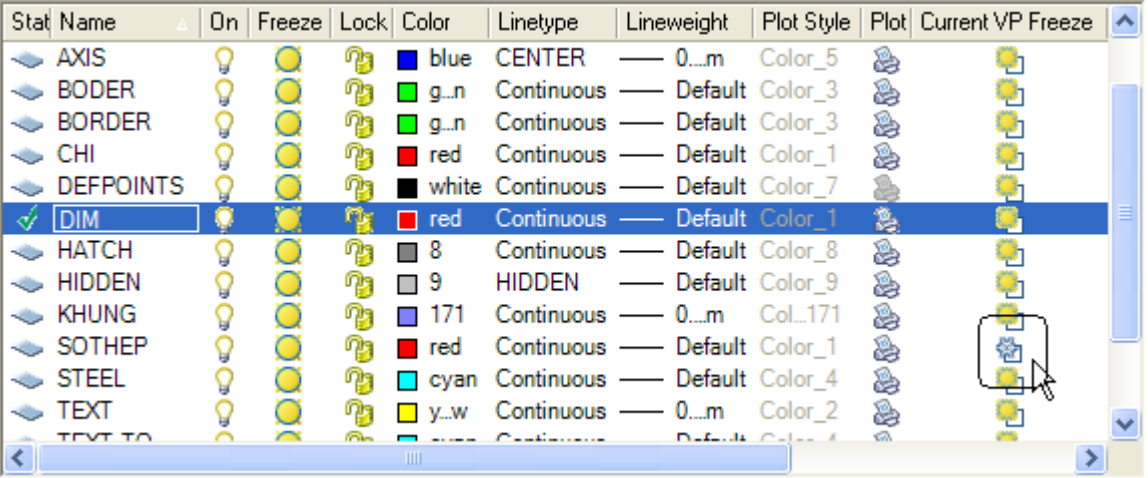

Cột thứ 4 (Freeze) : có chức năng đóng (tan) băng cho tất cả các viewport.

 $C$ ột thứ 12 (Freeze Viewport) : có chức năng đóng (tan) băng cho từng viewport.

Cột thứ 13 (Freeze Viewport) : có chức năng đóng (tan) bằng cho tất cả các viewport mới sắp được tao.

### **2.5. Ẩn hiện viewport**

Ân hiện viewport phu thuộc vào trang thái thông số On trong thẻ Misc của cửa sổ Properties khi ta chon đường bao của cửa sổ viewport.

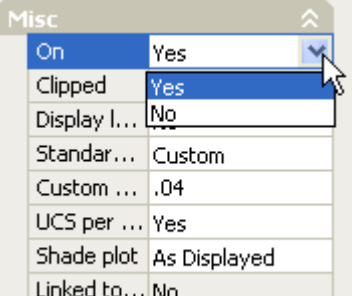

#### **2.6. Ẩn hiện đường bao viewport**

Để ẩn hiện đường bao của các viewport, ban tao ra một layer mới chứa đường bao của viewport mà ban muốn ẩn hiện nó. Sau đó, việc ẩn hiện đường bao sẽ phu thuộc vào trang thái bật tắt của layer chứa đường bao.

#### **2.7. Scale LineType**

Quản lý tỷ lệ Line Type trong Paper Space thông qua biến hệ thống Psltscale.

- $\cdot$  PsLtScale = 1 : tỷ lệ dang đường sẽ được nhân với tỉ lệ phóng của viewport.
- PsLtScale =  $0:$  tỷ lệ dang đường sẽ được giữ nguyên như trong Model Space cho dù bạn có phóng in ở tỉ lệ bao nhiều đi chăng nữa.

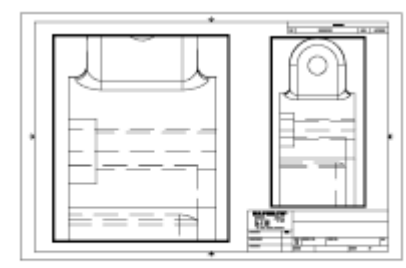

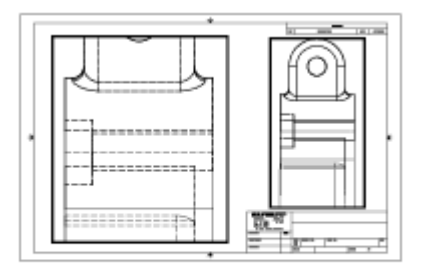

PSLTSCALE=1, dashes scaled to paper space

PSLTSCALE=0, dashes scaled to space where they were created

#### **2.8. Các hiệu chỉnh hác đối với Viewport**

Quay sự hiển thi trong Layout, dóng thẳng hang các khung nhìn, tạo khung nhìn mới, chình tỉ lệ khung nhìn. Tham khảo lệnh MvSetup.

#### **3.** Các chú ý khi in nhiều tỉ lệ trong một bản vẽ

• Đầu tiên tạo các Dim cơ bản. Các dimstyle khác sẽ được tạo dựa trên dimstyle cơ - Scale for Dimension Features:

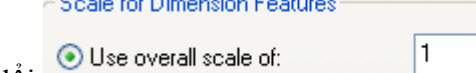

bản ban đầu, bằng cách thay đổi . Use overall scale of:

- Cần chú ý khi đo kích thước, khoảng cách từ dim đến đối tượng dim phải phù hợp với tỷ lệ in của đối tượng đó.
- $\bullet$  Các thiết lập Page setup giống như trong Plot (xem phần sau).

Kết luận : Nhìn chung, đối với bản vẽ cần in ấn với tỷ lệ tuyệt đối chính xác, các bản vẽ kiến trúc cần cắt xén khung nhìn thì nên dùng Paper space. Còn đối với bản vẽ bình thường thì không cần vẽ trên Paper Space

#### **II.** Điều khiển in ấn.

Trong các công ty nhỏ, sau khi đã hoàn thành bản vẽ, người ta để nguyên cả bản vẽ mang ra quán in và thống nhất với quán in các nét in.

Trong các công ty lớn hơn, sau khi hoàn thành bản vẽ, họ sẽ quy định đường nét in. Để thống nhất đường nét in, người ta sẽ tao ra một file có đuôi là \*.ctb nằm trong thư muc C:\Documents and Settings\User\Application Data\Autodesk\AutoCAD 2006\R16.2\enu\Plot Styles, sau đó sẽ lưu file này lai và copy cho tất cả mọi thành viên trong công ty. (file này ta sẽ nghiên cứu kỹ hơn ở phần sau)

Đối với các công ty có quy mô lớn, nhiều bộ môn chung một xưởng in. Người ta sẽ in bản vẽ ra dưới dạng file có đuôi \*.PLT. File này có thể in ở bất kỳ mày in nào mà không cần đến phần mềm AutoCad. Nó tương tư như khi ta chuyển các file văn bản sang \*.PDF để in ấn. Đối với các loai file này, ta không cần quan tâm đến font, đường nét. Vì đuờng nét đã được đặt khi ra in ra file.

#### **1. Khai báo thiết bị in.**

Để in ấn, vào menu file → Plot hoặc ấn tổ hợp phím (Ctrl P). Hộp thoai Plot hiện ra như sau :

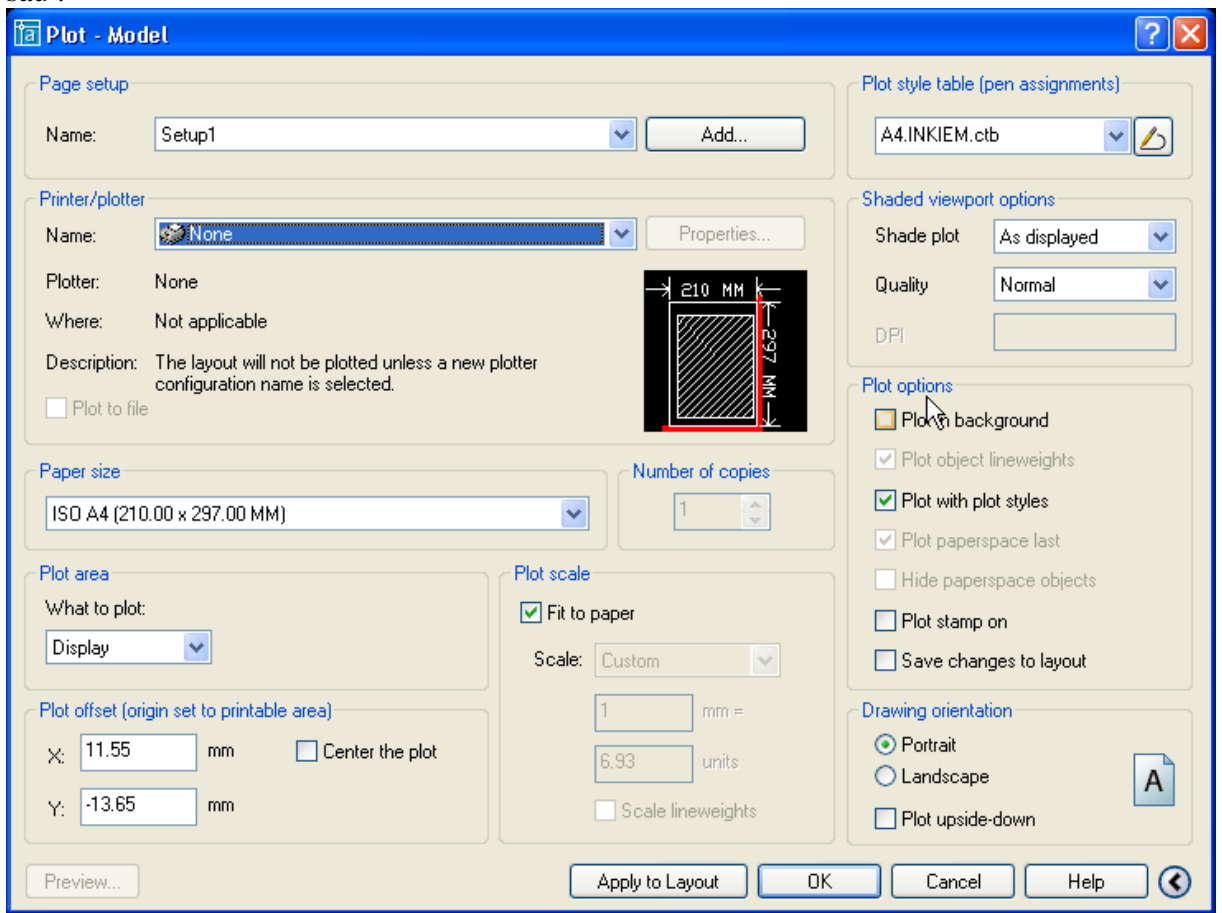

Trong mục Page setup $\rightarrow$ name là tên của Page setup. Bạn có thể import Page setup từ các bản vẽ khác. Page setup được lưu cùng với file dwg. Sau khi ban khai báo xong tất cả các thông số bên dưới, ban ấn vào Command box "Add" để thêm một Page setup vào trong bản vẽ của ban.

Chọn máy in trong mục Printer/plot.

Chon kích khổ giấy ở Paper size.

Chọn vùn in trong Plot area, sẽ có 3 lưa chọn như hình bên, tùy theo muc đích sử dung của người in.

- Display : vùng in là cửa sổ hiện hành của bản vẽ.
- Extents : vùng in là cả bản vẽ.
- Limits : vùng in là vùng limits của bản vẽ
- Window : vùng in là một cửa sổ mà ban sẽ định nghĩa sau đó.

Điều chỉnh lề của giấy in trong Plot offset (origin set to ptintable area) Xem trước khi in trong muc Preview.

Điều chỉnh tỉ lệ in trong Plot Scale.

Điều chỉnh hướng in (giấy nằm ngang hay thẳng đứng) trong muc Drawing orientation. Điều chỉnh in ấn trong mô hình 3D

- As displayed : như hiển thị trên màn hình.
- Wireframe : theo mô hình khung dây (hiển thị đường bao của đối tượng)
- $\bullet$  Hiden : bỏ qua những đối tượng, những đường bao bị che khuất bởi một đối tượng khác.

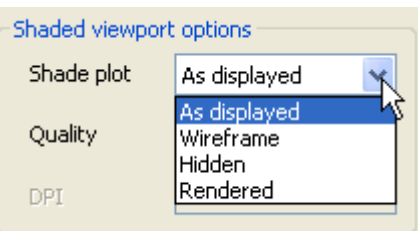

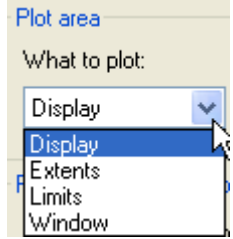

Rendered : Render tất cả các object trước khi xuất bản.

Plotstyle Table : Điều khiển nét in. Đây là phần quan trọng nhất.

Vị du chọn kiểu nét in : A4.INKIEM.CTB. các file này được lưu trong thư mục C:\Documents and Settings\User\Application Data\Autodesk\AutoCAD 2006\R16.2\enu\Plot Styles.

Dưới đây là ý nghĩa một số kiểu in có săn :

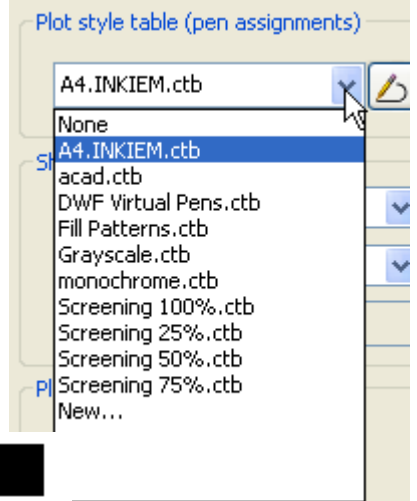

т

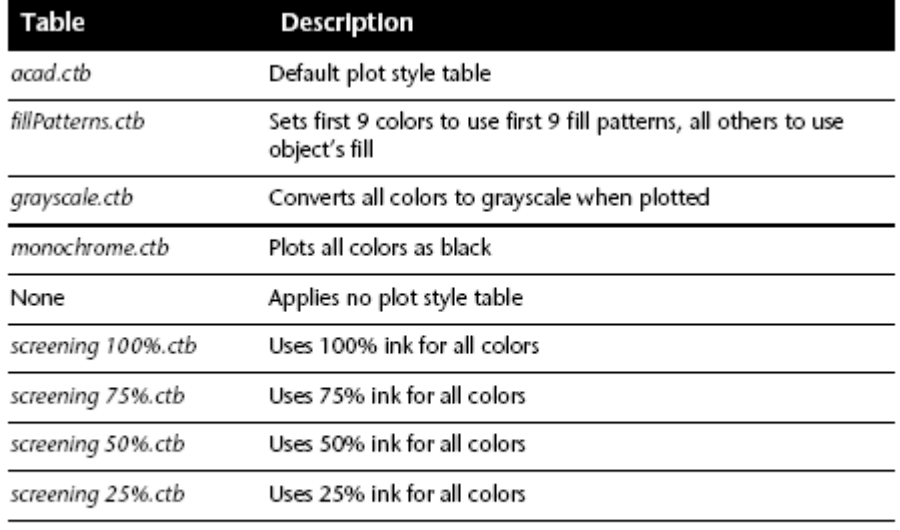

NOTE You can assign a color-dependent plot style table to a layout only if the drawing has been set to use color-dependent plot style tables.

Để tao mới, ban chon new. Hộp thoại new hiện lên như sau : Chon Start from scratch.

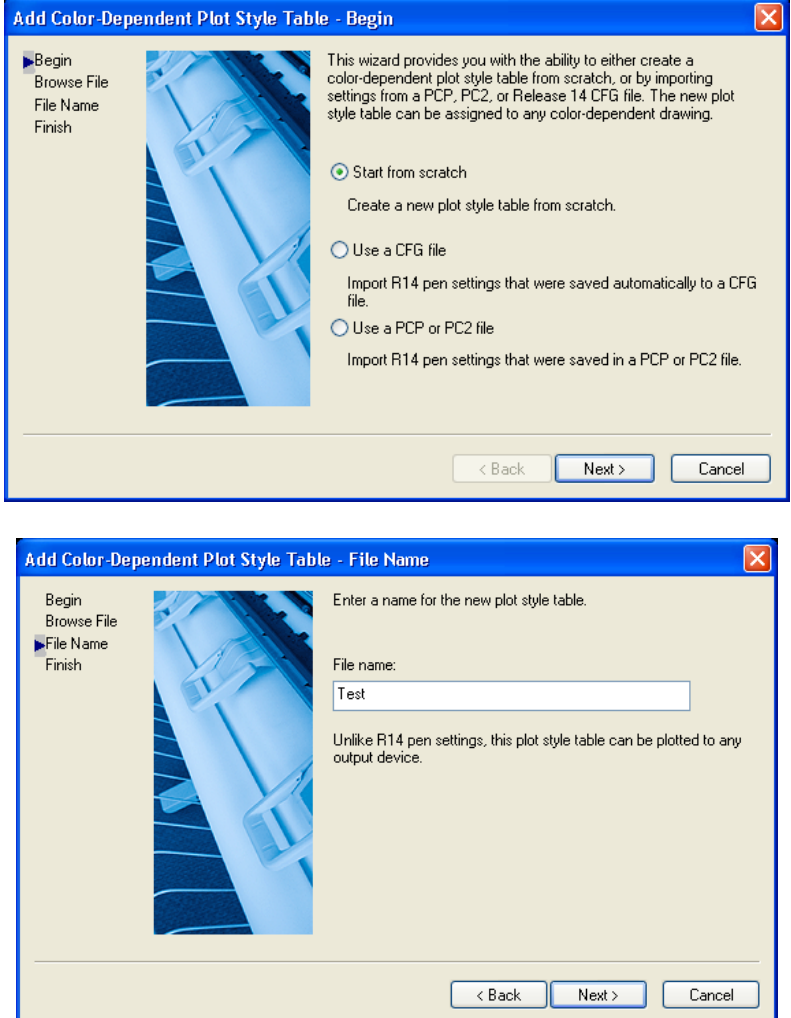

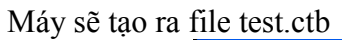

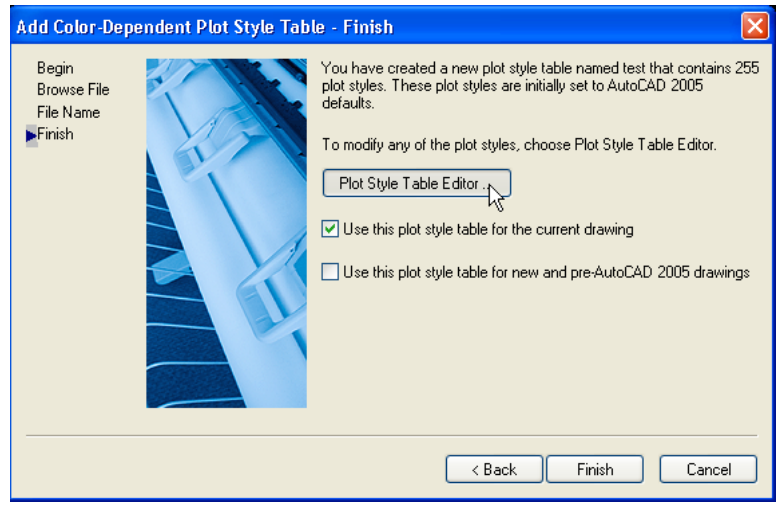

Bấn vào nút Plot style table editor để hiệu chỉnh nét in

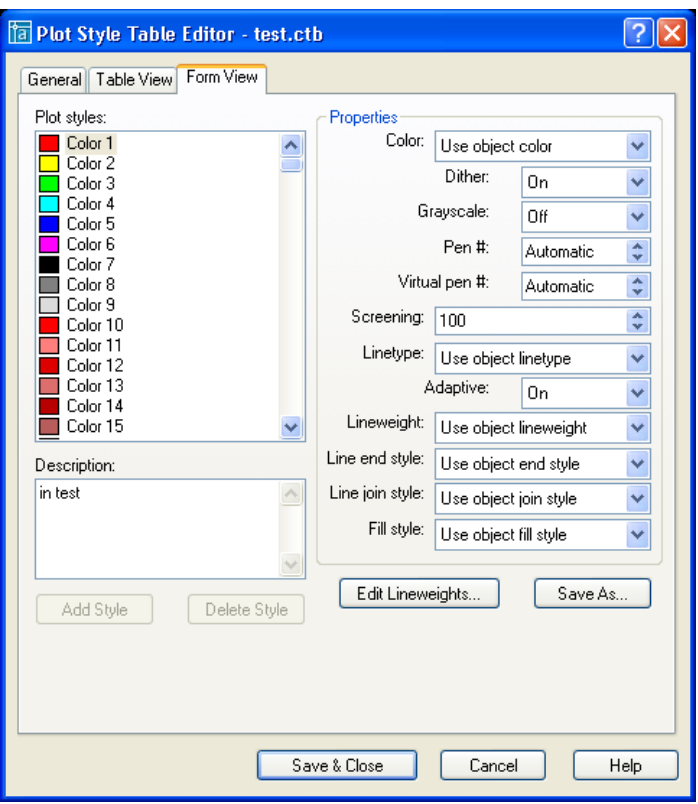

Color : Chỉnh màu của các nét vẽ. Nếu bạn không - Properties in màu thì nên chuyển nó thành màu đen.

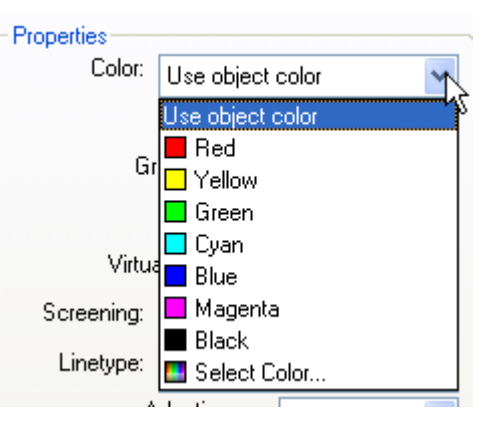

#### **2. In ra file \*.PLT**

Chỉ cần tích vào nút **V** Plot to file sau đó bấm nút lệnh Plot, máy sẽ hỏi tên file vào đường dẫn của file \*.plt.

# **Chương 3 : L M VIỆC VỚI DỮ LIỆU**

#### **I. Tham hảo ngoài**

#### 1. Giới thiệu về tham khảo ngoài.

Tham khảo ngoài là sự liên kết một bản vẽ bất kỳ (được gọi là bản vẽ chính) với một hay nhiều bản vẽ khác (gọi là bant vẽ xref – External references). Nếu ta chèn một bản vẽ vào trong một bản vẽ thì bản vẽ được chèn sẽ được định dang là một Block và sẽ được lưu cùng với bản vẽ chính. Nếu ta chỉnh bản vẽ được chèn thì block sẽ không được câp nhật lai. Nếu ta chèn một bản vẽ vào trong nhiều bản vẽ khác dưới dang block thì việc cập nhật block khi block đó có vài sự thay đổi sẽ rất mất thời gian vì ta phải thay đổi lai các block trong tất cả các file đã chèn.

Những nhược điểm trên sẽ được khắc phục thì ta dùng chức năng tham khảo ngoài của AutoCAD. Khi đó bản vẽ tham khảo sẽ được lưu riêng, khi bản vẽ tham khảo thay đổi thì tất cả các bản vẽ tham khảo đến nó sẽ tự động thay đổi theo. Việc dùng tham khảo ngoài rất hữu ích khi làm việc với những dự án lớn. Đặc biệt là khi ta chia sẻ tài nguyên bản vẽ trên mạng.

#### **2. Ch n một xref vào bản vẽ**

#### **Lệnh Xattach**

Lệnh Xattach cho phép ta chèn một bản vẽ vào bản vẽ chính dưới dạng tham khảo ngoài.

Command : **Xattach**

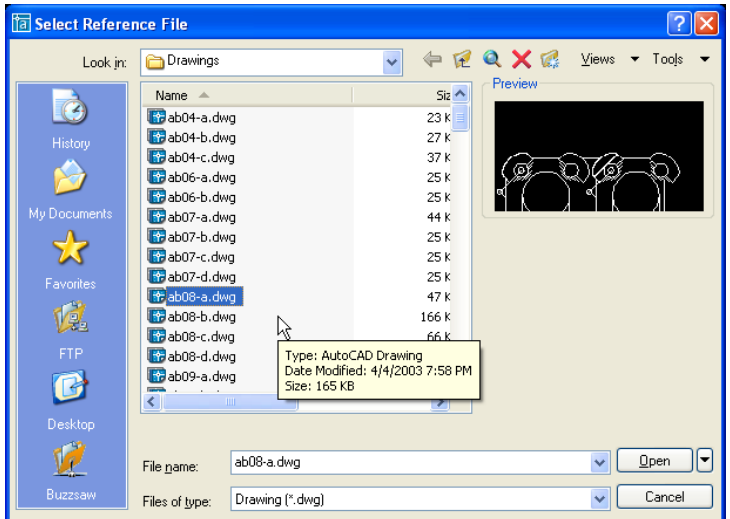

Hộp thoại **Select reference file** hiện lên. Ta chọn file cần chèn vào bản vẽ chính. Sau đó kich Open, hộp thoại **External Reference** hiện lên :

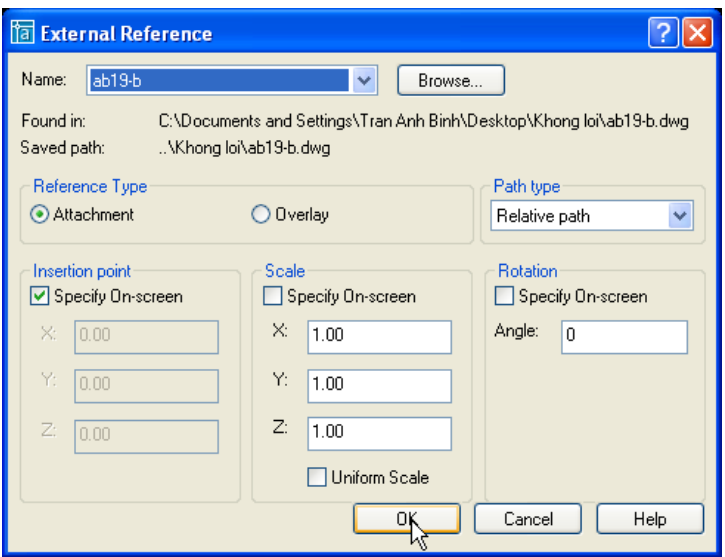

**Browse** : Thay đổi bản vẽ chèn vào.

Found in : đường dẫn của bản vẽ xref.

Path type : quy định kiểu đường dẫn là tuyệt đối hay tương đối, hay không kèm theo đường dẫn. Các lựa chọn này quy định **Save** path. Bạn đọc có thể kiểm tra kết quả của từng lựa chọn của mình trong **Save path.**

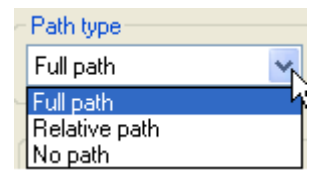

Reference Type : kiểu chèn

- *Attachement* : cho phép hiển thị các xref lồng nhau.
- *Overlay* : không cho phép hiển thị các xref lồng nhau.

Các lựa chọn về Intertion Point, Scale và Rotation tương tự như lệnh insert.

#### **Lệnh Xref.**

Lệnh xref để chèn một bản vẽ tham khảo ngoài (bản vẽ xref) vào trong bản vẽ chính.

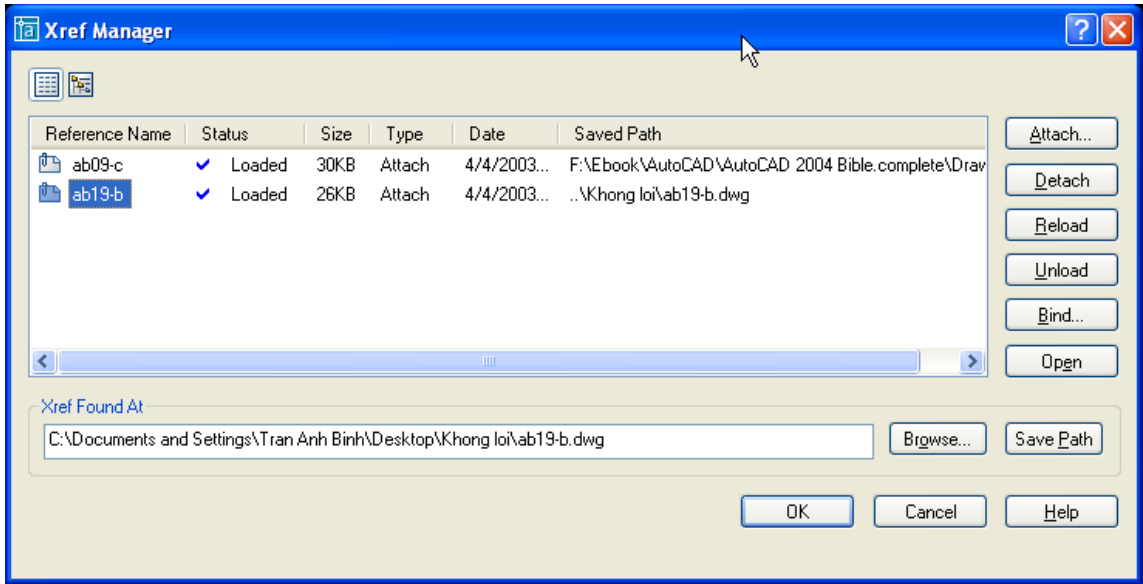

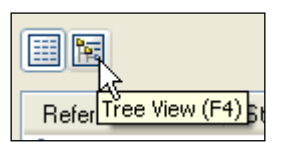

Nút Tree View cho phép ta nhìn cấu trúc cây của xref. Danh sách được liệt kê theo bảng chữ cái. Các xref lồng được sắp xếp theo mức độ lồng (hình cây).

- *Attach* : để chèn một xref vào bản vẽ chính. Khi ấn vào nút lệnh này thì hộp thoại External Reference hiện lên (như đã trình bày ở trên).
- *Deattach* : hủy bỏ xref được chọn. Bản vẽ sẽ nhe đi rất nhiều
- *Reload* : đọc lại file xref. Thường sử dụng khi file xref vừa có sự thay đổi
- *Unload* : Gỡ bỏ xref được chọn ra khỏi bản vẽ. Khác với Deattach, Unload vẫn lưu lai đường dẫn của file xref. Nếu ta muốn đọc lai file này chỉ việc ấn vào nút Reload.
- *Bind* : Quy định sự ràng buộc của xref với bản vẽ chính. Bấm vào hộp tho i sẽ hiện lên (trình bày sau)
- *Open* : mở file xref trong một cửa sổ mới, tương đương với lệnh *Xopen*. Ta có thể thay đổi file xref, sau đó quay lại bản vẽ chính để cập nhật lai (reload trong hộp thoai Xref Manager) sự thay đổi của bản vẽ xref.
- Thay đổi file bằng nút **Browse**. Sau đó nhấn **Save path** đề ghi lai đường dẫn

Khi bấm vào nút Xbind của hộp thoại Xref Manager thì hộp thoại Bind Xrefs hiện lên như sau (phần này cũng tương đương với

việc dùng lệnh **Xbind**):

- Bind : các đối tượng của bản vẽ xref sẽ được nối tiếp vào bản vẽ chính
- Insert : các đối tượng của bản vẽ tham khảo sẽ không là thành phần của bản vẽ chính.

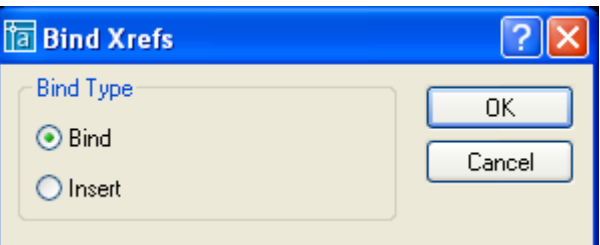

#### **3. M một xref từ bản vẽ chính**

#### **Xopen**

Xopen cho phép ta mở một xref ra một cửa sổ riêng. *Command: Xopen Select Xref:* Chọn xref để mở ra của sổ riêng.

#### **External Reference**  $\rightarrow$  **Open**

Chon file xref trong hộp External Reference sau đó kich nút open.

#### **4. Hiệu chỉnh xref từ bản vẽ chính.**

Từ phiên bản AutoCAD 2002 cho phép ta sửa file xref ngay trên bản vẽ chính sau đó lưu trở lai (Save back)

#### **4.1. Lệnh Refedit (Reference Edit).**

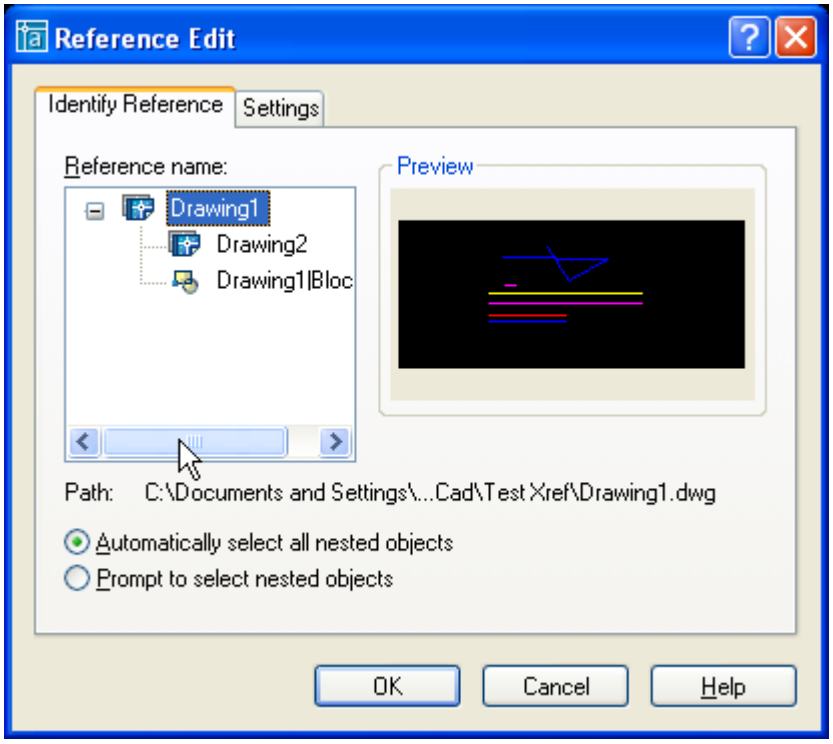

#### **Identify reference**

*Reference name :* Chọn tên xref cần sửa, sơ đồ cây sẽ thể hiện cả các reference lồng nhau. Lưu ý là mỗi lần ta chỉ sửa được một xref, nếu ta chọn xref (VD drawing 1 như hình vẽ) chứa xref lồng (drawing 2) để sửa thì ta cũng chỉ sửa được xref chứa xref lồng (drawing 1) chứ không sửa được xref lồng (drawing 2). Do vậy muốn sửa xref nào ta chọn xref đó để sửa.

Path : Hiển thị đường dẫn của xref mà ta chọn.

*Automaticlly select all nested objects :* tất cả các objects trong file xref sẽ được chọn.

*Prompt to select nested objects* : kích hoạt chế độ chọn các object trong file tham khảo mà ban muốn sửa.

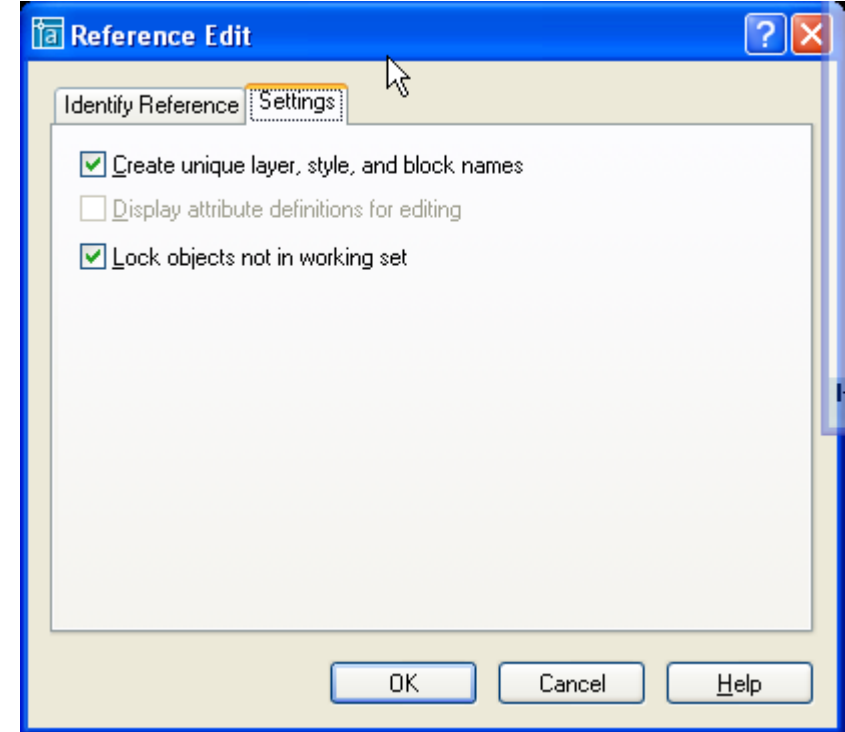

### **Setting**

Create unique layer, syle, and block names **:**

- $-$  Nút này được chọn thì lớp và ký hiệu được thay đổi (tên có tiền tố là \$#\$), tất cả các object trong file tham khảo sẽ nằm trong layer này.
- Nếu nút này không được chọn thì các tên layer, block và style sẽ hiện lên như bình thường.

*Display attribute definitions for editing* : Nếu chon thì các thuộc tính sẽ được hiển thi và ta có thể sửa chúng, sau khi ta ghi lại thì các thuộc tính trong bản vẽ gốc sẽ thay đổi theo, các thay đổi chỉ được thể thiện ra kha ta chèn các thuộc tính đã sửa ra bản vẽ.

*Lock objects not in working set* : Nếu chọn chế độ này thì tất cả các object của bản vẽ chính sẽ bị khóa lại, chúng ta không thể hiệu chỉnh được chúng.

Khi tao sửa một file tham khảo ngoài thì các đối tượng khác mà ta không chọn để sửa sẽ mờ đi. Tuy nhiên nó chỉ mờ đi khi biến **shademode** được đặt là **2D wireframe**.

*Command: shademode*

*Current mode: 2D wireframe*

*Enter option [2D wireframe/3D wireframe/Hidden/Flat/Gouraud/fLat+edges/gOuraud+edges] <2D wireframe>: 2D*

### **4.2. Thêm, bỏ bớt các đối tượng khỏi working set (Lệnh refset).**

*Command: refset Transfer objects between the RefEdit working set and host drawing... Enter an option [Add/Remove] <Add>: a (chọn them hay bỏ bớt bản đối tượng) Select objects: Specify opposite corner: 1 found Select objects: 1 Added to working set*

#### **4.3. Lệnh refclose**

Sau khi hiệu chỉnh xong bản có thể ghi lai hay không ghi lai các thay đổi bằng lệnh **Refclose.**

*Command: refclose*

*The following symbols will be added to Xref file: Blocks: Ghe Enter option [Save/Discard reference changes] <Save>: s Regenerating model. 2 objects added to test 1 xref instance updated test redefined and reloaded*

*Enter option :* 

- $-Save:$  ghi lai nhưng thay đổi trong bản vẽ Xref.
- *Discard reference changes* : không ghi lai sư thay đổi.

. Nếu bạn chọn chế độ ghi lại, xref sẽ tự động reload lại. Đây là sự khác biệt giữa lệnh **Xopen** và lệnh **Refedit**.

### **4.4. Một số biến hệ thống liên quan đến xref.**

Biến RefEditName : chứa tên bản vẽ tham khảo ngoài đang được sửa.

*Biến Xedit* : điều khiển bản vẽ hiện hành có thể được phép sửa đổi các bản vẽ tham khảo hay không.

- $\theta$  : không thể sử dung sửa đổi file tham khảo tai bản vẽ chính.
- $\overline{a}$  *i*  $\overline{c}$  :  $\overline{c}$   $\overline{c}$  thể sử dung sửa đổi tham khảo tai chỗ.

*Biến BindType* : Biến điều khiển các tên tham khảo được quản lý như thế nào kho ràng buộc hoặc sửa đổi trên bản vẽ chính.

- $\dot{\theta}$  = 0 : theo phương pháp ràng buộc truyền thống (tên "Xref|Symbol" trở thành "Xref\$0\$Symbol").
- $\overline{I}$   $\overline{I}$  : theo phương pháp giống như chèn (tên "Xref|Symbol" trở thành "Symbol")

*Biến Xfadectl* : Biến này điều khiển đô mờ nhat của các đối tương không nằm trong của sổ chỉnh sửa xref (Working set). Giá trị của Xfadectl (Controls the fading intensity percentage) thay đổi từ 0 đến 90 (tượng ứng với  $0\%$  mờ nhat và 90% mờ nhat)

### **5. Điều khiển sự hiển thị của một xref.**

Ban có thẻ điều khiển sự hiển thị của các lớp có trong xref để ban có thể chỉ nhìn thấy các lớp cần thiết mà thôi. Có một số tính năng cho phép ban điều chỉnh quá trình hiển thị của xref, điều khiển khung nhìn xref, làm tăng tốc đô hiển thị của các xref quá lớn.

#### **5.1. Xref và các thành phần hiển phụ thuộc.**

Các thành phần phu thuộc (Dependent Symbol) là các muc được đặt tên trong có trong bản vẽ, chẳng han như lớp, kiểu văn bản, kiểu ghi kích thước,... Khi ban gắn (Attach) một bản vẽ thì các thành phần phu thuộc này sẽ được liệt kệ trong bản vẽ chính. Ví du trong layer control sẽ hiển thị các lớp của xref. Các thành phần phụ thuộc có tên theo định dạng Xref\_Name|Symbole\_Name. Hệ thống tên này có giúp ta phân biệt các thành phần của xref với các thành phần của bản vẽ chính.

#### **5.2. Xref và lớp.**

Bạn có thể bật tắt hoặc làm đông các lớp của xref. Bạn cũng có thể thay đổi các thuộc tính thông qua hộp thoai **Layer Properties Manager**. Theo mặc định thì các thay đổi này chỉ có tính tam thời. Khi ban mở bản vẽ lần sau thì xref được tải vào bản vẽ chính và các xác lập lai trở lai như ban đầu. Tuy nhiên ban cũng có thể lưu giữ các xác lập của ban bằng cách thay đổi biến hệ thống **Visretain** bằng 1. Biến này sẽ có ý nghĩa khi ban ghi bản vẽ lại, nghĩa là trước đó ban thay đổi biến này như thế nào đi chăng nữa, trước khi ghi bản vẽ lai AutoCAD sẽ kiểm tra giá trị của biến này để quyết định có ghi lai sự thay đổi của ban hay không.

#### **5.3. Lệnh Xbin.**

Ban cũng có thể sử dung lệnh Xbind để chỉ nhập các thành phần cần thiết từ bản vẽ tham khảo vào bản vẽ chính. Điều này sẽ giúp ban có thể làm việc trực tiếp với một tập hợp thống nhất các thành phần trong bản vẽ hiện hành và xref.

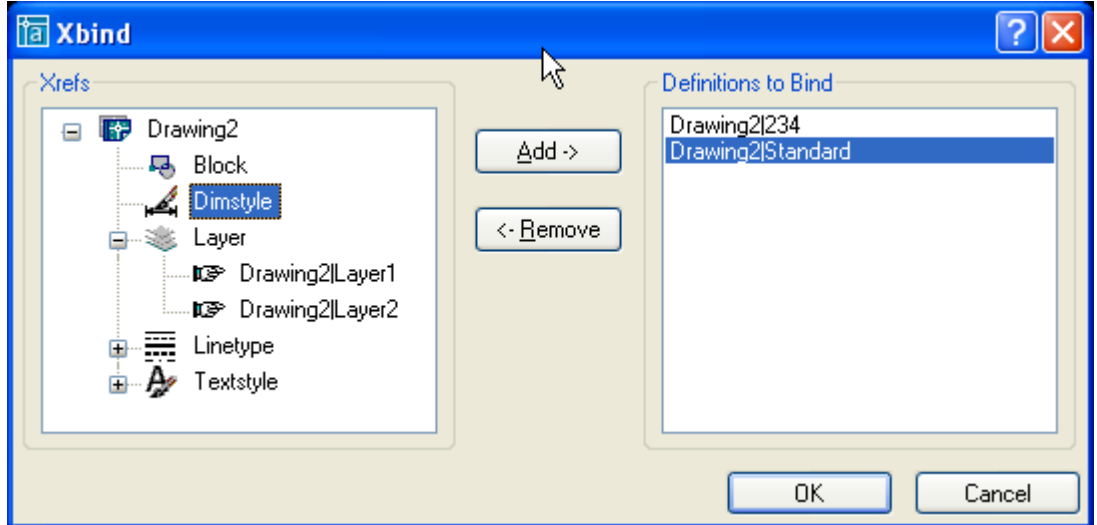

Chọn đối tượng cần chuyển rồi ấn phím **Add->** để chuyển sang bản vẽ hiện hành. Tương tư ta có thể loại bỏ các đối tương đã chuyển bằng nút <**-Remove**.

#### **5.4.** Tham chiểu vòng.

Nếu bản vẽ a có chứa bản vẽ b như một tham chiếu ngoài. Bản vẽ b lai chứa bản vẽ a

như tham chiếu ngoài, như vậy ta có một tham chiếu vòng. Tham chiếu vòng có thể tồn tại cho ba hoặc nhiều hơn các xref cũng như kho bạn có các xref lồng. AutoCAD sẽ dò tìm các tham chiếu vòng và cố tải nó lên khi có thể. Nếu ban cố tải nó lên như vậy thì AutoCAD sẽ có thông báo như hình vẽ bên :

**AutoCAD Alert** Circular references detected. Continue? Yes No.

Click nút **Yes** để tiếp tuc tải xref.

*Breaking circular reference from "tên bản vẽ xref" to "current drawing".*

Nếu click nút **No** thì bản vẽ sẽ không được tải và AutoCAD sẽ thông báo như sau : *Warning: Circular reference from "tên bản vẽ xref" to "current drawing".* Regenerating model.

### **5.5. Xén các xref.**

Lệnh **Xclip :** điều khiển sự hiển thị của một Xref hay bolck. File tham khảo ngoài có thể được hiển thị một phần hay toàn bô. Sử dụng lệnh **Xclip** để xác định đường bao xén (clipping boundary). Các đối tượng nằm trong đường bao xén sẽ được hiển thị và những vùng nằm ngoài sẽ không được hiển thị. Các đối tượng hình học của Xref sẽ không thay đổi, ta chỉ điều chỉnh sự hiển thị của xref mà thôi.

Lệnh **Xclip** tao mới, hiệu chỉnh, xóa các đường bao xén.

Command: xclip *Select objects: 1 found ( chọn các xref hoặc block) Select objects: Specify opposite corner: 1 found, 2 total Select objects: Enter clipping option (chọn các chức năng dưới đây) [ON/OFF/Clipdepth/Delete/generate Polyline/New boundary] <New>:*

#### **Giáo trình Autocad nâng cao** 51 *Lưu hành nội bộ*

### New boundary : dòng nhắc sau sẽ được hiện lên

*[Select polyline/Polygonal/Rectangular] <Rectangular>:*

- *- Select polyline* : chon một đường Polyline sắn có làm đường bao, đa tuyến có thể kín hoặc cũng có thể là một đa tuyến hở.
- *Polygonal : c*họn các đỉnh của một hình đa giác làm đường bao.
- *Rectangular :* chọn các đỉnh của một hình chữ nhật.

**ON/OFF** : điều chỉnh sự hiển thị của xref.

- $-$  *ON :* sẽ hiện lện phần của xref nằm trong đường bao
- *OFF* : sẽ hiện lên toàn bộ xref.

**Clipdepth** : cho phép chọn mặt phẳng xén (cliping plane) nằm trước hoặc sau xref (chức năng này của block cũng có trong lệnh Dview). Clipd depth chỉ dùng cho vẽ 3D. Dòng nhắc sau sẽ xuất hiện :

**Delete** : lựa chọn này dùng để xóa đường bao hiện có, khi nào đó ta quan sát toàn bộ xref hoặc block. Lưu ý là lệnh Erase không thể xóa đường bao xén.

**Generate Polyline** : AutoCAD sẽ tao ra một đường đa tuyến dọc theo đường bao xén. Đa tuyến mới sẽ có nhiều màu, dạng đường, chiều rộng nét in và các trạng thái của lớp hiện hành. Ta có thể hiệu chỉnh lai đường bao bằng cách hiệu chỉnh lại đa tuyến này sau đó chỉnh lai đường bao xén bằng lựa chọn **Seclect polyline** của lệnh **Xclip**.

#### Biến **Xclipframe** :

Biến này dùng để kiểm tra sự hiển thị của đường bao xén được tạo bởi lệnh xclip.

- $-Xclipframe = 1$ : sẽ hiện lên đường bao xén.
- $\mu$  *Xclipframe = 1 :* đường bao xén sẽ không được hiện lên.

#### 5.6. Tăng tốc độ hiển thị của các xref lớn.

Để giảm bớt thời gian AutoCAD tái tao lai bản vẽ, ban có thể sử dung một số tính năng sau để tăng tốc độ hiển thị bản vẽ.

- $-$  Tính năng tải bản vẽ theo yêu cầu (Demand loading). Tính năng này cho phép AutoCAD chỉ tải các đối tượng cần được hiển thị của xref.
- $-$  Chỉ muc không gian (spatial index) được tao ra khi ban lưu bản vẽ. Chỉ muc này chỉ được tạo ra khi ta sử dụng tính năng (demand loading). Khi lưu bản vẽ AutoCAD sẽ lưu cùng với chỉ mục về cách thức tải các xref. AutoCAD dựa trên chỉ mục này để quy định những phần nào của xref sẽ được đọc lên để hiển thị.
- Chỉ muc lớp (layer index) cũng được tao ra trong khi ta lưu bản vẽ. AutoCAD sẽ sử dụng chỉ mục này để lưu lại các layer bị đóng hoặc bị đóng băng. Tính năng này sẽ quy định mức độ xref cần được đọc để bản vẽ được hiển thị nhanh hơn.

*Tính năng này chỉ thực sự có hiệu lực khi :*

- Tính năng Demand loading phải được kích hoạt trong bản vẽ hiện hành.
- Xref phải được lưu với chỉ số không gian hoặc chỉ số lớp.
- $-$  Xref phải được xén (với chỉ mục không gian) và có lớp đóng băng hoặc đóng (với chỉ muc lớp).

#### **Tính năng Demand Loading:**

Kích hoat tính năng này bằng lựa chọn : Tools|Options|Open and Save. Trong danh sách thả xuống của **Demand load xrefs** chọn

- Enabled : Những người khác trong mạng hệ thống có thể mở bản vẽ xref này nhưng họ không thể hiệu chỉnh file khi ban đang tham chiếu đến nó.

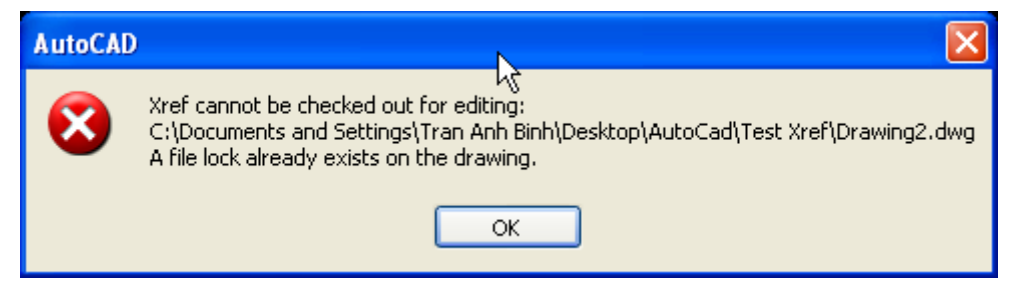

- Enabled with copy : AutoCAD sẽ tạo ra file nháp (makes a temporary copy of the externally referenced file and demand loads the temporary file) Xref sẽ được tải vào bản vẽ chính như một bản copy. Khi đó những người khác trong mang hệ thống có thể hiệu chỉnh bản vẽ gốc này.
- Disabled : toàn bộ bản vẽ xref sẽ được đọc, toàn bộ layer cũng sẽ được đọc vào bản vẽ chính.

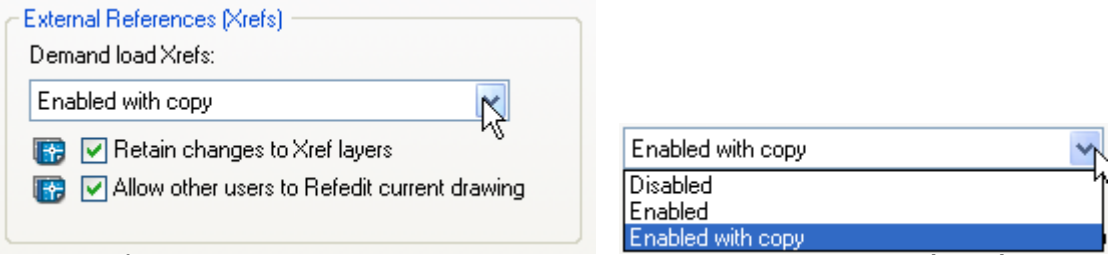

Ban có thể bật chức năng này trước khi ban tải một xref chứ không nhất thiết phải bật chế độ này trong suốt thời gian làm việc.

**Chỉ mục hông gian (spatial index)** Ban lưu một chỉ mục cho bản **Chỉ mục lớp.**

**6.** Quản lý xref

**6.1. Đường dẫn của các xref.**

#### **6.2. Xref notification**

Khi một file xref bị thay đổi nội dung. Cad sẽ thông báo cho ta biết như sau : *A reference file has changed and may need*  reloading. Khi ban cập nhật lai bản vẽ thì thông báo trên sẽ biến mất.

#### **6.3. AutoCAD DesignCenter.**

Ban cũng có thể sử dụng AutoCAD Design Center để quản lý xref.

#### **6.4.** File biên bản (log) của xref.

**(i)** External Reference File Has Changed  $\vert x \vert$ A reference file has changed and may need reloading: Drawing2

Nếu ban xác lập biến hệ thống XrefCTL là 1 (theo mặc định biến này là 0). AutoCAD sẽ ghi lai tất cả các thao tác trên xref của ban vào một file mã ACII. Ban có thể đọc file biên bản này để khác phục các vấn đề trục trặc có thể xảy ra. Dưới đây xin trình bày một file biên bản của xref. Theo mặc định Autocad sẽ đặt file biên bản vào cùng thư mục với file xref và tên nó có dang *xrefname.xlg*.

### **II.** Làm việc với dữ liệu ngoài (Working with External Database)

**1. Sơ lược về dữ liệu ngoài trong AutoCAD.**

Chức năng này cho phép ta liên kết các đối tượng trong bản vẽ với một dữ liệu ngoài. Ta có thể tao các nhãn đính kèm với các đối tương. Các nhãn này có thể là các thông tin về đối tượng, các thuộc tính đi kèm với đối tượng được chứa trong file dữ liệu.

Ta có thể làm việc với các loại dữ liệu ngoài sau :

- *Microsoft Access.*
- *Vusual Dbase.*
- *Dbase.*
- *Microsoft Excel.*
- *Oracle.*
- *Paradox*
- *Microsoft Visual FoxPro.*
- *SQL Server.*

#### Các khái niệm cơ bản.

- *Emvironment (môi trường) : Là cái nền để tất cả các thao tác trên cơ sở dữ liệu chạy trên nó. Nó bao gồm tất cả các cơ sở dữ liệu mà người dùng có thể thao tác trên nó.*
- *Catalog (mục lục) : là tập hợp các đối tượng có chung một thuộc tính nào đó.*
- *Schema (biểu đồ) : là một hay nhiều các mối quan hệ giữa một nhóm các đối tượng có liên quan đến nhau.*

#### 2. Các chuẩn bị cho việc kết nối cơ sở dữ liệu.

Có rất nhiều cách kết nối với cơ sở dữ liệu ngoài như dùng …

Dưới đây xin trình bày cách kết nối dữ liệu ngoài qua Data Source của Microsoft :

#### ODBC (Open DataBase Connectivity).

#### Các bước chuẩn bị kết nối cơ sở dữ liệu như sau :

- *Bảo đảm bạn đã cài đặt tính năng Database của chương trình AutoCAD.*
- *Bảo đảm là bạn đã có chương trình ODBC- Data source của Microsoft.*
- *Định cấu hình driver cơ sở dữ liệu thích hợp, sử dụng ODBC và các chương trình OLE BD.*
- *Định cấu hình nguồn dữ liệu từ trong AutoCAD.*
- *Thực hiện lệnh dbCONNECT.*
- *Thiết lập truy cập người dùng và mật kh u. Nếu hệ thống yêu cầu.*
- *Kết nối đến nguồn dữ liệu.*
- *Làm việc với Data view có chứa bảng dữ liệu của bạn.*
- *Liên kết hàng cơ sở dữ liệu với đối tượng trong bản vẽ CAD.*
- *Tạo nhãn dựa trên dữ liệu trong bảng vẽ nếu muốn.*

#### Cài đặt tính năng Database của chương trình AutoCAD.

Để biết rõ bạn đã cài tính năng này hay chưa, bạn vào menu tools  $\rightarrow$  dbConnect. Nếu có nghĩa là ban đã cài đặt nó.

Nếu chưa, ban chay setup lai, rồi chon nút Add, trong màn hình kế tiếp ban chon DataBase.

#### **Cài đặt ODBC.**

Để biết rõ bạn đã cài tính năng này hay chưa, bạn vào menu Start $\rightarrow$ Settings $\rightarrow$ Control  $p$ anel $\rightarrow$ Administrative Tools. Nếu có nghĩa là ban đã cài đặt nó.

Nếu chưa, bạn có thể download free nó từ địa chỉ www.microsoft.com, trong mục Microsoft ODBC Driver Pack.

#### Định cấu hình một dữ liệu nguồn.

Trình bày các các bước để tao một bộ dữ liệu nguồn trên OBDC. Giới thiệu hai cơ sở dữ liệu là Access và Excel.

### Định cấu hình nguồn dữ liệu từ trong AutoCAD.

Trình bày các bước để tạo một kết nối trong AutoCAD trên Slide.

**Thực hiện lệnh dbCONNECT.**

Thực hiện connect trong AutoCAD, quan sát các dữ liệu trong cơ sở dữ liệu.

Thiết lập truy cập người dùng và mật khẩu. Nếu hệ thống yêu cầu Thực hiện các truy cập user và password nếu data base yêu cầu.

**Làm việc với Data view có chứa bảng dữ liệu của bạn.**

Trình bày các tính năng thêm bớt, sửa đổi và cập nhật dữ liêu kết nối.

Trình bày các tính năng view trong dataconnect.

Liên kết hàng cơ sở dữ liệu với đối tượng trong bản vẽ CAD.

Tạo nhãn dựa trên dữ liệu trong bảng vẽ nếu muốn.

### **3. Định cấu hình dữ liệu cho ODBC.**

Nhấp đúp chuột vào Data sources (ODBC) trong Control Panel, hộp thọai ODBC Data Source Aministrator hiện lên. Ta có thể tao mới, chỉnh sửa cấu hình của từng kết nối.

Để tao mới ta ấn nút Add, để chỉnh sửa ta chọn cơ sở dữ liệu cần chỉnh sủa, ấn nút configure.

Ấn nút add, của sổ Create New Data source hiện lên :

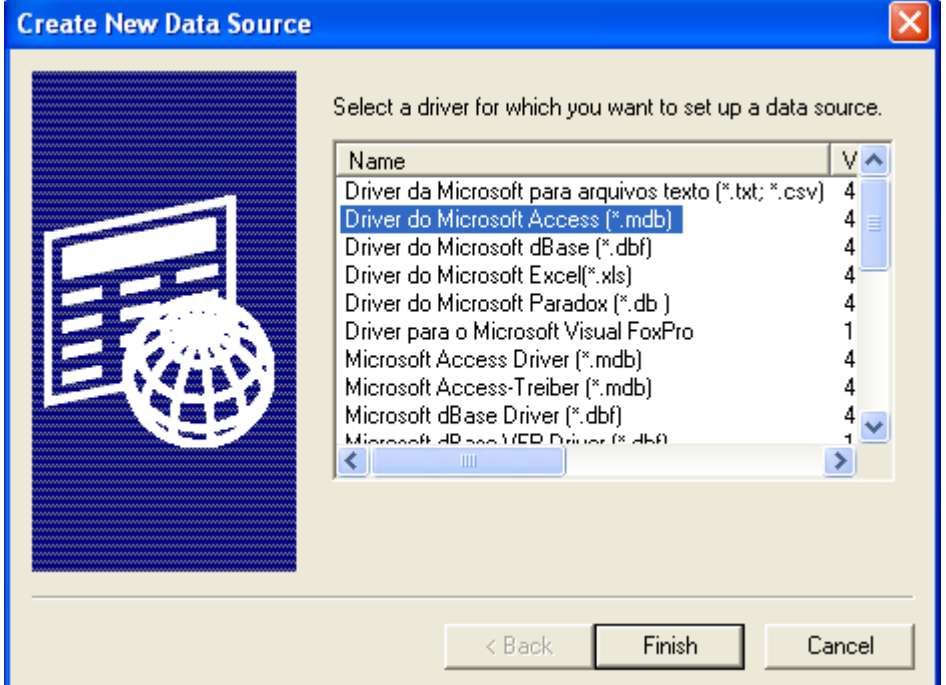

Chọn driver mà ban muốn kết nối. Ví du như "Driver do Microsoft Acces (\*.mdb)" chẳng han, sau đó ấn **Finish**. hộp thoai ODBC Microsoft Access Setup hiện lên :

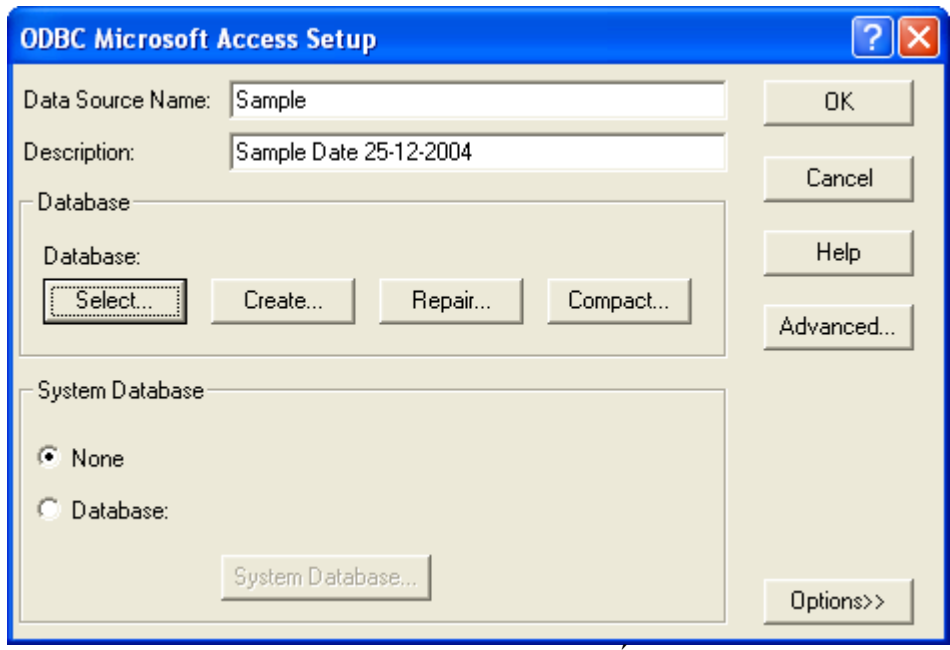

Data Source Name : đánh tên của cơ sở dữ liệu bạn muốn tạo. Description : mô tả cơ sở dữ liệu này.

Database : Thao tác với cơ sở dữ liệu của ban.

- *Select : chọn cơ sở dữ liệu đã có.*
- *Create : tạo mới một cơ sở dữ liệu.*
- *Repair : sửa một cơ sở dữ liệu có sẵn.*
- *Compact : nén một cơ sở dữ liệu.*

Option : chứa các tùy chọn về kết nối. Advandce :

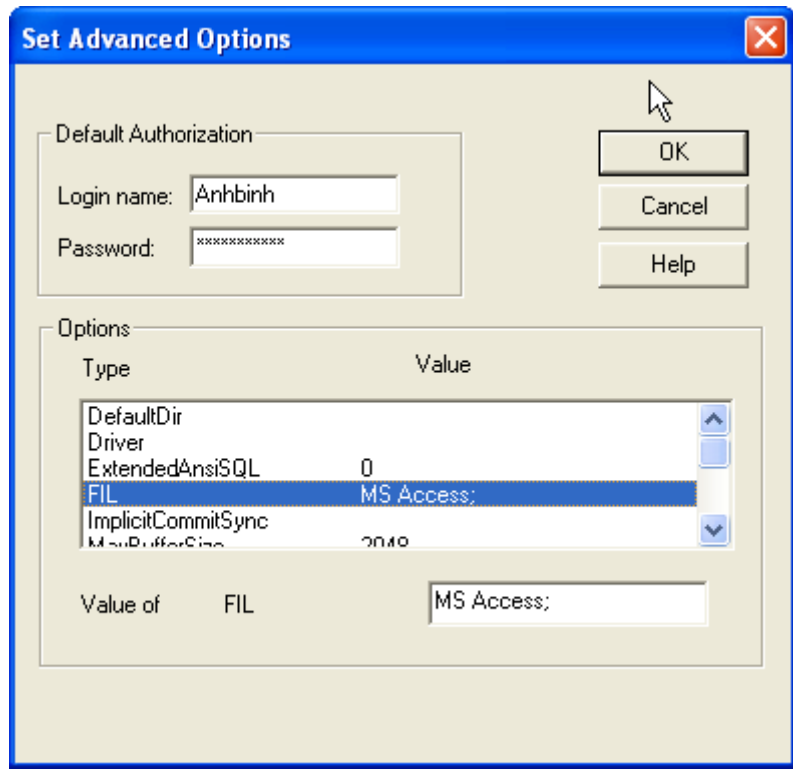

 Default Authorization : chứa các thông tin về user và password để có quyền truy cập vào cơ sở dữ liệu.

 $-$  Options : bao gồm các thuộc tính của cơ sở dữ liệu. Bạn có thể xem và chỉnh sửa lai chúng.

#### **4. Định cấu hình dữ liệu trong AutoCAD.**

Vào Tools  $\rightarrow$  Dbconnect (lệnh dbconnect, hoặc ấn ctrl F6) để bật của sổ DBCONNECT MANAGER. Theo mặc định của AutoCAD trong muc Data Sources sẽ có sẵn data Jet dbsamples.

Để thêm một cơ sở dữ liệu vào trong AutoCAD ta nhân phải chuột vào Data Sources chon Configure Data Source. Cửa sổ Configure a Data Source hiện lên.

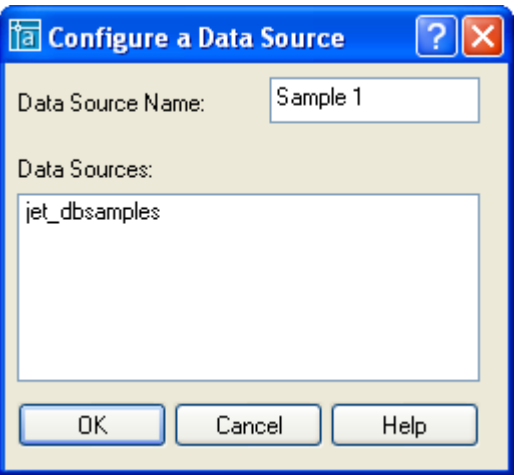

Trong ô *Data Source Name* ta điền tên của cơ sở dữ liệu kết nối. Nhấn OK của sổ Data Link Properties hiện lên.

**Provider** : Chọn kiểu kết nối trung gian. Ở đây ta chọn ODBC drivers. Sau đó ấn Next. **Connection** : Chon kết nối có sẵn mà ta đã tao trong muc "Định cấu hình dữ liệu cho ODBC"

- *Use data source of data : Chọn tên kết nối ODBC đã thiết lập ở bước trước.*
- *Enter information to log on to server : điền đầy đủ user name và password để truy nhập vào server nếu có.*
- *Sau đó test connection. Nếu connect thành công bạn sẽ có thông báo "Test connection succeeded" như hình dưới đây.*

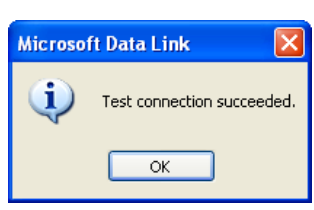

**Advanced** : Chọn các tùy chọn kết nối như thời goan kết nối, các tùy chọn về về quyền truy cập dữ liệu.

**All** : Hiển thị và chỉnh sửa toàn bộ thuộc tính của kết nối cơ sở dữ liệu.

Sau đó ấn OK, cơ sở dữ liệu đã kết nối sẽ hiện lên trong muc Data Sources của DBCONNECT MANAGER.

#### **5.** Chình sửa dữ liệu trong AutoCAD

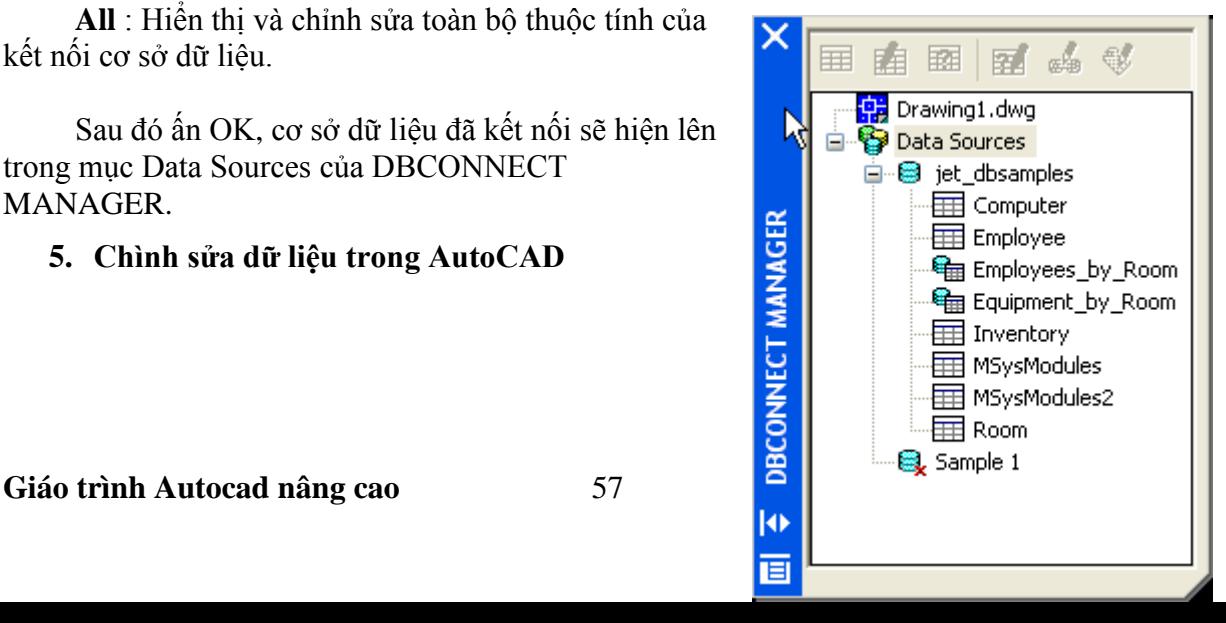

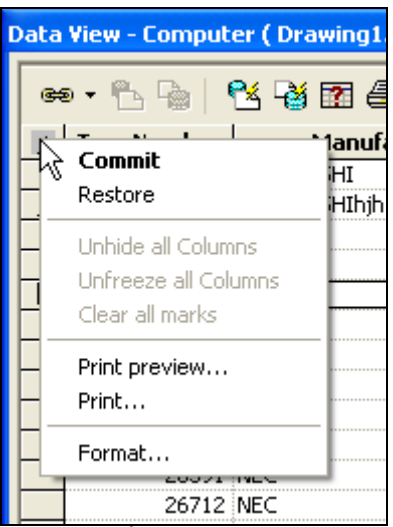

Ban có thể chỉnh sửa dữ liệu của cơ sở dữ liệu ngay trong AutoCAD (đương nhiên là nếu trình kết nối dữ liệu cho phép). Bạn bật của sổ DataView lên bằng cách nhấp đúp chuột trái vào bảng dữ liệu cần xem.

Từ bảng này bạn có thể chỉnh sửa, thêm bớt các bản ghi, các trường của mỗi bản ghi.. Nhưng lưu ý là khi ban chỉnh sửa, dữ liệu chỉnh sửa sẽ không được cập nhật ngay lập tức. Ban muốn cập nhật dữ liệu chỉnh sửa, ban nhấn phải chuột vào hình mũi tên bên góc trên trái như hình vẽ.

*Commit : cập nhật lại dữ liệu*

*Restore : Phục hồi lại dữ liệu gốc (không ghi lại sự chỉnh sửa)*

Các thao tác định dạng dữ liệu cũng giống hệt như trong Excel.

Các chức năng định dang như find, replace, format... có thể tham khảo trong menu **Data View**.

#### **6. Tạo các mẫu ết nối.**

Ta có thể tao ra các kết nối từ các đối tương trong bản vẽ đến các trường của cơ sở dữ liệu. Thông thường các kết nối này dùng để thống kế số lượng các đối tượng trong bản vẽ liện kết với một trường nào đó, và từ đó ta biết được các thông tin về đối tượng đó. Để có được một kết nối trước tiên ta phải tao ra được mẫu kết nối. Sau đây trình bày các bước để tao ra được một mẫu kết nối.

Bạn có thể liên kết các đối tượng trong bản vẽ với nhiều bản ghi (record) trong cơ sở dữ liệu nếu muốn và ban có thể liên kết một bản ghi với nhiều đối tượng trong bản vẽ. Ví du ban có n gian phòng, mỗi gian phòng có từ một đến 2 điện thoại, và ban có một bảng các số điện thoại. Ban có thể gán mỗi một cái điện thoại (trong bản vẽ) với một trường của dữ liệu số điện thoại vủa bản. Nếu một phòng có 2 điện thoại nhưng chung một dây thì bạn có thể gán cả hai cho một số

Mẫu liên kết – link template – giúp AutoCAD nhân biết được trường nào trong cơ sở dữ liệu sẽ được lấy ra để liện kết với các đối tượng trong bản vẽ.

Các bước để tao một mẫu liên kết như sau :

- *− Chọn từ menu DBConnect* → *Template* → *New Link Template (nếu có một bảng đã được mở sẵn, bạn có thể chọn nút lệnh new Link Template trong cửa sổ Dbconnect).*
- *Nếu bạn chưa mở một bảng dữ liệu nào, AutoCAD sẽ mở hộp thoại Select Data Object. Chọn một bảng và click nút Continue.*

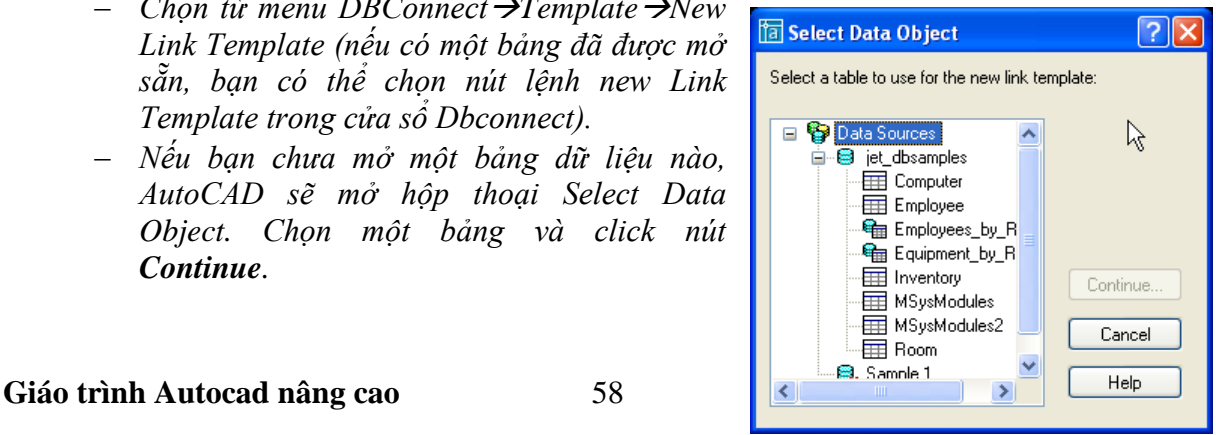

 *Trong hộp văn bản New Template Name của hộp thoại New Link Template, bạn đánh tên của mẫu liên kết vào. Nếu bạn có một mẫu liên kết trước đó, bạn muốn sử dụng nó làm cơ sở cho một mẫu mới, bạn chọn nó từ trong danh sách thả xuống Start With Template. Click* 

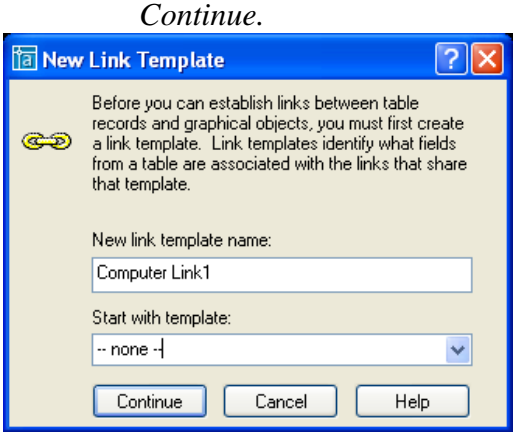

 *Trong hộp thoại Link Template, chọn hộp kiểm của một trường khóa (key Field). Nếu trường khóa của bạn chọn có các hàng trùng nhau bất kỳ, bọn sẽ phải chọn thêm một trường khóa thứ hai.*

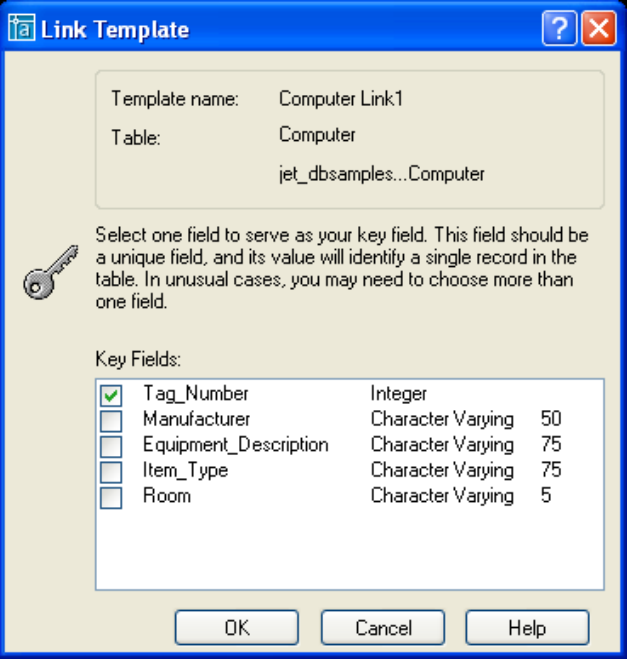

 *Click OK. AutoCAD đã tạo cho bạn một mẫu liên kết. Bạn có thể quan sát thấy mẫu liên kết của bạn trong cửa sổ DBconnect ở bên dưới bản vẽ hiện hành.*

Lưu ý : khi chọn trường khóa, ban nên chọn trường khóa không có bất kỳ một hàng nào trùng nhau. Nếu có hàng trùng nhau, AutoCAD sẽ lấy giá trị của hàng nào nó tìm thấy trước, còn tất cả các hàng sau nó sẽ bỏ qua. Như vậy việc chọn trường khóa là rất quan trong. Nếu chọn trường khóa không duy nhất, ban sẽ có thể bị sót dữ liệu.

Sửa lai mẫu liên kết : chon menu DBConnect $\rightarrow$ Templates $\rightarrow$ Edit link Template. Trong hộp thoại Select a Database Object, chọn một mẫu liên kết mà ban muốn sửa. Các bước còn lai như để tao một mẫu liên kết.

 $X$ óa mẫu liên kết : DBConnect $\rightarrow$ Templates $\rightarrow$ Delete link Template. Sau đó trong hộp thoai Select a Database Object, chon một mẫu liên kết mà ban muốn xóa.

### **7. Tạo, hiệu chỉnh và xóa các ết nối.**

Các bước để tao một kết nối như sau :

- *Mở cửa sổ Data View đã có một mẫu liên kết được định nghĩa và chọn một mẫu liên kết đã tạo trong danh sách thả xuống Select a Link Template ở phía trên của cửa sổ.*
- *Chọn một hoặc nhiều bản ghi mà bạn muốn để liên kết với bản vẽ.*
- *Chọn menu Data ViewLink and Label SettingCreate Links.*
- *Chọn menu Data ViewLink!*
- *Chọn một hoặc nhiều đối tượng mà bạn muốn kiên kết với bản ghi vừa chọn trong cơ sở dữ liệu.*
- *Kết thúc chọn đối tượng AutoCAD sẽ đưa ra thống kê trên dòng lệnh command ví dụ như : 1 record(s) linked with 1 object (s). Bây giờ bạn đã có một liên kết giữa dữ liệu và bản vẽ.*

Các bước để hiệu chỉnh một kết nối như sau :

- *Chọn từ menu DbconnectLinksLink Manager để mở Link Manager. Sau đó bạn chọn một đối tượng mà bạn muốn hiệu chỉnh. (hoặc bạn có thể chọn đối tượng từ trong bản vẽ, rồi bấm phải chuột, chọn LinkLink Manager).*
- *Trong cột Value, nhập giá trị mới mà bạn muốn hiệu chỉnh.*
- Các bước để xóa một kết nối như sau :
- *Chọn từ menu DbconnectLinksLink Manager để mở Link Manager. Sau đó bạn chọn một đối tượng mà bạn muốn xóa liên kết. (hoặc bạn có thể chọn đối tượng từ trong bản vẽ, rồi bấm phải chuột, chọn Link*  $\rightarrow$ Link *Manager).*
- *Sau đó bạn chọn các đối bản ghi mà bạn muốn xóa, ấn nút delete.*

Ngoài ra ban cũng có thể xuất thông tin kết nối. tạo thành một dánh sách các bản ghi liên kết với đối tượng cần xuất.

- *Chọn dbConnectLinksExport Links.*
- *Select objects : chọn đối tượng mà bạn muốn xuất thông tin liên kết.*
- *Trong mục Include Fields bạn chọn các trường bạn muốn xuất.*
- Repeat dbConnect  $C<sub>1</sub>$ Copy Copy with Base Point Paste Paste as Block Paste to Original Coordinates Frase Move Copy Selection Scale Rotate Draw Order k Tinks Nunk Manage Link Manag Labe Deselect All Ouick Select...  $Find...$ Properties
- Trong danh sách save as type (AutoCAD cho bạn 3 kiểu file như trong phần xuất thông tin thuộc tính của khối đã nói trong mục trước)
- $-$  Đặt tên file rồi ấn nút save.

#### **8. Quan sát các ết nối.**

Ban cũng có thể quan sát lai các kết nối đã tao. Có 2 kiểu quan sát kết nối :

- *Quan sát các đối tượng đã kết nối (View Linked Objects).*
- *Quan sát các bản ghi đã kết nối (View Linked Records).*

Để AutoCAD tự động chọn các đối tượng liên kết khi bạn chọn một hàng, bạn chọn Data View→Autoview Linked Objects.

Để AutoCAD tự đông chọn các hàng liên kết khi ban chọn đối tượng trên bản vẽ, ban chon Data View $\rightarrow$ Autoview Linked Objects.

Các tùy biến trong hiến thị các liên kết (Data View  $\rightarrow$ Option):

- *AutoPan và Autozoom để hiển thị các đối tượng được chọn một cách tự động. Ta cũng có thể hiệu chỉnh tỷ lệ zoom factor (tính theo đơn vị %). Tỷ lệ này mặc định là 50% có nghĩa là vùng chứa các đối tượng = 50% vùng ta quan sát trong bản v.*
- *Record Indication Record (show all records hoặc select indicated records) hiệu chỉnh chỉ hiển thị các bản ghi liên kết hay hiện tất cả các bản ghi của bảng và các bản ghi liên kết sẽ được đánh dấu theo màu được chọn ở mục Mark Indicated Records.*

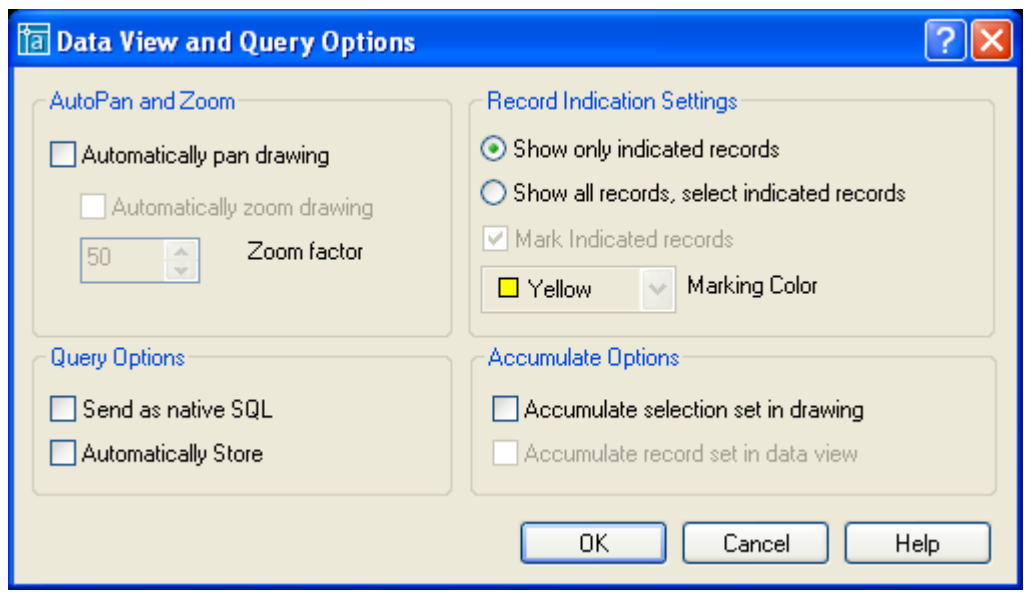

### 9. Tạo mẫu nhãn.

Ta cũng có thể tao các thông tin đính kèm với các đối tượng trong bản vẽ. Các thông tin này sẽ bán dính lấy đối tượng trong bản vẽ (hoặc không bám dính lấy đối tượng trong bản vẽ tùy theo tính năng mà ta chọn). Nếu là gắn dính thì khi ta dịch chuyển đối tượng liên kết thì các thông tin này cũng di chuyển theo. Người ta gọi các thông tin này là các nhãn (Label).

Để tạo được các nhãn (label), đầu tiên ta phải tạo được các mẫu nhãn (Label Template). Sau đây trình bày các bước để tao được một mẫu nhãn.

- *Chọn từ menu dbConnect-->Templates-->New Label Template.*
- *Hộp thoại Select a Database Object, chọn mẫu liên kết để sử dụng làm mẫu nhãn. Click continue.*
- *Hộp thoại New Label Template. Nhập tên mẫu nhãn trong hộp văn bản New Label Template Name. Nếu bạn đã có sẵn một mẫu nhãn, bạn muốn sử dụng nó làm cơ sở cho mẫu nhãn mới, chọn từ danh sách thả xuống Start with Template. Click contine.*

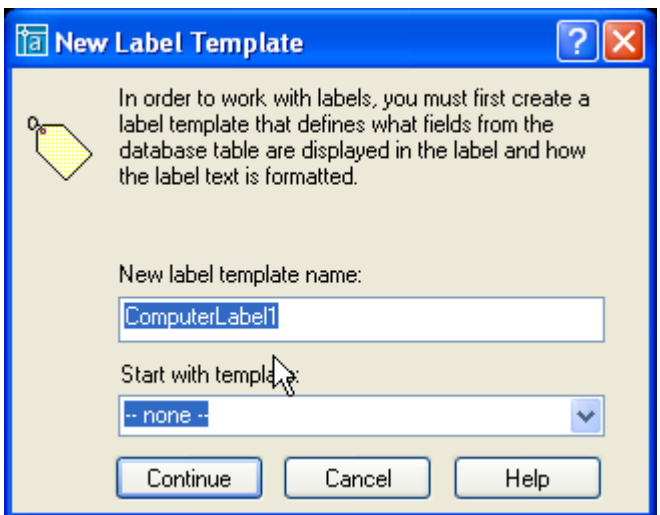

 *Cad sẽ mở hộp thoại Label Template như hộp thoại Multiline Text Editor. Bạn có thể định dạng văn bản như trong Multiline Text Editor.*

- *Trên Tab Label Fields, chọn một trường mà bạn muốn xuất hiện trên nhãn từ danh sách thả xuống Field List, sau đó kích nút Add. Nếu muốn add thêm trường vào nhãn bạn lặp lại các bước trên.*
- *Trên Tab Label Offset, chọn kiểu canh lề trong hộp start. Nhập độ*

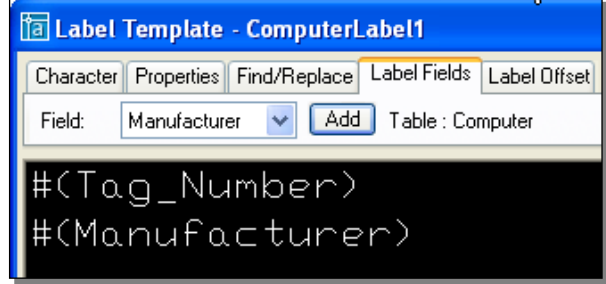

*dời X và Y trong hộp Leader offset để quy định khoảng cách giữa điểm đầu của mũi tên định dạng và điểm chèn của văn bản (mếu khoảng cách này quá bé để gắn mũi tên thì mũi tên sẽ bị biến mất). Nhập độ dời X và Y trong hộp Tip offset để quy định khoảng cách từ điểm đầu của mũi tên đến điểm chèn của cuối mũi tên trên đối tượng gắn dính.*

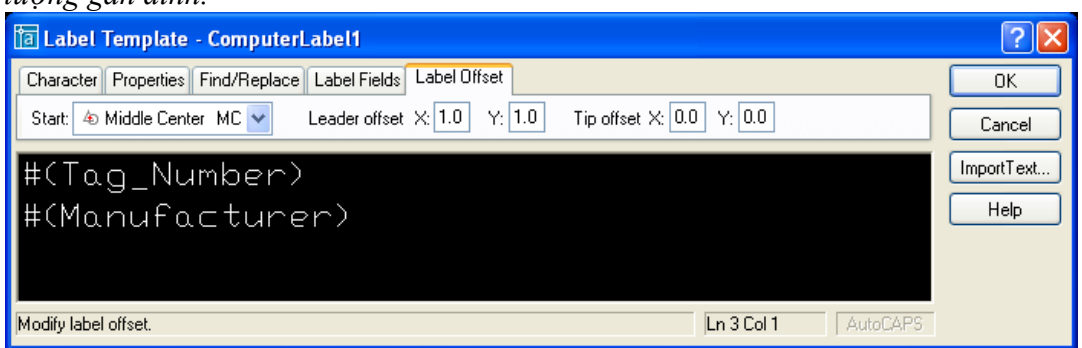

Hiệu chỉnh một mẫu nhãn :

- *Chọn từ menu dbConnectTemplateEdit Label Template.*
- *Chọn mẫu nhãn mà bạn muốn hiệu chỉnh trong hộp thoại Select a Database Object.*

 $X$ óa một mẫu nhãn :

- *Chọn từ menu dbConnectTemplateDelete Label Template.*
- *Chọn mẫu nhãn mà bạn muốn xóa trong hộp thoại Select a Database Object.*

#### **10. Tao nhãn.**

Phân loai nhãn :

- *Nhãn tự do (attached Label): là nhãn không đi kèm với một đối tượng nào của AutoCAD.*
- *Nhãn gắn dính (Freestanding Label): là nhãn đính kèm với một đối tượng nào đó. Khi ta dịch chuyển đối tượng liên kết, nhãn gắn dính cũng di chuyển theo.*

Các bước tao một nhãn đính kèm :

- *Mở cửa sổ Data View đã có một mẫu liên kết và một mhãn liên kết được định nghĩa và chọn một mẫu nhãn đã tạo trong danh sách thả xuống Select a Label Template ở phía trên của cửa sổ.*
- *Chọn một hoặc nhiều bản ghi mà bạn muốn làm nhãn gắn với các đối tượng trong bản vẽ.*
- *Chọn menu Data ViewLink and Label SettingCreate Attached Label.*
- **−** *Chon menu Data View* → *Link!*
- *Chọn một hoặc nhiều đối tượng mà bạn muốn gắn nhãn của bạn vào.*

Các bước tao một nhãn tư do :

- *Mở cửa sổ Data View đã có một mẫu liên kết và một mhãn liên kết được định nghĩa và chọn một mẫu nhãn đã tạo trong danh sách thả xuống Select a Label Template ở phía trên của cửa sổ.*
- *Chọn một hoặc nhiều bản ghi mà bạn muốn làm nhãn gắn với các đối tượng trong bản vẽ.*
- *Chọn menu Data ViewLink and Label SettingCreate Freestanding Label.*
- **−** *Chon menu Data View* → *Link!*
- *Chọn một hoặc nhiều đối tượng mà bạn muốn gắn nhãn của bạn vào.*

Muốn xóa nhãn ta chon nhãn cần xóa từ bản vẽ, nhấn nút delete trên bàn phím.

#### 11. Sử dụng query để truy tìm dữ liệu

Ban có thể truy tìm dữ liệu bằng các sử dung ngôn ngữ SOL. SOL là ngôn ngữ được sử dụng hầu hết trong tất cả các cơ sở dữ liệu để tinh chỉnh và lấy các thông tin từ cơ sở dữ liệu. Bạn có thể sử dụng query để làm những việc sau :

- *Xem một tập con của một cơ sở dữ liệu.*
- *Lấy dữ liệu từ các bảng khác nhau của cơ sở dữ liệu.*
- *Tạo một tập chọn từ hộp thoại Link Select.*

Mở hộp thoại Query Editor, bạn thực hiện qua các bước sau :

- *Menu dbConnectQueriesNew Query on a link Template.*
- *Chọn mẫu nhãn bạn muốn sử dụng trong hộp thoại Select a DataBase Object. Click continue.*
- *Đánh tên Query bạn muốn tạo trong hộp New Query Name (bạn có thể chọn một query có sẵn nếu có làm cơ sở trong danh sách thả xuống Existing query names).*

AutoCAD cho phép ta sử dụng một số mô hình SQL sau :

#### **11.1.** Sử dụng Quick Query

![](_page_62_Picture_178.jpeg)

Giải thích :

 *Look up values : nếu bạn không nhớ rõ giá trị của trường bạn có thể nhấn vào nút này để xem trước các giá trị của trường.*

- *Indicate records in data view : nếu được chọn thì tất cả các bản ghi được chọn khi thi hành query sẽ được hiển thị trên data view.*
- *Indicate Objects in drawing : nếu được chọn thì tất cả các objects liên kết với các bản ghi được chọn khi thi hành cũng sẽ được chọn theo trên bản vẽ.*
- *Store : lưu lại query.*
- *Execute : thi hành query.*

### **11.2.** Sử dụng Range Query

![](_page_63_Picture_91.jpeg)

Dùng để truy tìm dữ liệu có giá trị từ From đến giá trị Through.

#### **a.** Sử dụng Range Query

![](_page_63_Picture_92.jpeg)

Nhóm ngoặc đơn giúp bạn nhóm các nhóm điều kiện lại thành một nhóm (như các phép toán logic thông thường).

Fields in table : các trường có trong bảng được chọn. Show fields : các trường sẽ được hiển thị sau khi thực hiện truy vấn. Sort by : trường sẽ được chỉ định để sắp xếp.

### **11.3.** Sử dụng Range Query

![](_page_64_Figure_3.jpeg)

Bạn có thể sử dụng ngôn ngữ SQL để viết các truy vấn theo ý mình. Nút check sẽ giúp ban kiểm tra cú pháp của mình

#### **11.4.** Sử dụng Link Select

Link select cho phép tao tạo ra một tập chọn sử dụng query. Các bước tạo một tập chọn Link Select :

![](_page_65_Picture_111.jpeg)

- *Ban đầu, ta chọn trong menu đổ xuống Do lựa chọn select.*
- *Tạo ra một tập chọn đầu tiên rồi nhân Execute.*
- *Sau đó ta lại chọn trong menu đổ xuống Do các phép toán logic.*
- *Tạo ra các tập chọn thứ hai bằng cách nhấn Execute.*

### **III. Làm việc với Raster Image**

#### **1. Tổng quan**

Ban có thể chèn các ảnh scan (scanned Images) và ảnh kỹ thuật số (digital photographs) vào bản vẽ. Về bản chất, các ảnh chèn này là tập hợp các điểm ảnh (Pixels), còn các đối tượng (Object) trong AutoCAD là các vector. Do vây các ảnh chèn sẽ có kích thước lớn và năng hơn các đối tượng của CAD. CAD cho phép bạn có thể zoom, pan cũng như in ấn bản vẽ chứa Images.

#### **2. Chèn ảnh (inserting images**

Để chèn ảnh, ta chọn **insert→Raster image→** chọn file và đường dẫn tới nó.

![](_page_66_Picture_153.jpeg)

#### **3. Quản lý hình ảnh (Managing images)**

Chon Insert $\rightarrow$ Image Manager để mở hộp thoai Image Manager

![](_page_66_Picture_154.jpeg)

**Attach** inserts an image, opening the Image dialog box

- **Detach** erases the image from your drawing and deletes all reference to it in the drawing database.

- **Reload** redisplays an image after you have unloaded it.
- **Unload** removes the display of the image but retains the reference to it. Later, you can reload the image to redisplay it.
- **Details** provides you with a preview, as well as information about the image, its path, and its size.

#### **4. Cắt xén ảnh (Clipping images)**

Mục đích : Đôi khi ta không cần hiển thị tất cả hình ảnh, ta chỉ cần hiển thị một phần cảu hình ảnh. Việc xén bớt hình ảnh sẽ làm cho bản vẽ nhẹ hơn, tăng tốc độ zoom và pan cho bản vẽ.

Cách làm : Modify $\rightarrow$ Clip $\rightarrow$ Image

### **5. Điều khiển sự hiển thị** (Controlling image display)

### **5.1. Điều khiển hiển thi**

Chọn Modify $\rightarrow$ Object $\rightarrow$ Image (hoặc lệnh IMAGEADJUST)

![](_page_67_Picture_449.jpeg)

### **5.2. Chất lượng ảnh (Image quality)**

Chọn Modify $\rightarrow$ Object $\rightarrow$ Image $\rightarrow$ Quality (hoặc lệnh IMAGEQUALITY)

Lệnh này có tác dụng cho tất cả các ảnh có trên bản vẽ, chọn High\_Quality sẽ làm cho bản vẽ chậm hơn. Với lựa chọn này CAD sẽ chuyển chế độ in sang high quality

#### **5.3. Image transparency**

Chuyển chế đô quản lý ảnh từ pixel sang chế đô ảnh nền. Modify  $\rightarrow$  Object  $\rightarrow$  Image  $\rightarrow$ Transparency. Mặc định là OFF, để bật chế độ này, bạn chuyển sang ON.

#### **5.4. Bật tắt đường bao của ảnh (Image frame)**

Khi ban tắt chế đô đường bao của ảnh, ban sẽ không thể chon được ảnh nữa. Để bật tắt chế độ này bạn chọn : Modify $\rightarrow$ Object $\rightarrow$ Image $\rightarrow$ Frame

#### **IV.Pasting, Linking, and Embedding Objects**

Phần này chúng ta sẽ nghiên cứu sự chia sẽ dữ liệu dữ AutoCAD và các ứng dung khác. Ban có thể chèn dữ liệu (Text or Image) từ các ứng dụng ngoài bằng các phương pháp

sau :

- **Embed :** đối tượng được chèn vào bản vẽ sẽ có khả năng trở về chương trình nguồn khi ban muốn Edit chúng. Nghĩa là khi ban double-click vào đối tượng đó, chương trình nguồn sẽ được mở ra và ban có thể chỉnh sửa chúng.
- **Paste** : Đối tượng (objects) sẽ được chèn vào bản vẽ, sử dụng khi ban không muốn liên kết với chương trình nguồn. Thường được sử dụng khi bạn chỉ muốn hiển thị chúng mà không cần chỉnh sửa, hoặc những đối tượng đó có thể được chỉnh sửa bằng AutoCAD
- **Link** : Đối tượng (objects) được chèn vào bản vẽ dưới dang đường link. CAD không lưu object mà chỉ lưu đường dẫn tới file chứa Object đó. Khi file nguồn bị thay đổi thì sự thay đổi đó sẽ được update vào trong AutoCAD file.

Tất cả các lựa chọn Pasting, Linking, and Embedding Objects đều nằm trong mục Option của Paste special. Link và Embedding giống như OLE (Object Linking and Embedding)

#### **1. Embedding objects into AutoCAD**

#### **Cách 1**

− TừAutoCAD, chon inert ⇔OLE Object để mở insert Object dialog box (hoặc có thể bằng lệnh INSERTOBJ). (The entries listed in this dialog box depend on the applications you have installed on your computer.)

- Tạo file mới, chọn Create New  $\rightarrow$ Ung dụng sẽ được mở ra  $\rightarrow$ bạn tạo dữ liệu mới sau khi kết thúc choose File $\div$ Update từ ứng dung đó. Sau đó đóng ứng dung lai để quay lai với AutoCAD.
- $-$  Ban có thể chọn an existing file, chọn Create From File. Click Browse để tìm file cần chèn. Click Open. Chon Link để link the data (described in the next section of this chapter). Chon OK. AutoCAD đặt file ở top-left corner

### **Cách 2**

- $-$  Chọn ứng dụng nguồn, Chọn copy
- Chuyển sang CAD, chọn Edit $\rightarrow$  Pates special  $\rightarrow$  chọn embedding.

#### **Cách 3**

- $-$  Bạn ứng dụng nguồn và Autocad
- Đánh dấu phần dữ liệu muốn chèn vào trong CAD, giữ Ctrl drag vào trong CAD.

### **OLE** objects có một số nhược điểm sau :

- Nếu chúng chứa tham khảo ngoài hoặc block thì chúng sẽ không được hiển thị và không được in ra.
- Trong một số trường hợp, OLE objects có thể bị in ra bằng máy in hệ thống mà không qua điều khiển in của AutoCAD.
- OLE objects không bị xoay cùng với ban vẽ khi ban sử dung Plot rotation. Tuy nhiên ban có thể xoay OLE objects bằng cách điều chỉnh Lanscape setting trong máy in hệ thống (the windows system printer)

### **2. Linking data**

Cách làm :

- $-$  Chon ứng dung nguồn, Chon copy
- Chuyển sang CAD, chọn Edit $\rightarrow$ Pates special  $\rightarrow$  chọn link

Lưu ý :

- Khi bạn mở file CAD có chứa đường link, CAD sẽ cho bạn lựa chọn Update file link có trong bản vẽ.
- Tuy nhiên bản cũng có thể điều khiển Update trong lúc đang mở bản vẽ bằng cách vào insert $\rightarrow$ Ole links.

![](_page_68_Picture_464.jpeg)

 $\overline{a}$  Trong quá trình làm việc, ai đó thay đổi đường dẫn file link của ban, ban có thể break link và change source.

### **3. Pasting data into AutoCAD**

Mở ứng dung $\rightarrow$ copy

Mở CAD $\rightarrow$ Edit $\rightarrow$ pate special $\rightarrow$  List hiện ra phụ thuộc vào ứng dụng nguồn.

# **Chương 4 : TÙY BIẾN TRONG AUTOCAD**

#### **I. Các đối tượng shape. (1 tiết)**

#### **1. Khái niệm về Shape.**

Shape là một object (đối tượng) được sử dụng như là một block. Shape chứa các đối tượng như đường thẳng, cung tròn được định nghĩa trong file .SHP, là file dang văn bản ASSCII. Để sử dung được trong bản vẽ các file này phải được biên dịch thành các file .SHX bằng lệnh **Complie** trong AutoCAD. Sau đó, sử dụng lệnh **Load** để tải file .SHX vào bản vẽ, dùng lệnh **Shape** để chèn các shape vào bản vẽ (như là sử dụng lệnh **insert** khi chèn block). Ta cũng có thể định rõ tỉ lệ, góc quay cho mỗi lần chèn shape vào bản vẽ. Ngoài ra, shape còn được dử dụng để tạo các font chữ, tạo các dạng đường phức tạp.

Block linh hoat hơn và dễ sử dung hơn shape. Tuy nhiên các shape lai hiệu quả hơn trong việc lưu trữ và vẽ. Nó được **tải nhanh hơn** so với block và rất có ích khi bản vẽ quá lớn và khi tốc độ là quan trọng.

Bạn cũng có thể tải file Shape vào trong AutoCAD bằng lệnh **load**, hoặc gỡ bỏ nó khỏi AutoCAD bằng lệnh Purge.

![](_page_69_Picture_7.jpeg)

Figure 1: Load shape file

![](_page_70_Picture_186.jpeg)

Figure 2 : Purge shape files

Chọn file shape cần gỡ bỏ sau đó ấn **Purge**.

### **Ứng dụng của Shape :**

- *Dùng để tạp các font chữ.*
- *Dùng để tao ra các dạng đường phức tạp.*
- *Ngoài ra Shape còn được sử dụng như Block.*

Cách tao ra các Shape : chúng ta định nghĩa các Shape trong file .SHP. Sau đây trình bày cách mô tả một Shape.

#### **2. Cách mô tả shape trong file .SHP.**

Các shape trong AutoCAD được mô tả cụ thể trong file .SHP và các file được biên dịch là .SHX. Ta có thể sử dụng **text editor** hoặc **word processor** để tạo mới hoặc sửa các shape trong shape file có và lưu lại thành file có phần mở rộng là .SHP dưới dang in ASCII format.

Mỗi file trong shape được mô tả bằng nhiều dòng, mỗi dòng chứa tối đa 128 ký tự, những dòng dài hơn sẽ không được biên dịch. Các dòng chú thích bắt đầu bằng dấu chấm phẩy. AutoCAD sẽ tự động bỏ đi các dòng trắng và chuỗi ký tự bên phải dấu chấm phẩy.

Cú pháp mô tả một shape trong file shape như sau :

*\*shapenumber,defbytes,shapename* 

*specbyte1,specbyte2,specbyte3,...,0* 

- $-$  "\*" : dấu sao quy định bắt đầu mô tả một Shape mới.
- **Shapenumber** : số định danh của shape
- **Defbytes** : Số lượng các byte mô tả của shape
- **Shapename** : Tên của shape
- Dòng tiếp theo là các bye mô tả (**specbyte**) shape, mỗi byte ngăn cách nhau một dấu phẩy. Và kết thúc bằng số 0.

#### *Shapenumber*

Là số nguyên có giá trị từ 1 đến 255 (đôi khi tới 32768 đối với các shape file dùng để tạo font unicode), số nguyên này phải là duy nhất, số định danh của 2 shape bất kỳ trong cùng một file không được trùng nhau.

### *Defbytes*

Số lượng các byte mô tả shape (Số lượng các specbyte) bao gồm cả số 0 sau cùng. Một shape có tối đa 2000 byte mô tả.

### *Shapename*

Tên của shape bắt buộc phải là chữ hoa. Tên chứa ký tư thường sẽ bị bỏ qua và thường được sử dụng làm nhãn cho font shape.

### *Specbyte*

Byte mô tả. Bye này được biểu diễn dưới dang số thập phân hoặc số thập lục. Nếu số đầu tiên là số 0 thì hai chữ số tiếp theo sẽ là giá trị thập lục. Có hai loại byte mô tả.

- Mã vector (Vector Length and Direction Code)

Mã đặc biệt (Special Codes)

Nghiên cứu cu thể từng loại Specbyte :

### **2.1. Vector Length and Direction Code (mã vector).**

Một byte mô tả (Specbyte) đơn giản chứa các độ dài các vector và hướng của chúng được số hóa trong một bye. Mỗi mã vector là một chuỗi bao 6 gồm  $3 \text{ kV}$  tư.

Ký tự đầu tiên phải là số 0, do đó 2 ký tự tiếp theo biểu diễn số thập lục phân.

Ký tự thứ hai biểu diễn chiều dài vector. Giá trị từ 1 (đơn vị chiều dài) đến F (15 đơn vị chiều dài).

Ký tư thứ ba biểu diễn hướng của vector. Giá trị từ 1 (đơn vị chiều dài) đến F (15 đơn vị chiều dài). Hình sau đây minh họa hướng đã được số hóa.

Chú  $\dot{v}$ : Các vector này đều có độ dài là 1 đơn vị.

Ví du sau xây dựng một shape có tên là DBOX với số định danh là 230.

# *\*230,6,DBOX*

*014,010,01C,018,012,0* 

Dùng trình soan thảo NotePad tao một file văn bản có nội dung như trên, sau đó ghi lai với tên là dbox.shp. Sử dụng lệnh Compile trong AutoCAD để biên dịch thành file dbox.shx. Sử dung lệnh Load để tải file dbox.shx vào trong AutoCAD. Sau đó sử dung lệnh shape như sau :

*Command: shape Enter shape name or [?]: dbox Specify insertion point: 1,1 Specify height <current>: 2 Specify rotation angle <current>: 0* 

Kết quả là ta vẽ được hình sau :

Trình tự vẽ được miêu tả trên hình vẽ. Điểm bắt đầu vẽ có tọa độ (1,1). Trình tự vẽ : 014,010,01C,018,012. Số 0 sau cùng kết thúc chuỗi mô tả.

### **2.2. Special Codes (m đặc biệt)**

Các mã đặc biệt dùng để tao các hình dang đặc biệt. Mỗi mô tả đặc biệt là một chuỗi 3 ký tự:

Ký tư đầu tiên phải là số không.

![](_page_71_Figure_27.jpeg)

![](_page_71_Figure_28.jpeg)
Ký tự thứ hai phải là số không.

Ký tự ba xác định chức năng (miêu tả trong bảng liệt kê). Giá trị thập lục phân nhập vào từ 1 đến F (15).

Chú ý : các mã vẫn có thể viết dưới dạng thập lục phân hoặc thập phân. VD 008 hay  $8$ đều có ý nghĩa như nhau. Dưới đây trình bày mã thập lục phân :

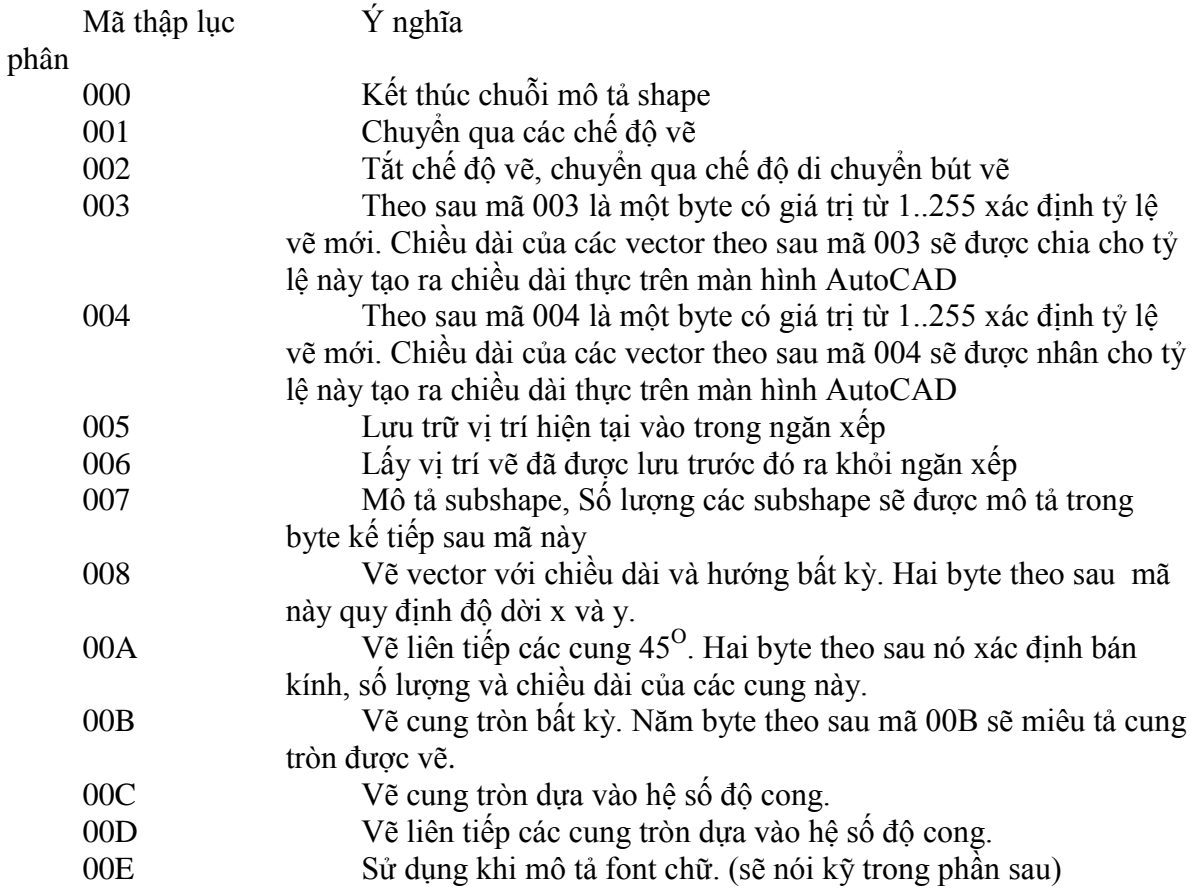

Sau đây ta xét chi tiết việc sử dụng các mã đặc biệt.

#### **Mã 000** : Kết thúc chuỗi mô tả.

Sau mã 000 đánh dấu kết thúc chuỗi mô tả của một shape. Chú ý sau số 0 phải ấn enter.

### **Mã 001 và 002** : Bật tắt chế độ vẽ.

001 : bật chế độ vẽ (defaut in shape description). Các mã mô tảkế tiếp mã 001 sẽ được vẽ trên màn hình.

002 : Tắt chế độ vẽ. Các mã mô tả sau mã 002 sẽ không được vẽ lên màn hình. Nhưng con trỏ vẽ (bút vẽ) vẫn di chuyển theo các mã mô tả sau nó.

Ví du : đánh doan mã sau vào file example.shp rồi dịch thành file .shx có nội dung như sau :

*\*232,12,DBOX21 044,040,04C,048,002,012,001,024,020,02C,028,0*

Chương trình sẽ thực hiện như sau :

- $-4$  byte đầu 044,040,04C,048 sẽ vẽ một hình vuông độ dài canh là 4 đơn vị.
- $-$  3 byte tiếp theo 002,012,001 : sẽ tắt chế đô vẽ, chuyển sang chế đô di chuyển. Di chuyển một đoạn 012 sau đó lại bật chế độ vẽ.

 $-4$  byte kế tiếp 024,020,02C,028 vẽ hình vuông cạnh là 2 đơn vị.

### **Mã 003 và 004** : Thay đổi tỷ lệ vẽ.

Theo sau hai mã này là một số nguyên từ 1-255, quy định tỷ lệ vẽ. Nếu là mã 003 thì tỷ lệ vẽ sẽ được chia cho số đứng sau nó. Nếu là mã 004 thì tỷ lệ vẽ sẽ được nhân với số đướng sau nó.

Ví du : 004,10 : Các nét vẽ tiếp sau nó sẽ có độ dài bằng độ dài mã mộ tả nhân với 10.

Ví du : Ta cũng vẽ hình DBOX2 trên nhưng sử dung mã thay đổi tỷ lệ: Ta gọi hình này là DBOX22, Đoạn mã mô tả DBOX22 như sau. *\*233,12,DBOX22*

(\* Vẽ hình và tiếp tục đoạn mã ở đây chú ý thể hiện Lấy lại tỷ lệ \*)

**Mã 005 và 006** : Lưu và phục hồi vị trí của con trỏ trong stack.

Mã 005 đẩy tọa độ con trỏ vẽ vào stack (ngăn xếp) và mã 006 lấy tọa độ ra khỏi stack và gán nó cho toa độ con trỏ hiện hành (nói cách khác là phục hồi vị trí con trỏ đã lưu trong stack).

Ngăn xếp tối đa chỉ lưu trư được 4 vị trí. Nếu lưu trữ quá khả năng của nó AutoCAD sẽ thông tràn stack : "*Position stack overflow in shape nnn*"

Nếu stack đang rỗng, ta cố tình dùng 006 để lấy tọa độ ra khỏi stack. Khi vẽ shape này AutoCAD sẽ thông báo "*Position stack underflow in shape nnn*".

Ví du : Ta vẽ hình DBOX2 nhưng có sử dung code 005 và 006 như sau : ( Vẽ hình mô tả )

### Mã 007 : Mô tả subshape

Mã 007 chủ yếu dùng để tao font chữ. Ta sẽ nghiên cứu mã này trong phần tao font chữ.

**Mã 008 và 009**: Độ dịch chuyển theo phương X và Y

Thông thường mã vector chỉ cho phép ta vẽ được trong 16 hướng định sẵn với độ dài tối đa là 15 đơn vị. Ta dùng mã này để vẽ nhanh chóng các shape đơn

giản, nhưng không thể dùng để tao các shape phức tạp. Với mã  $008,009$  bạn có thể vẽ vector có độ dài và hướng không giới hạn, bằng cách sử dung đô dịch chuyển X,Y (đô dịch chuyển tương đối so với điểm mà con trỏ vẽ đang đứng).

Theo sau mã 008 là 2 byte quy định đô dời  $X, Y$  với dang sau : *008,X-displacement,Y-displacement* 

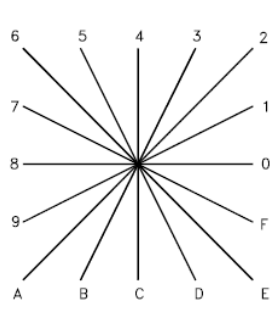

Độ dời X-displacement,Y-displacement có giá trị trong khoảng  $-128$  đến  $+127$ . Dấu  $(+)$  là không bắt buộc. Chúng ta cũng có thể sử dụng dấu ngoặc đơn cho dẽ đọc và dễ kiểm soát :

*008,(X-displacement,Y-displacement)*

Ví du :  $(-10,3)$  mô tả vector hướng về trái 10 đơn vị và hướng lên trên 3 đơn vị.

Khác với mã 008 chỉ vẽ một vector, mã 009 vẽ liên tiếp các vector. Theo sau mã 009 là các cặp byte quy định độ dời (X,Y) và dấu hiệu để nhân biết kết thúc mã 009 là cặp byte  $(0,0)$ .

Ví du :  $009(3,1)(3,2)(2,-3)(0,0)$  vẽ liên tiếp ba vector có đô dời tương  $(3,1)(3,2)(2,-$ 3).

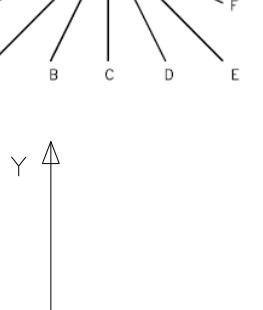

 $\Rightarrow$  $\times$ 

 $\bigcirc$ 

#### $M\tilde{a}$  00A : vẽ cung tròn 45 đô.

Theo sau mã 00A là 2 byte định nghĩa một cung tròn 45° (bằng 1/8 đường tròn). Các cung được đánh thứ tự từ 0 đến 7 tính theo vị trí đầu của cung.

Mã mô tả cung tròn như sau :

*10,radius,(–)0SC*

Bán kính (radius) có giá trị từ 1 đến 255.

Byte thứ 2 (-)0SC mô tả :

- $-$  Dấu (-) quy định hướng vẽ của cung tròn (vẽ ngược chiều kim đồng hồ nếu là dương, theo chiều kim đồng hồ nếu là âm).
- $-0$ : Luôn luôn là 0, quy định các ký tư sau nó là hệ thập lục phân.
- $C$ : Số lượng các cung tròn 45<sup>°</sup>. Có giá trị từ 0 đến 7. Nếu là 0 thì AutoCAD sẽ vẽ cả vòng tròn (8 cung 45°) bán kính radius.

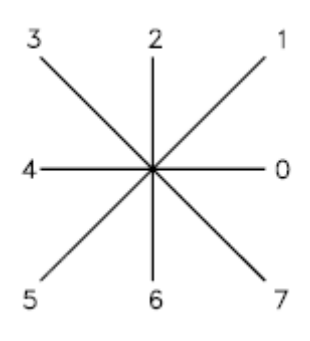

### $\overline{\text{M}\tilde{a}}$  00**B** : vẽ cung tròn bất kỳ.

Mã 00B cho phép vẽ một cung tròn bất kỳ, không nhất thiết phải bắt đầu bằng các vi trí định trước như mã 00A.

*00B,start\_offset,end\_offset,high\_radius,radius,(-)0SC* 

Start offset: Biểu diễn đô dời của cung tròn so với điểm bắt đầu vẽ được quy định trước trong mã 00A (được đánh số từ 0-7). Giá trị của start\_offset được tính bằng cách lấy giá trị của góc hợp bởi điểm bắt đầu vẽ cung theo 00B và điểm bắt đầu vẽ cung theo 00A nhân với 256 và chia cho 45. hay start offset

 $=$  số đo góc \* 256/45.

End offset : Biểu diễn đô dời của điểm cuối cung tròn so với điểm  $1/8$  đường tròn tương ứng. Giá trị của end offset cũng được tính tương tự như start offset

Radius : bán kính của cung tròn (từ 1 đến 255 đơn vị).

High-radius : Có giá từ 0 đến 255. Sử dụng khi muốn vẽ cung tròn có bán kính lớn hơn 255 đơn vị. Cách tính như sau : Bán kính = High-radius\*256+Radius.

(-)OSC : Mô tả như 00A. Dùng để xác định các giá trị start\_offset và end\_offset

**Mã 00C và 00D** : Vẽ chỗ phình ra hoặc các cung tròn đặc biệt.

Với các mã 00C và 00D ta có thể vẽ được các cung tròn có hình dang bất kỳ bằng cách sử dung hệ số độ cong của cung tròn. Mã 00C vẽ một cung tròn, mã 00D vẽ nhiều cung tròn liên tiếp nhau.

Theo sau mã 00C là 3 byte mô tả cung tròn như sau :

*00C,X-displacement,Y-displacement,Bulge* 

*X-displacement, Y-displacement* : Đô dời của điểm cuối của cung tròn (Toa đô tương đối của điểm cuối so với điểm đầu) có giá trị từ -127 đến +127.

*Bulge* : Hệ số xác định độ cong của cung tròn. Có giá trị từ

 $-127$  đến 127. Cách tính như sau : Bulge= $(2*H/D)*127$ .

- $-D$ : Chiều dài dây cung.
- $-$  H : Chiều cao của cung
- $-$  Dấu (-) vẽ theo chiều kim đồng hồ. Dấu (+) hoặc không có dấu thì vẽ ngược chiều kim đồng hồ.

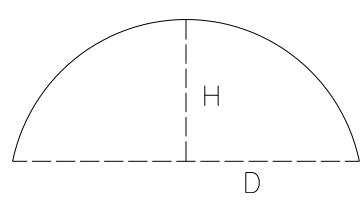

Nếu mã 00C chỉ vẽ một cung tròn thì mã 00D vẽ liên tiếp các cung tròn. Theo sau mã 00D là các cặp byte mô tả cung tròn được vẽ và kết thúc 00D bằng một cặp byte  $(0,0)$ .

 $Vi du$ :

*00D,(0,5,127),(0,5,0),(0,5,-127),(0,0)* (0,5,0) mô tả một đường thẳng có độ dài bằng 5 đơn vị.

**Mã 00E** : Mô tả font chữ theo phương thẳng đứng.

Ta sẽ nghiên cứu mã này trong phần sau.

### **II. Tạo font chữ**

Hiện nay AutoCAD cho phép ta sử dụng 3 loại font chữ. Font chữ hệ thống (system font), phong chữ sử dụng shape (shape font) và big font.

### **Font hệ thống :**

- $\sim$  Cấu tạo : Gồm các vector biên, và ở giữa được tô bằng thuật toán fill
- $-$  Uu điểm : system font đẹp hơn các font khác.
- $-$  Nhược điểm : Do system font có nhưng vùng tô nên nặng hơn các font khác. Tốc độ tái sinh (render, pan, zoom) sẽ rất chậm.

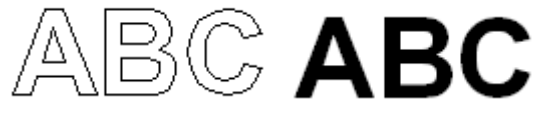

### **Shape font :**

- $-$  Cấu tao bởi các shape trong được mô tả trong file . SHP.
- $-$  Uu điểm : Vì các ký tư trong font đều là các shape nên được tải nhanh hơn, tốc đô render được cải thiện đáng kể nhất là đối với các bản vẽ lớn.
- $-$  Nhược điểm : Không đẹp lắm.

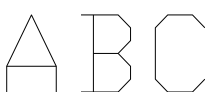

### **Big font**

Cấu tao :bởi các shape. Tuy nhiên nó có thể là phần nối dài của các shape font nói trên. Shape font có chứa tối đa 255 ký tự còn big font có thể chưa đến 65535 ký tự.

### **1. Tạo font chữ SHX.**

Font chữ SHX được tao ra và sử dụng trong AutoCAD. Mỗi ký tự của font là một shape được mô tả trong file shape. Trong đó shape number chính là mã ascii của ký tư đó (từ 0 đến 255).

Để phân biệt với các shape file khác, các font chữ phải có dòng mô tả đầu tiên như sau :

*\*0,4,font-name above,below,modes,0*

*Font-name* : Tên font chữ *Above* : Khoảng cách giữa đường top và đường Baseline *Below* : Khoảng cách giữa đường Bottom và đường Baseline. *Modes*

- $-$  0 : Chữ viết theo phương nằm ngang.
- $-1$ : Chữ viết theo phương thẳng đứng.

 $-2$ : Chữ viết được theo cả hai phương nằm ngang và thẳng đứng.

(vẽ hình minh họa vào đây)

Tao một ví du minh họa font chữ bao gồm chữ ABC. Có thể lấy một file font shape bất kỳ rồi minh họa.

#### **2. Tạo big font.**

Trong thực tế, font chữ của một vài ngôn ngữ (tiếng Nhật) chứa hàng nghìn ký tự không phải là mã ACII. Để bản vẽ chứa đượcnhiều font như vật AutoCAD cung cấp một dang file gọi la big font file.

Big font file cũng được miêu tả trong file .SHP và được dịch thành file .SHX. Dòng đầu tiên của big font có dang như sau :

*\*BIGFONT nchars,nranges,b1,e1,b2,e2,….*

*nchars* : số lượng gần đúng các ký tự trong Big font này. Nếu sai số lớn hơn 10% thì tốc độ truy xuất sẽ rất chậm.

*nrangs* : số lượng các miềm giá trị chứa các giá trị sử dụng làm mã escape codes. *b1, e1, b2, e2, …*

 $-$  b1, e1 là giá trị bắt đầu và kết thúc của miền giá trị thứ nhất

 $-$  b1, e1 là giá trị bắt đầu và kết thúc của miền giá trị thứ hai

 $Vi$  du  $\ldots$ 

#### **3.** Tao big font từ file mở rộng.

Trong các file kiểu chữ tượng hình châu á, có nhiều khối được sử dung lai nhiều lần như các dấu trong tiếng việt (dấu sẵ, huyền,…). Các khối này được mô tả trong các Subshape, có thể dùng lai để tao các shape khác nhau.

Dòng đầu tiên của các big font file mở rộng tương tư như big font file bình thường :

*\*BIGFONT nchars,nranges,b1,e1,b2,e2,….*

Dòng thứ hai sẽ giúp nhận biết là big font mở rộng :

*\*0,5,font-name character-height,0,modes,character-width,0*

*Font name* : Tên của big font

*Character-height, character-width* : Chiều cao và chiều rộng hình chữ nhật cở sở để mô tả ký tư.

*Modes*

 $-$  0 : Chữ viết theo phương nằm ngang.

 $-1$ : Chữ viết theo phương thẳng đứng.

 $-2$ : Chữ viết được theo cả hai phương nằm ngang và thẳng đứng.

Chú ý : mã  $00E(14)$  chỉ có tác dung khi giá tri modes bằng 2.

Các dòng tiếp tho mô tả các shape và dùng mã 007 để chèn các subshape. Các subshape cũng phải được mô tả như cá shape thông thường khác.

> *\*Shapenumber,defbytes,shapename specbyte,…,007,0,primitive#,basepoint-x,basepoint-y,width,height,spectbyte,…,0*

*Shapenumber : s*ố nguyên 2 byte, ở dang thập lục phân, và do đó, phải có thêm số 0 ở phía trước.

*Defbytes* : số lượng các bye mô tả (specbyte) cần thiết để mô tả shape (kể cả số 0 sau cùng). Giá trị shapenumber của subshape (theo sau mã 007) được tính là 2 byte.

*Shapename* : Tên ký tự

*Specbyte* : byte mô tả

 $0.07, 0:2$  byte bắt đầu đoạn chèn subshape

**Giáo trình Autocad nâng cao** 77 *Lưu hành nội bộ*

*Primitive#* : giá trị shapenumber của shape.

*basepoint-x, basepoint-y* : thành phần toa đô x, y của điểm chèn subshape.

*Width, height* : chiều rộng, chiều cao của subshape. Trước khi được chèn, kích thước subshape sẽ được thu nhỏ bằng 1 ô vuông đơn vị, sau đó nó được phóng to tương ứng với giá trị Width, height.

*Spectbyte* : các byte mô tả của subshape.

### **III. Tạo các dạng đường (file linetype)**

### **1. Khái niệm và phân loại dạng đường.**

AutoCAD cung cấp rất nhiều dang đường có sẵn. Các dang đường này có thể là nét đứt, nét liền, hay các đường tâm,... Các dang đường này được cung cấp trong file .LIN. Ta cũng có thể tự tạo ra các file này và lưu lại dưới định dạng Text và có đuôi là .LIN.

AutoCAD cung cấp các dạng đường có sẵn trong file CAD.LIN, ACADISO.LIN.

Các dang đường đơn giản được cấu tao từ các điểm(dot), đoan thắng(dash) và khoảng trống được vẽ đi vẽ lai nhiều lần.

 $Vi$  du :

- $-$  Nét gạch dài 0.5 đơn vị bản vẽ
- Khoảng trống 0.25 đơn vị bản vẽ
- $-$  Nét gạch dài 0.5 đơn vị bản vẽ
- Khoảng trống 0.25 đơn vị bản vẽ
- $-$  Một điểm ảnh (nét gạch dài 0 đơn vị bản vẽ)
- Khoảng trống 0.25 đơn vị bản vẽ

Ta phân dạng đường làm hai loại : dạng đường đơn giản và dạng đường phức tạp.

- $-$  Dạng đường đơn giản là các dạng đường chỉ bao gồm các đoạn thẳng, khoảng trống và đấu chầm.
- $-$  Dang đường phức tạp là các dang đường không chỉ chứa các đoạn thẳng, khoảng trống, dấu chấm mà còn chứa các đối tượng khác như phông chữ hay các đối tượng Shape.

### **2. Tạo các dạng đường đơn giản. Có hai cách tạo dạng đường đơn giản**

- Dùng creat trong lệnh **-linetype**
- $-$  Tao file mô tả dang mã ACII có phần mở rộng .LIN.

### **2.1. Dùng creat trong lệnh -linetype.**

*Command: -LINETYPE Current line type: "ByLayer" Enter an option [?/Create/Load/Set]:* C Create *Enter name of linetype to create:* name Duong co ten la name *Wait, checking if linetype already defined...* (Hộp thoại Creat and Append linetype file) hiện lên ở bên dưới). Chon tên file sẽ tao mới hoặc mở file .LIN có sẵn để ghi đường lai đường này *Descriptive text*: Duong tam Tên đường sẽ hiện trong hộp linetype manager

A,0.5,0.5,-0.25,0,-0.25

*Enter linetype pattern (on next line)*: Nhập vào các byte mô tả dạng

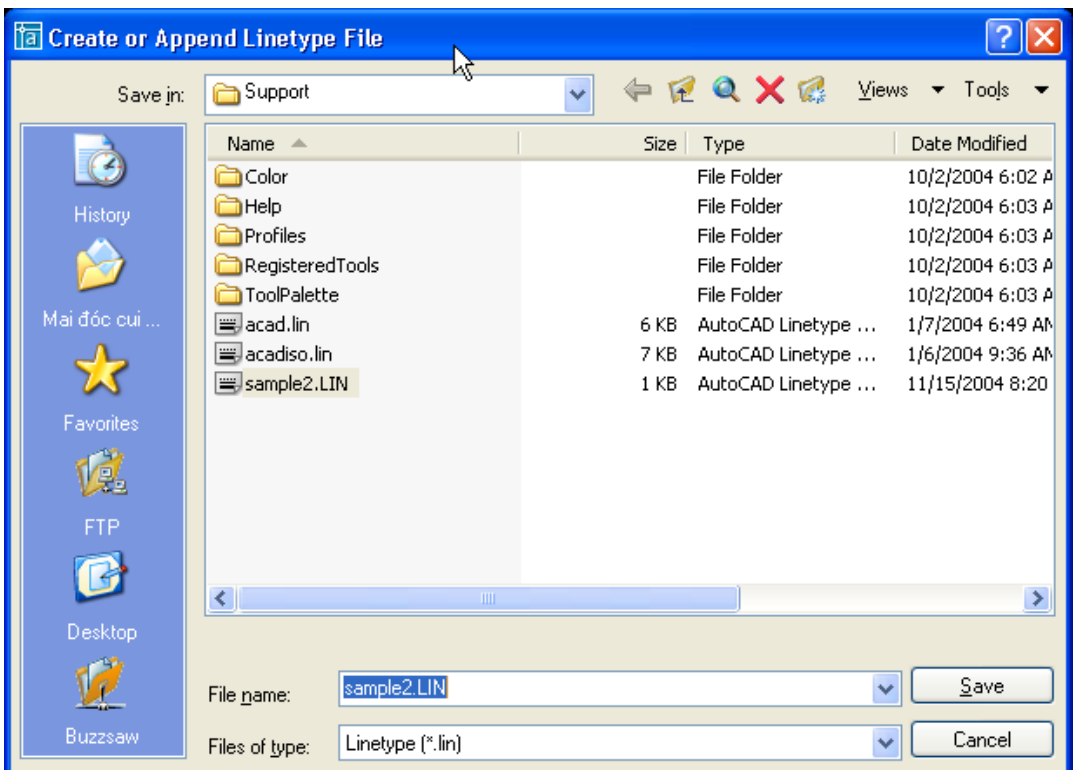

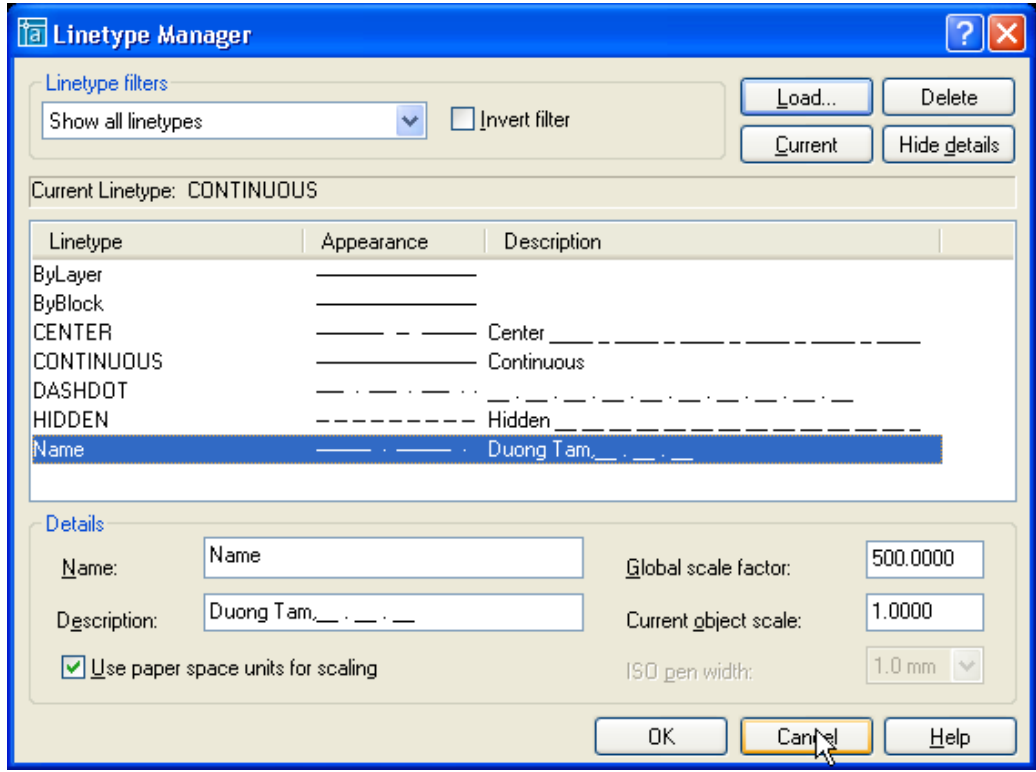

Quy ước mô tả dạng đường trong linetype.

- Dạng đường được bắt đầu bằng chữ A. Chữ A này quy định kết thúc đối tượng bằng gạch liền.
- Giá trị dương quy định chiều dài nét gạch liền.
- Giá trị âm quy định độ dài khoảng trống.
- $-$  Số 0 quy định đoạn thẳng có độ dài bằng 0 hay nốt chấm (dot).

Như vậy dang đường được mô tả trong file sample1. Lin trên có dang sau :

 $Chú \circ$ : Mã A (alignment) quy định cách vẽ các dạng đường tại các điểm cuối của các đối tượng vẽ. Mã Alignment là tự động đưa vào trong định nghĩa file .LIN.

Dang bình thường. Dang thu ngắn lai.  $\frac{1}{2} \frac{1}{2} \frac{1}{2} \frac{1}{2}$  $\frac{1}{2}$ Dài kéo dài ra. Dạng quá ngắn (biến đối tượng thành nét liền).

2.2. Tạo linetype bằng cách soạn thảo trực tiếp trong .LIN

Mỗi dạng đường trong file .LIN được mô tả trong hai dòng : *\*linetype\_name,description* 

*A,descriptor1,descriptor2, ...* 

- $-$  Dấu  $*$  đặt trước tên dang đường là bắt buộc.
- $-$  Linetypename : Tên của đường, sẽ hiện lên trong linetype manager.
- $-$  Description : Chuỗi mô tả có thể có hoặc không có và dài không quá 47 ký tư.
- $A$ : quy định kết thúc đối tượng vẽ bằng nét gạch liền.
- $-$  Descriptor 1,2,.. : Byte mô tả dang đường (như đã trình bày ở trên).

### **IV.Dạng đường phức chứa đối tượng shape**

Cách mô tả các nét gạch khoảng trống và dấu chấm tương tư như trong file mô tả dang đường đơn giản. Cú pháp mô tả một dang đường giống như dang đường đơn giản. Đối với dang đường có chứa đối tượng shape thì ta chỉ việc thêm vào đoan mô tả dang đường một cú pháp mô tả shape như sau :

*[shapename,shxfilename] or [shapename,shxfilename,transform]*

*Shape name* : Tên của đối tượng vẽ shape. Nếu tên của đối tượng không có trong file shape, AutoCAD sẽ xem như không có phần mô tả về đối tượng shape trong dang đường.

*Shxfilename* : Tên của file .shx chứa đối tượng shape cần chèn vào dang đường. Cần phải chỉ rõ tên, đường dẫn, nếu không AutoCAD sẽ tìm trong thư mục mặc định chứa các file .SHX : **\Documents and Settings\[user name]\Application Data\Autodesk\AutoCAD 2005\R16.0\enu\Support.**

*Transform* : Là muc tùy chon, gồm các thông số tương ứng với phép biến hình khi chèn đối tượng shape và dang đường. Giá trị của transform được mô tả trong bảng dưới đây, mỗi thông số được cách nhau bởi dấu phẩy.

Giá trị của các thông số *Transform*.

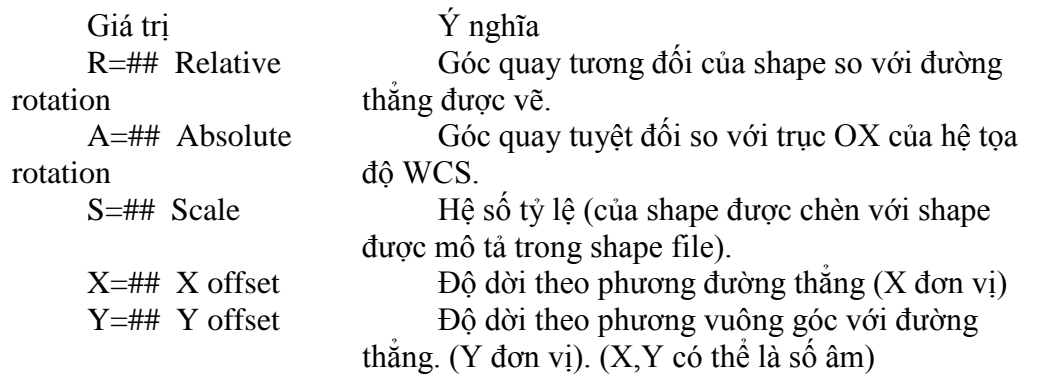

 $Vi$  du  $\cdot$ 

Dùng lệnh **load** tải file ltypeshx.shx vào bản vẽ, sau đó đánh lệnh **Shape** để chèn shape có tên là bat và bản vẽ. Hình của bat hiện lên như sau :

Mở file LT\_Sample.LIN ra và đánh them 3 linetype sau :

\*BAT1LINE, --- [BAT1] --- [BAT1] --- [BAT1] A,38.1,-38.1,[BAT,ltypeshp.shx,S=5],-12.7

\*BAT2LINE, --- [BAT2] --- [BAT2] --- [BAT2] A,38.1,-38.1,[BAT,ltypeshp.shx,S=5,R=0,X=-20.0],-12.7

\*BAT3LiNE, --- [BAT3] --- [BAT3] --- [BAT3] A,38.1,-38.1,[BAT,"C:\sample\ltypeshp.shx",S=5,y=-6.0,r=90,X=-6],-12.7

Hình dang các linetype trên hiện theo thứ tư như sau :

 $-c-c-c-c-c-c-c-c-c$ 

Chú ý : tên linetype không nhất thiết phải viết hoa. Thứ tư các transform không nhất thiết phải cố định.

### **1. Dạng đường phức có chứa đối tượng chữ.**

Cú pháp mô tả đối tượng chữ trong dạng đường phức tạp như sau : (\* chú ý trong AutoCAD 2005, cú pháp để tạo dạng đường có chứa các ký tự có khác so với các phiên bản trước, nó yêu cầu nghặt nghèo hơn các phiên bản trước).

*["text",textstylename,scale,rotation,xoffset,yoffset]*

- $-$  Text : chuỗi ký tư được chèn vào.
- $-$  Style : Tên kiểu chữ mà AutoCAD sẽ lấy để định dang cho text.
- $-$  Scale, rotation, xoffset, voffset : Tượng tự như trên các thông số của transform.

Ví du :

*\*HOT\_WATER\_SUPPLY1,---- HW ---- HW ---- HW ---- HW ---- HW ---- A,.5,-.2,["HW",STANDARD,S=.1,R=0.0,X=-0.1,Y=-.05],-.2* 

Kết quả ta có dạng đường như sau :<br>  $\frac{1}{\sqrt{1-\frac{1}{\sqrt{1-\frac{1$ Chú  $\dot{v}$ : Nếu s=0 thì text sẽ lấy theo font và có cỡ chữ (height) bằng 1.

#### **V. Tạo các mẫu mặt cắt.**

#### **1. File mẫu mặt cắt.**

Mẫu mặt cắt được AutoCAD miêu tả trong file có phần mở rộng .PAT. Ta có thể sử dung các mặt cắt có sẵn được mô tả trong các file ACAD.PAT và ACADISO.PAT hoặc tự tạo các mẫu riêng lưu lai trong file .PAT dưới định dang ACII file. Chú ý, khác với dang đường, mỗi file dang mặt cắt chỉ chứa được một dang mặt cắt và tên file phải trùng với tên mặt cắt.

Mặc định \*.pat được lưu trong thư mục \Documents and Settings\[user name]\Application Data\Autodesk\AutoCAD 2005\R16.0\enu\Support.

Sau khi tao xong các dang mặt cắt trong các file riêng lẻ. Ban có thể copy đoạn mô tả mặt cắt trong các file này vào các file Acad.Pat hoặc AcadIso.Pat, để bổ xung chúng vào mục Patern trong lệnh BHatch.

Cũng giống như dạng đường, ta chia dạng mặt cắt thành hai loại : Mặt cắt đơn giản và dạng mặt cắt phức tạp.

- $-$  Mẫu mặt cắt đơn giản là mẫu chỉ chứa một dạng đường thắng.
- $-$  Mẫu mặt cắt phức tạp là mẫu gồm nhiều họ đường thẳng hợp thành.

# **2. Tạo mẫu mặt cắt đơn giản.**

Một mẫu mặt cắt trong file .PAT được mô tả bằng nhiều dòng liền nhau. Cú pháp mô tả như sau :

> *\*pattern-name[, description] angle, x-origin,y-origin, delta-x,delta-y [, dash1, dash2, ...]*

- Pattern name : Tên mặt cắt sẽ mô tả, không được chứa khoảng trắng.
- $-$  Description : Phần mô tả (Không bắt buộc) và không được vượt quá 80 ký tư
- $-$  Angle : Góc của đường cắt.
- $-$  x-origin : Hoành đô x của điểm chuẩn dùng để vẽ mẫu mặt cắt. Thông thường ta sử dụng điểm gốc có tọa độ  $(0,0)$
- y-origin : Tung độ của điểm chuẩn dùng làm gốc tọa độ.
- $-$  delta-x : Độ dời của đường cắt theo phương phương đường thẳng.
- $-$  delta-y : Độ dời của đường cắt theo phương vuông góc với phương đường thẳng.
- $-$  dash1, dash2, ... : Chỉ sử dung khi các đường cắt là dang đường không liên tục. Các giá trị này mô tả dạng đường đó (bao gồm nét gạch và khoảng trống).

### **Ví dụ**

Tao file có tên L123.PAT nội dung như sau *\*L123, proposed future trailers*

*0, 0,0, 0,0.5*

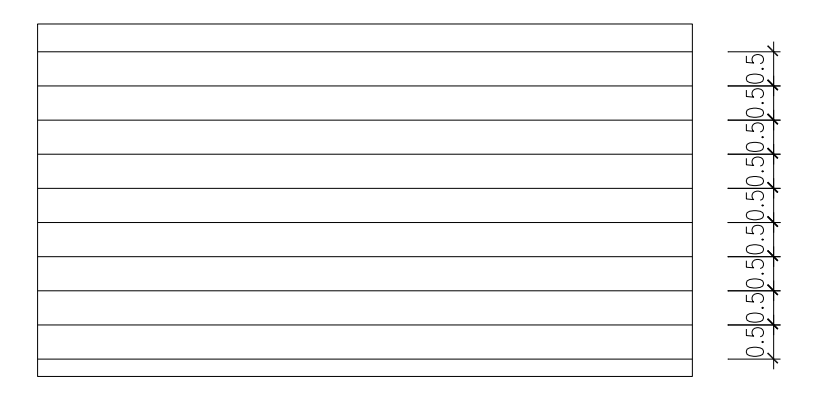

Tao file có tên L124.PAT nội dung như sau *\*L124, proposed future trailers 90, 0,0, 0,1*

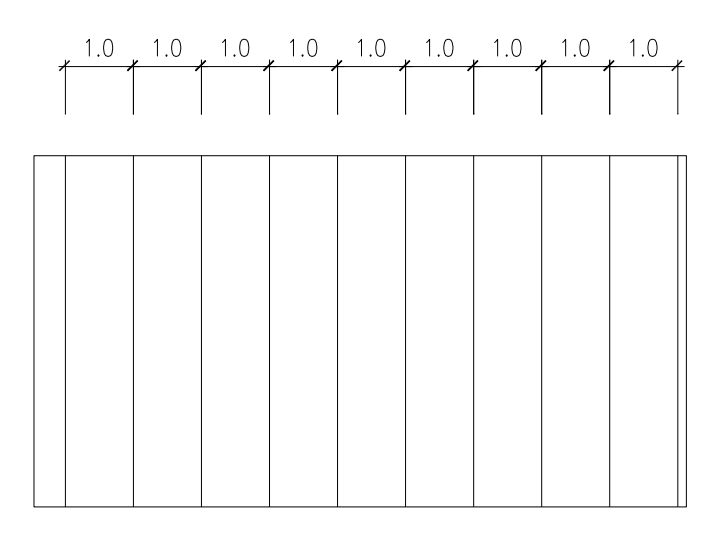

*\*L125, proposed future trailers 0,1,0,1,2,-3,1*

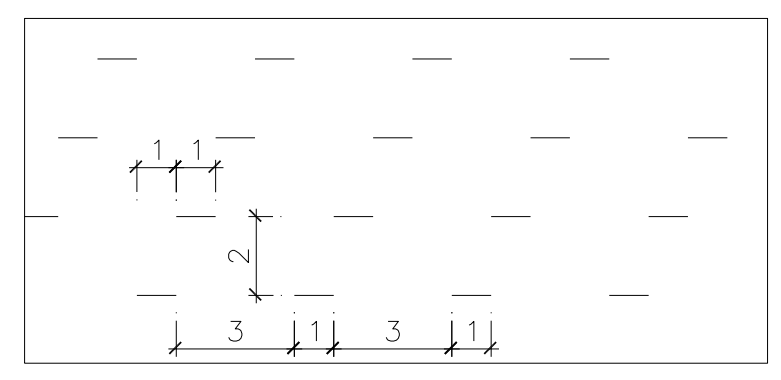

### **3. Tạo các mẫu mặt cắt phức tạp.**

Mẫu mặt cắt phức tạp được tạo từ nhiều họ đường khác nhau (line family). Các họ đường này được mô tả trên một dòng vào tạp thành một mặt cắt phức tạp.

 $V$ í du :

Đoan mô tả sau tao ra một mặt cắt như hình vẽ *\*lightning, interwoven lightning 90, 0,0, 0,.5, .5,–.25*

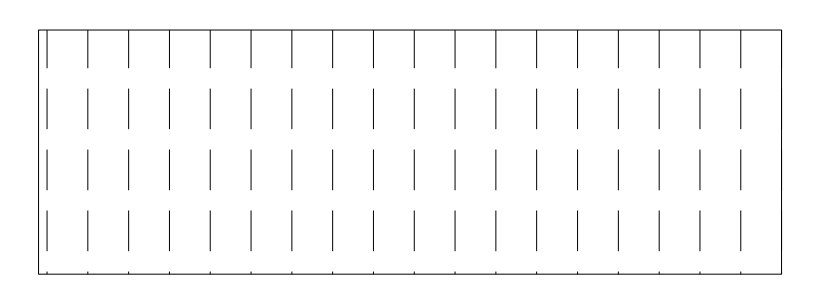

*\*lightning, interwoven lightning 0, –.25,.5, 0,.75, .25,–.25*

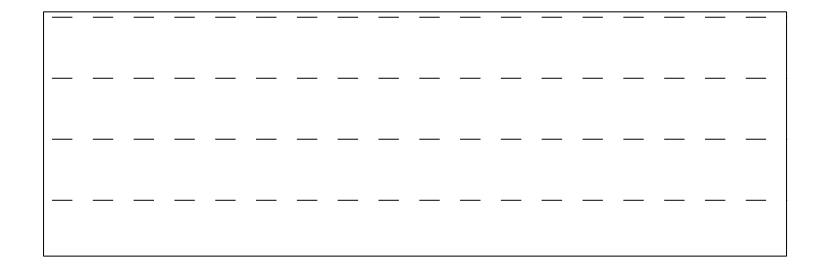

*\*lightning, interwoven lightning 90, –.25,.5, 0,.5, .5,–.25*

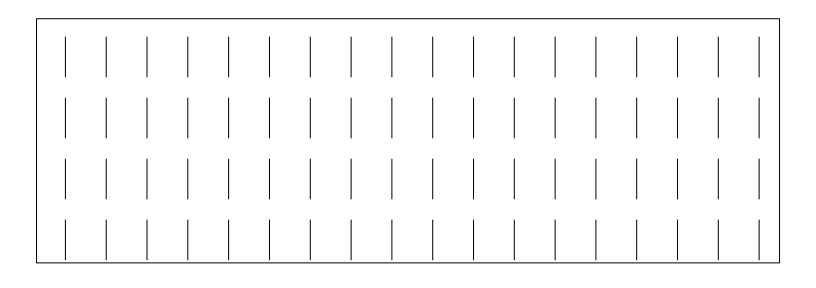

Và đoạn mã sau mô tả một mặt cắt phức tạp tạo bởi 3 họ đường trên :

*\*lightning, interwoven lightning 90, 0,0, 0,.5, .5,–.25 0, –.25,.5, 0,.75, .25,–.25*

*90, –.25,.5, 0,.5, .5,–.25*

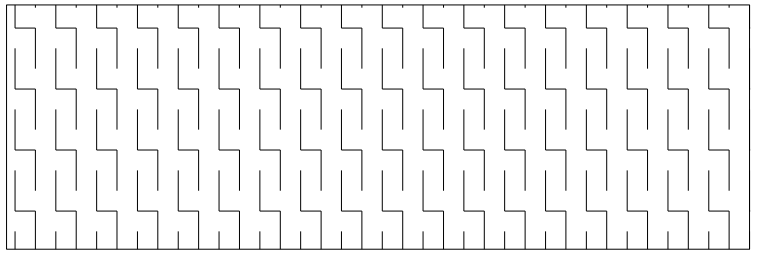

### **VI.Menu.**

### **1. Menu và file menu.**

### **1.1. Các loại menu**

Có tổng công có 10 loại menu

- *Các menu đổ (pulldown menu): là menu đổ như file, edit,…*
- *Các menu ngữ cảnh (shortcut menu): là menu hiện lên khi ta ấn phải chuột tại vị trí trên bản vẽ.*
- *Các thanh công cụ (toolbar). Cái này thì ai cũng biết rồi.*
- *Các menu hình ảnh (Image menu) : là menu hiện lên như khi ta vào mục DrawSurfaces3d surfaces.*
- *Các menu màn hình (Screen menu) : menu này được hiện lên khi ta vào Tools option* → *Display* → *Window element* → *Display screen menu.*
- *Các menu thiết bị chuột (Auxiliary menu) : menu này là các thiết bị chuột như ta bấm ctrl+chuột trái, ctrl+chuột phải.*
- *Các thiết bị khác của hệ thống nhập (Button menu): đây là menu phục vụ cho các thiết bị khác của hệ thống nhập như bút điện tử.*

- *Các bảng nhập số hóa (tablet) : menu dành riêng cho các bảng số hóa của cad. Cái này tôi cũng mới nhìn thấy lần đầu tại triển lãm tin học tháng 11 vừa rồi ( còn gọi là tablet digital).*
- *Các chuỗi chú thích ở status (helpstring): Cái này thì ai cũng biết rồi. Khi ta chuyển con trỏ lên các menu đổ, sẽ xuất hiện các dòng chú thích ở thanh trạng thái (status).*
- *− Các phím nóng (shortcu key). Ví du ctrl+o*→Open, v.v...

### **1.2. Các loại file menu**

Chúng ta có các loại file menu sau :

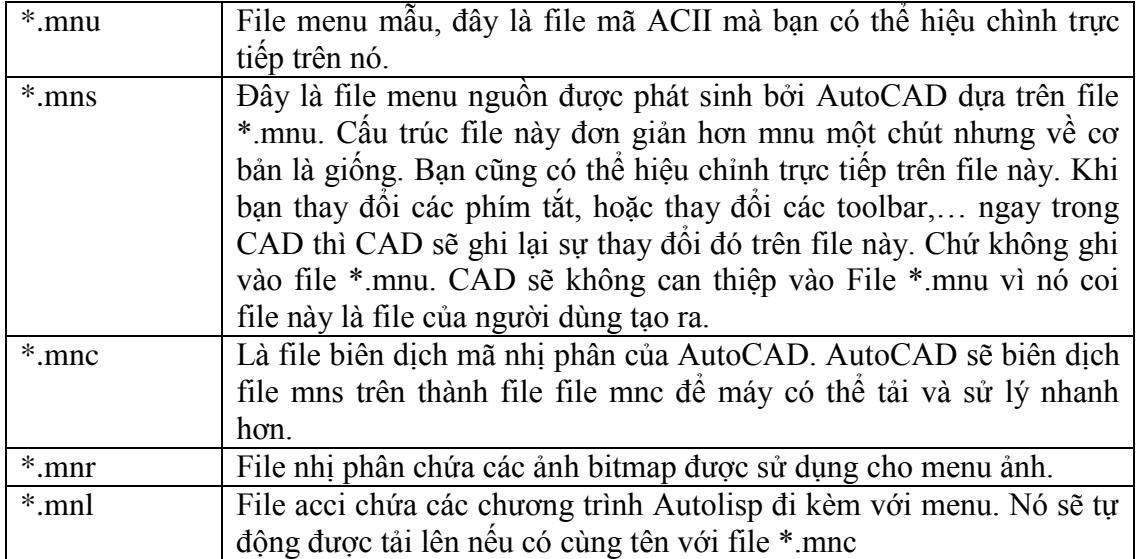

Các file trên tao thành họ các file menu (family menu files).

Khi một file menu được tải, nó sẽ được đăng ký lên registry và lần sau khi khởi động AutoCAD nó sẽ tải lại file menu này.

Quy trình tải một menu như sau :

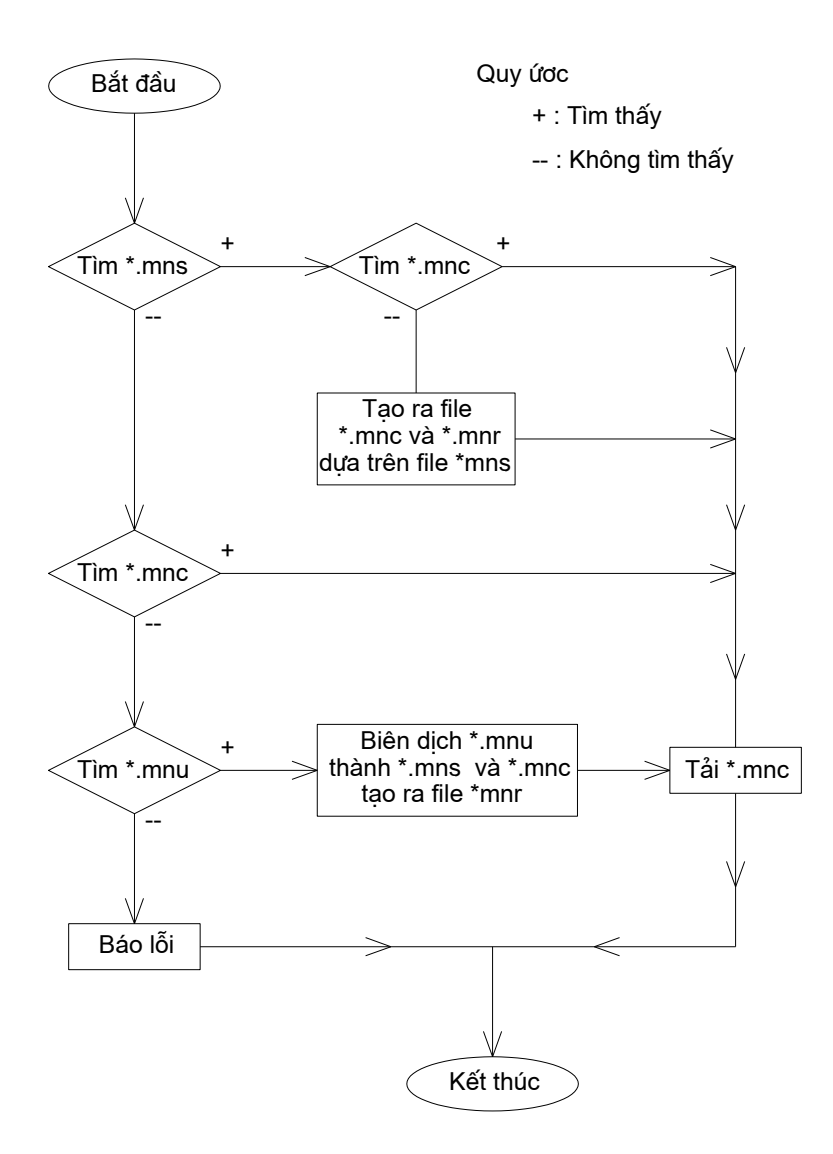

#### **1.3. Tải, gỡ** bỏ một menu

Lệnh **Menuload** dùng để tải một menu vào AutoCAD. Ta cũng có thể điều chỉnh sự hiển thi của các menu trên hộp thoại **Customization Menu.** 

Lệnh **Menu** cho phép ta tải một menu vào AutoCAD, khác với mệnh **Menuload** trước khi trước khi tải menu thì nó gỡ bỏ tất cả các menu hiện hành trong AutoCAD.

Chú ý khi tải file \*.mnu, các thay đổi của toolbar sẽ biến mất. Vì CAD sẽ dịch file \*.mnu thành file \*.mns và khi đó file \*.mns của ban sẽ biến mất, đồng nghĩa với điều đó là các thay đổi trong toolbar, shortcut key của ban cũng biến mất theo.

Về các menu thì ta phân biệt hai loại menu đó là menu chính và menu từng phần.

Menu chính là các menu được tải đầu tiên bằng lệnh menuload. Hay các menu được tải bằng lệnh menu trong dòng lệnh command của CAD.

Menu chính khác menu từng phần ở chỗ : Menu chính được tải toàn bộ vào CAD. Còn các menu từng phần các phần về AUX menu và Buttom menu sẽ không được tải.

#### **2. Tùy biến một menu**

#### **2.1. Cấu trúc một file menu**

Thông thường một file menu gồm 9 phần.

 $-$  Mỗi file menu sẽ mô tả một nhóm menu và dòng đầu tiên sẽ quy định tên của nhóm đó. Cú pháp mô tả như sau :

\*\*\*Menugroup=*namegroup*.

- *Phần 2 : chứa các button menu và các auxiliary menu. Các menu này dùng để điều khiển các thiết bị chuột và các thiết bị hê thống khác nếu có.*
- *Phần 3 : các menu pop, là các menu đổ*
- *Phần 4 : các menu toolbar, là các dòng mô tả các thanh công cụ*
- *Phần 5 : chứa các dòng mô tả menu Image*
- *Phân 6 : mô tả các menu màn hình (screen menu)*
- *Phàn 7 : mô tả các bảng số hóa (tablet)*
- *Phần 8 : các dòng mô tả các shortcut key*
- *Phần 9 : các dòng quy định các dòng trợ giúp (tatus string).*

Các ghi chú được bắt đầu bằng dấu //

Mỗi phần gồm một hoặc nhiều section (hoặc cũng có thể không có). Mỗi section là một nhóm các menu có chức năng tương tự nhau (thông thường là thế). Mỗi section gồm có 3 phần.

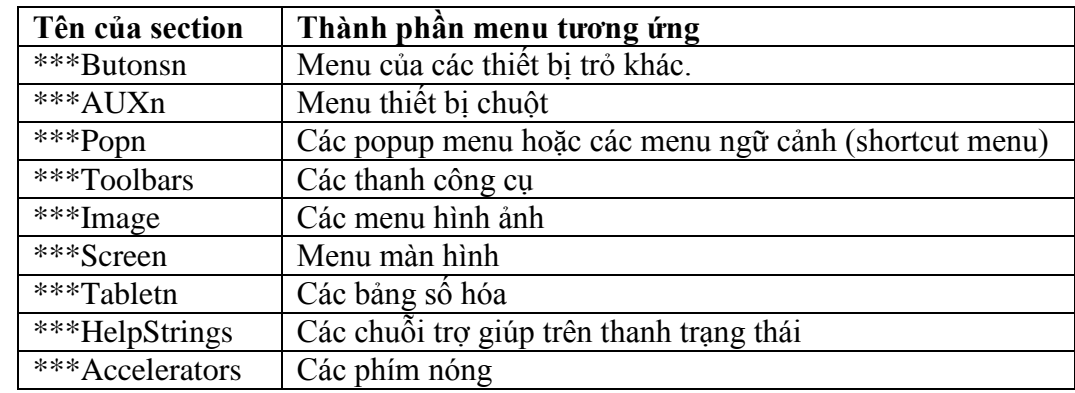

*Phần 1 : tên của section. Tên của section được bắt đầu bằng ba dấu sao.*

- *Phần 2 : Tên của menu, Tên của menu bắt đầu bằng 2 dấu sao và yêu cầu phải là duy nhất. Tên này dùng để liên kết các mục của các menu khác, các thanh công cụ, các dòng trợ giúp và các menu hình ảnh. Tên của menu không được có nhiều hơn 12 ký tự và không được chứa khoảng trống. Nếu không chúng sẽ bị bỏ qua.*
- *Phần 3 : nhãn và tên của nhóm menu. Cú pháp mô tả nó như sau : ID\_NameLabel [dong mo ta se hien len tren man hinh]*
- *Phần 3 : các menu thành phần. Cú pháp mô tả một menu item như sau :*
	- *ID\_NameLabel [name]menu\_macro*

*Trong đó : name là tên sẽ xuất hiện lên màn hình của menu item. Menu\_macro là những macro được thi hành khi menu này được chọn.*  Quan sát một ví du trong file acad.mnu như sau

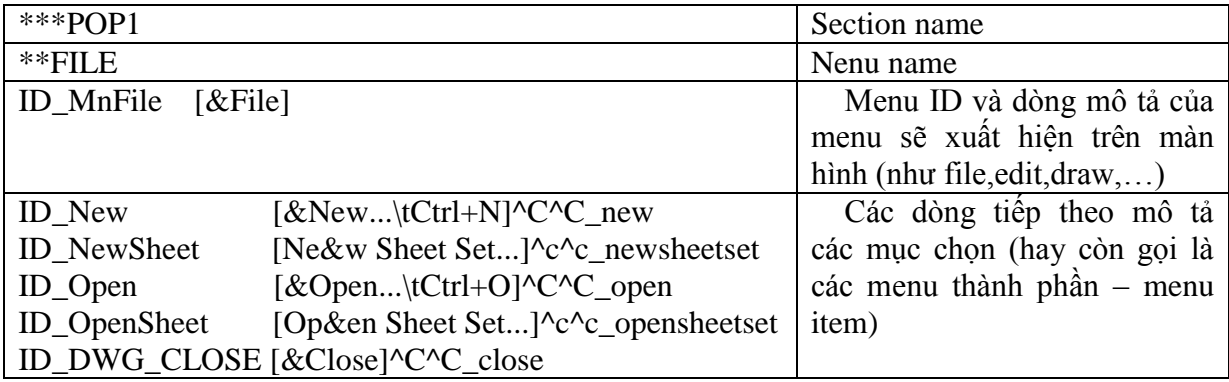

### **2.2. Menu Macro**

Đây là phần quan trong nhất trong menu và tất cả loai menu đều có chứa nó. Menu macro là một chuỗi các ký tự chứa tên lệnh sẽ được gọi khi MenuItem được chọn. Thứ tự của các tham số trong menu macro giống như thứ tự xuất hiện các tham số này tại dòng nhắc lệnh command của AutoCAD.

### **Các quy ước dùng trong menu macro.**

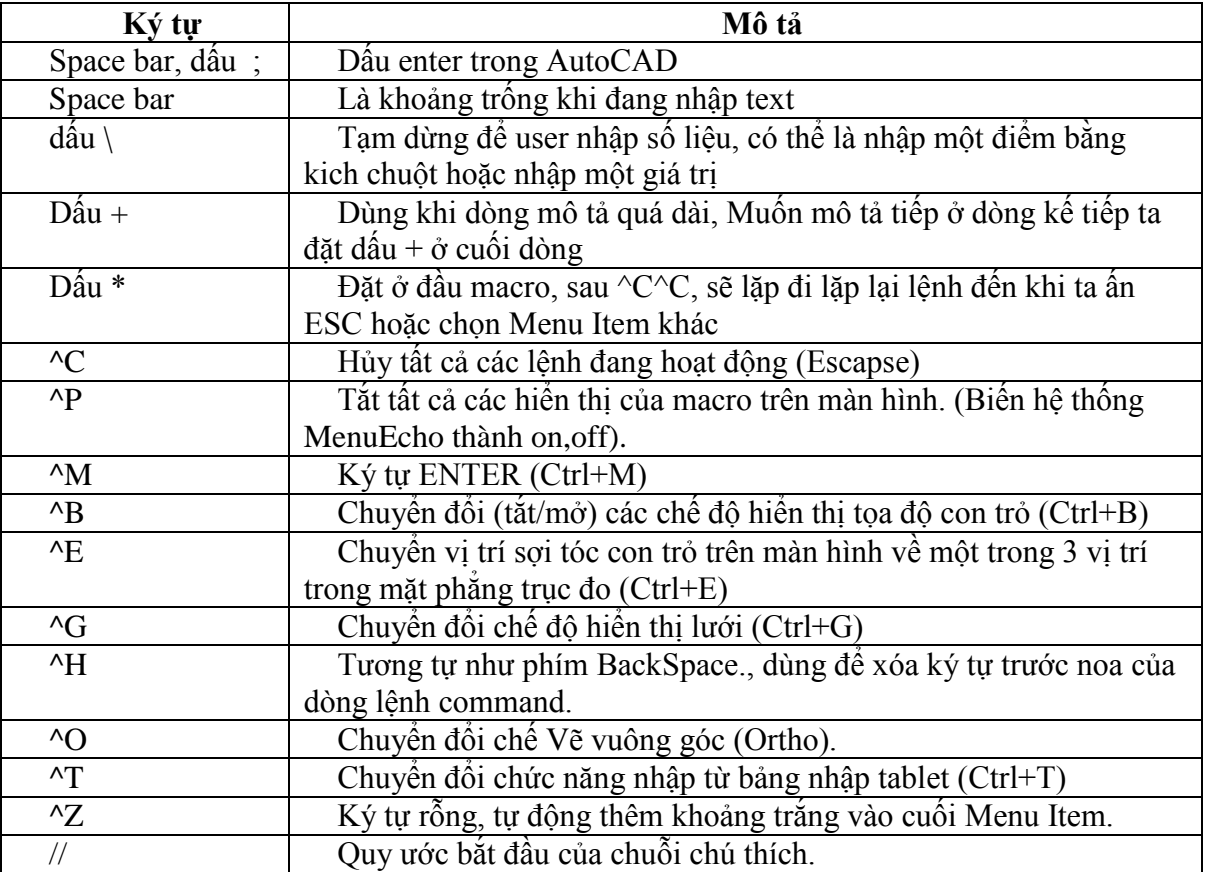

### **Ví dụ 1 :**

ID\_ArcStCeAn [S&tart, Center, Angle] $\text{C}^{\wedge}$ C\_arc \\_c \\_a

Phân tích ví du:

S&tart, Center, Angle : Hiển thị trên menu : Start, Center, Angle

 $\text{C}^{\wedge}$ C : Hủy tất cả các lệnh trước nó.

 $arc : B$ ắt đầu vẽ một cung tròn, có cho phép chuyển đổi giữa các version có ngôn ngữ khác nhau.

khoảng trống tương đương với phím enter.

 $\cdot$ : tam dừng để người dùng nhập vào tọa đô một điểm trên màn hình.

\_c : Chọn option center, cho phép chuyển đổi giữa các version có ngôn ngữ khác nhau.

 $\backslash$  : tạm dừng để người dùng nhập vào tọa độ một điểm trên màn hình.

a : Chọn một option angle, có cho phép chuyển đổi giữa các version có ngôn ngữ khác nhau.

### **Ví dụ 2**

ID MoveRight [Move .1 Right] $^{\circ}$ C^Cselect \move previous ;.1,0 ; Phân tích ví du:  $\text{C}^{\wedge}$ C : Thoát mọi lệnh đang sử dung.

Select : Bắt đầu select command.

Dấu cách thể hiện enter, kết thúc lệnh select.

#### **Giáo trình Autocad nâng cao** 88 *Lưu hành nội bộ*

Sau đó sẽ dịch chuyển các object đã chọn sang Phải 0.1 đơn vị bản vẽ

### **Ví dụ 3**

Đoạn macro sau đây sẽ chuyển đường polyline được chọn thành đường polyline có bề rộng 0.1 đơn vị.

 $^{\circ}$ C $^{\circ}$ Cpedit \w .1 ;

### **Ví dụ 4**

Ban có thể sử dung macro sau để tư đông vẽ 4 đường tròn với bán kính và tâm được định sẵn, vì dòng quá dài ta phải viết làm 2 dòng nên ta thêm dấu công cuối.

^C^Ccircle 2,2 1.5 circle 6,2 1.5 circle 10,2 1.5 circle +

14,2 1.5

### **2.3. Pull-down Menu**

### **2.3.1.Section của Pull-down menu**

Puldown menu được khai báo từ section Pop1 đến pop499. mỗi section có thể có một hoặc nhiều menu đổ (thông thường là chứa 1). Trong mỗi menu đổ có thể có tối đa 999 muc menu item. AutoCAD sẽ bỏ qua nhưng menu item vượt quá giới hạn trên. Nếu màn hình không đủ chỗ chứa hết các menu item thì AutoCAD sẽ tư đông cắt bớt đi để vừa với kích thước màn hình và hai hình mũi tên lên xuống sẽ được xuất hiện.

Pulldown chia làm hai loai

- *Loại thứ nhất có section từ pop1 đến pop 16. Các menu này sẽ được tự động tải vào vị trí của nó trên màn hình. Nếu section này mà có nhiều hơn một menu thì chỉ menu đầu tiên mới được tải vào màn hình.*
- Loai thứ hai có section từ Pop17 đến pop 499. Các menu này sẽ không tự động *được tải vào màn hình. Tuy nhiên ta vẫn có thể tải nó vào màn hình bằng lệnh menuload hoặc bằng chức năng menu swapping.*

### **2.3.2.Ti u đề của pull-down menu**

Đối với các pull-down menu, tiêu đề của muc chon đầu tiên sẽ được sử dung làm tiêu đề xuất hiện trên thanh menu. Còn các dòng mô tả tiếp theo sẽ là nhãn, tiêu đề và macro của các menu thành phần.

Cách tạo tiêu đề cho các menu đổ và menu thành phần là như nhau; các tiêu đề phải được đặt trong dấu ngoặc vuông.

#### Các quy ước tao tiêu đề của menu.

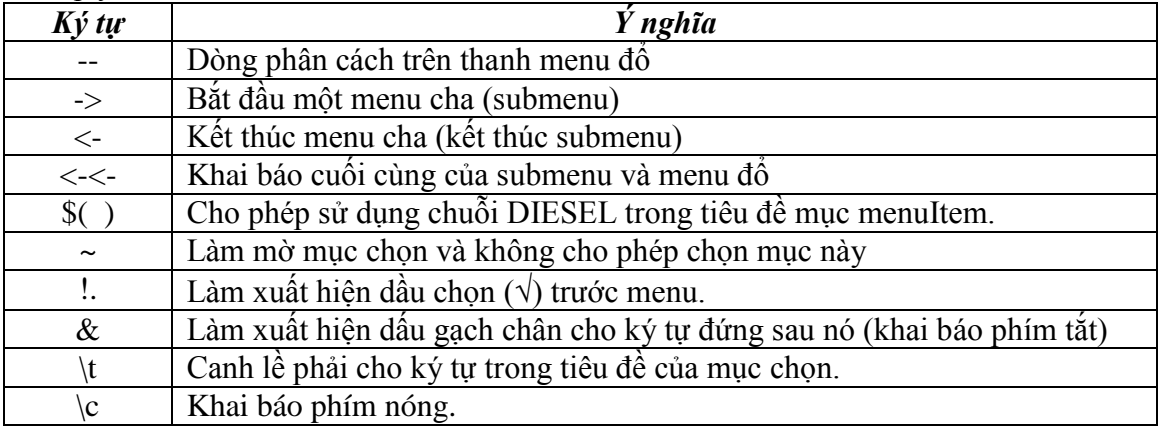

#### **Phân tích ví dụ sau :**

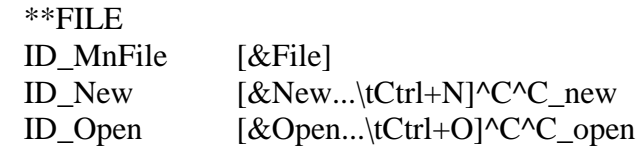

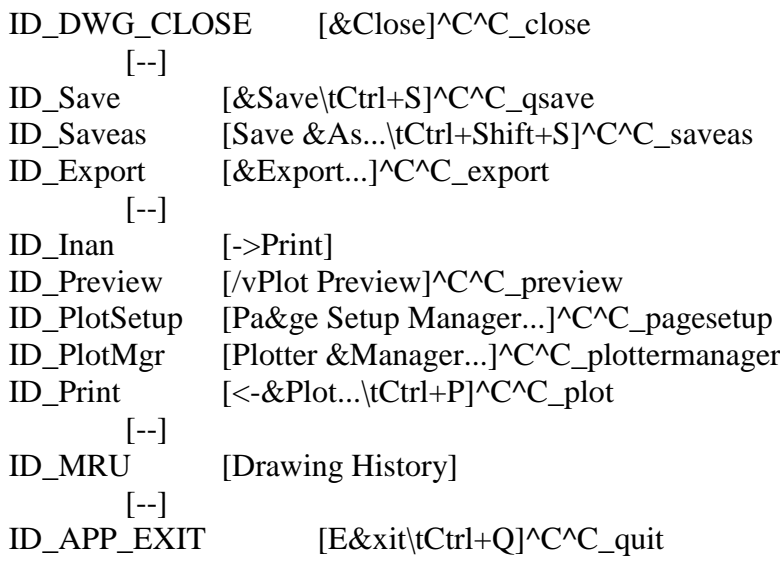

### **Phân tích ví dụ sau :**

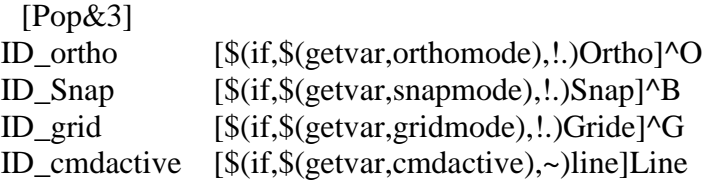

### **2.3.3.Tham chiếu đến pulldown menu**

Ta có thể làm mờ hay đánh dấu chon cho các menu Item, hoặc ta cũng có thể lấy các thông số trạng thái của từng menu Item bằng cách sử dụng tham chiếu thông qua các hàm AutoLisp.

Có hai loai tham chiếu :

- Tham chiếu tương đối
- Tham chiếu tuyệt đối.

**Tham chiếu tương đối.**

Tham chiếu tương đối là tham chiếu sử dung tên nhãn của menu item.

Hàm menucmd của AutoLisp cho phép ta tham chiếu đến các mục của pulldown menu. Cú pháp :

 $-$  Để gán trang thái cho menu

*(menucmd "Gyyy.zzz=xxx")*

 $-$  Để lấy thông số trang thái của menu

*(menucmd "Gyyy.zzz=?") hàm trả về giá trị xxx*

Trong đó

- yyy tên của nhóm menu
- $zzz nh$ ãn mục chọn
- xxx trạng thái của menu : "~" (làm mờ), "!." (được đánh đấu chọn) "" (trạng thái bình thường.

# **Tham chiếu tuyệt đối**

Tham chiếu tuyệt đối là tham chiếu dư trên việc đếm số lượng các menu trên màn hình. Hàm menucmd của AutoLisp cho phép ta tham chiếu đến các mục của pulldown menu. Cú pháp :

 $-$  Để gán trạng thái cho menu

*(menucmd "Pn.i=xxx")*

 $-$  Để lấy thông số trang thái của menu

*(menucmd "Pn.i=#?") hàm trả về giá trị xxx*

Trong đó

 $n - s\acute{o}$  thứ tự của menu đồ tính từ trái sang phải trên màn hình.

- $i s\acute{o}$  thứ tự của menu item cần tham chiểu đến (tính cả submenu và dấu ngăn cách giữa các phần trong menu đổ)
- $xxxx Gi\acute{a}$  trih của xxx bằng "Pn.i="&trang thái của menu : "~" (làm mờ), "!." (được đánh đấu chọn) "" (trạng thái bình thường.

### **Ví dụ :**

ID\_Swap1 [Swaping1]^C^C^P(if (= (menucmd "P1.1=#?") "P1.1=~") (menucmd "P1.1=") (menucmd "p1.1=~"))

ID\_Swap2 [Swaping2]^C^C^P(if (= (menucmd "GACAD.ID\_new=?") "~")  $($ menucmd "GACAD.ID new=" $)$  $($ menucmd "GACAD.ID new=~" $)$ )

#### 2.3.4. Chèn và loại bỏ Pull-down menu trên menubar

Ngoài lẹnh MenuLoad, các pull-down menu của nhóm này có thể được đưa vào thanh menubằng cú pháp sau đây :

*(Menucmd "Gyyy.zzz=+uuu.vvv)*

Trong đó :

Gyyyzzz - sẽ xác định vị trí của pull-down menu uuu.vvv sẽ chèn vào.

- yyy Tên nhóm menu của pull-down menu xác định vị trí.
- $zzz B$ í danh (hay tên mục chọn) của pull-down menu xác định vị trí cho uuu.vvv chèn vào .
- uuu Tên nhóm menu của pull-down menu muốn chèn.
- uvv Tên bí danh của pull-down menu cần chèn
- Ta cũng có thể loại bỏ một Pull-down menu khỏi thanh menu bằng lệnh sau :

### *(Menucmd "Gyyy.zzz=-)*

Trong đó :

- yyy Tên nhóm menu của pull-down menu muốn xóa.
- zzz Bí danh của pull-down menu muốn xóa.

#### $Vi$  dụ :

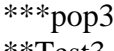

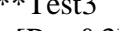

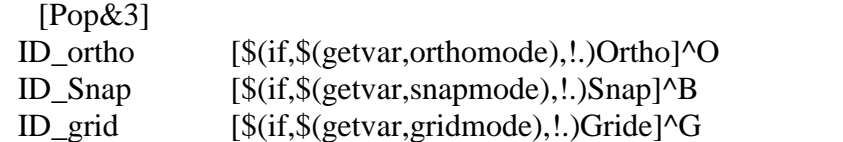

```
ID_cmdactive [$(if,$(getvar,cmdactive),~)line]Line
```
ID\_huybo [Xoa menu]^c^C(menucmd "Gcustom.pop3=-")

```
ID_chenpop4 [Chen pop4]^C^C(menucmd "Gcustom.pop3=+Custom.Pop4")
```

```
***pop4
```

```
**Test4
```
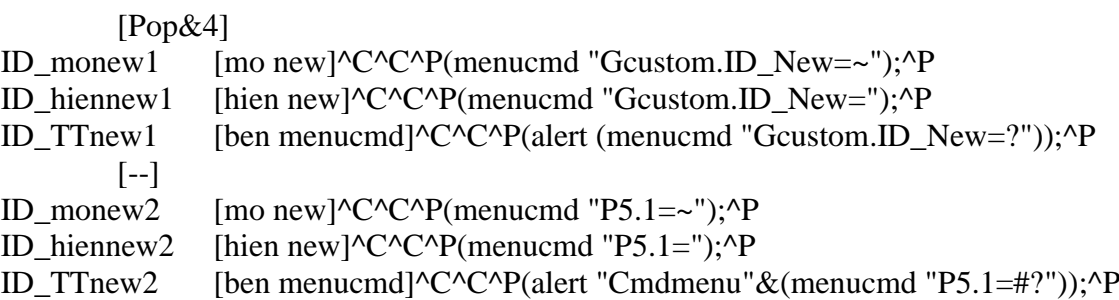

#### **2.4. Shortcut menu.**

Shortcut menu về cơ bản giống Pull-down menu. Chỉ khác nhau ở khai báo section Shortcut menu được khai báo từ section Pop500 đến pop999 Và Pop0. Trong mỗi menu đồ có thể có tối đa 499 mục menu item. AutoCAD sẽ bỏ qua nhưng menu item vượt quá giới hạn trên. Nếu màn hình không đủ chỗ chứa hết các menu item thì AutoCAD sẽ tự động cắt bớt đi để vừa với kích thước màn hình và hai hình mũi tên lên xuống sẽ được xuất hiện.

Menu Pop0 của AutoCAD là menu Snap, hiện các phương thức truy bắt điểm.

Các menu Pop500 đến Pop999 là các menu ngữ cảnh (context menu)

#### **2.5. Buttons menu và auxiliary menu.**

### **2.5.1.Section của Buttons menu và auxiliary menu**

Các nút của thiết bị con chuột được khi báo bởi các auxiliary menu và được mô tả trong file menu từ section \*\*\*AUXn (từ \*\*\*AUX1 đến \*\*\*AUX4)

Các thiết bị trỏ khác như bút điện tử được khi báo bởi các Buttons menu và được mô tả trong file menu từ section \*\*\*Buttonsn.

Lưu ý là các buttons menu và các auxiliary menu chỉ có hiệu lực trong file menu base (menu chính) chứ không có tác dung nếu ta khai báo trong các partial menu (menu thành  $ph\hat{a}n$ ).

Vì mô tả của buttons menu và auxiliary giống nhau nên ở đây ta chỉ xét các AUX menu, còn các buttons menu tượng tư.

Các menu từ section  $\overline{AUX1}$  đến  $\overline{AUX4}$  có ý nghĩa như sau :

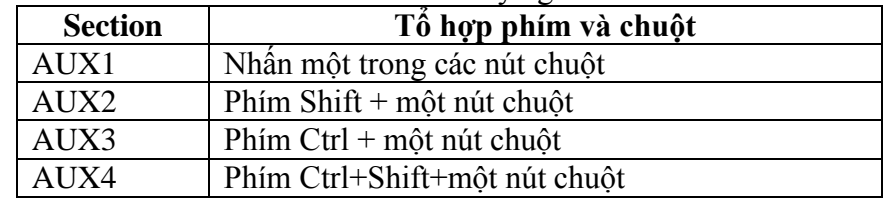

#### **2.5.2.Tạo các AUX menu.**

Mỗi dòng trong section này là một mục chọn. Cấu trúc của section cũng tương tư như các section khác. Tuy nhiên phần tên và tiêu đề là không bắt buộc, ta có thể bỏ qua chúng hoặc ta sử dung chúng làm chú thích.

Xem xét ví du sau :

 $***AIIX1$ 

// Simple button

// if a grip is hot bring up the Grips Cursor Menu (POP 500), else send a carriage return // If the SHORTCUTMENU sysvar is not 0 the first item (for button 1, the "right

button")

```
// is NOT USED.
M=$(if,$(eq,$(substr,$(getvar,cmdnames),1,5),GRIP_),$P0=ACAD.GRIPS $P0=*);
$P0=SNAP $p0=*
^{\wedge}C^{\wedge}C
^{\wedge}B
\Omega\overline{G}^D
^E
^T
```
Muc thứ nhất tương đương với nút chuột thứ 2 nếu biến hệ thống shortcutmenu=0. Còn nếu biến này khác không thì nút này sẽ được liên kết với các shortcut menu mặc định của hệ thống AutoCAD.

Mục thứ 2 tượng đượng với nút số 3 của hệ thống chuột nếu biến hệ thống Mbuttonpan=0. Còn biến này khác không thì nút này sẽ được liên kết với nút pan mặc định của AutoCAD (mặc định của biến này là 1).

Mục chọn thứ 3 tương đương với nút lệnh thứ 4 của chuột.

Nói chung chuột có bao nhiều nút thì ta có bấy nhiều dòng lệnh.

Ta lưu ý là chỉ có Pop0 thì mới có khả năng hiện tai vị trí con chuột trên màn hình.

### Ví du sau sử dụng tiêu đề làm chú thích :

 $***AUX1$ 

[nut so 2]; nút thứ hai là lệnh enter.

[nut so 3](alert "nut thu 2 duoc an") nút thứ ba đưa ra thông báo.

[nut thu 4] $\text{C}^{\wedge}$ C nút thứ 4 nút escape.

Tượng tự như thế ban có thể hiệu chỉnh các menu AUX2, AUX3, AUX4 của mình sao cho hợp với các

### **2.5.3.Menu swaping.**

Menu swaping dùng để trao đổi nội dung giữa các menu. Ví dụ khi ta đang thực hiện lệnh zoo, bấn phải chuổt để chuyển sang shortcut menu khác. Hay khi vào Draw $\rightarrow$  $Surfaces \rightarrow 3D$  surface... AutoCAD chuyển sang menu image để ban chon các hình cần vẽ với slide đi kèm.

Cú pháp để tráo đổi như sau :

*\$Section=MenuGroup.MenuName \$Section=MenuGroup.\**

Nếu 2 menu ta muốn trao đổi nằm cúng trong một group ta có thể bỏ qua MenuGroup.

Nghĩa là cú pháp của ta sẽ như sau ;

*\$Section=MenuName \$Section=\**

### **Ví dụ sau được trích trong file Acad.mnu :**

*ID\_3dsurface [&3D Surfaces...]\$I=ACAD.image\_3dobjects \$I=ACAD.\** Đây menu item 3d surfaces trong menu đổ draw của AutoCAD. Khi ta chon muc này thì AutoCAD sẽ chuyển sang menu image có tên là *image 3dobjects* 

### **Ví dụ sau được trích trong file Acad.mnu :**

*\*\*\*AUX2*

*// Shift + button*

*\$P0=SNAP \$p0=\**

Khi ta bấn shift + chuột phải sẽ chuyển sang section Pop0, menu Snap nằm trong Section Pop0.

#### **2.6. Image Tile menus**

Menu hình ảnh là loại menu đặc biệt trong AutoCAD, chứa danh sách các mục chọn và các hình slide tương ứng với các mục chọn đó. Khi chọn vào các mục chọn

#### **2.6.1.Section của Image menu**

Các menu hình ảnh nằm trong section Image. Và được khai báo là \*\*\*Image. Section ví du một section menu hình ảnh như sau :

\*\*\*image Khai báo tên section \*\*image\_poly Tên của menu (menu name) [Set Spline Fit Variables] Tiêu đề của menu hình ảnh. [acad(pm-quad,Quadric Fit Mesh)]'\_surftype 5 Các dòng mô tả các mục chọn [acad(pm-cubic,Cubic Fit Mesh)]' surftype 6 của menu hình ảnh [acad(pm-bezr,Bezier Fit Mesh)]'\_surftype 8 [acad(pl-quad,Quadric Fit Pline)]' splinetype 5

[acad(pl-cubic,Cubic Fit Pline)]'\_splinetype 6

#### **2.6.2.Mô tả mục chọn của menu hình ảnh**

Mỗi mục chọn của menu hình ảnh được mô tả gồm 2 phần : tiêu đề và menu macro  $(không có phần nhãn ID như các pull-down menu).$ 

Phần tiêu đề có các cách mô tả sau :

#### **[sldname]**

Anh của slide **sldname** sẽ được hiện lên ở khung bên phải của hộp menu, tiêu đề là sldname sẽ được hiện lên ở danh sách bên trái của hộp menu.

#### **[sldname,labeltext]**

Tiêu đề là **LabelText** sẽ được hiện lên ở danh sách bên trái của hộp menu. Anh của slide **sldname** sẽ được hiện lên ở khung bên phải của hộp menu.

#### **[sldlib(sldname)]**

Tiêu đề là **sldname** sẽ được hiện lên ở danh sách bên trái của hộp menu. Ảnh của slide sldname nằm trong thư viện slide có tên là sldlib sẽ được hiện lên ở khung bên phải của hộp menu.

#### **[sldlib(sldname,labeltext)]**

Tiêu đề là **labeltext** sẽ được hiện lên ở danh sách bên trái của hộp menu. Ảnh của slide sldname nằm trong thư viện slide có tên là sldlib sẽ được hiện lên ở khung bên phải của hộp menu.

#### **[blank]**

Khi bạn muốn chèn một Icon trắng trên danh sách các slide bên phải hộp menu. Một dòng phân cách sẽ được hiện lên trên danh sách phía bên trái hộp menu.

#### **[ labeltext]**

Khi ký tự đầu tiên của mục mô tả là khoảng trắng, mục mo tả sẽ được hiện lên trong danh sách nhưng không có một Icon nào được hiện lên ở bên phải hộp menu cả. Ban thường dùng nó trong trường hợp ban muốn tạo một nút exit để thoát ra khỏi menu hình ảnh, thì mục chọn này thường không có Icon đi kèm.

#### **2.6.3. Gọi hiển thị các menu hình ảnh**

Ngoài việc gọi hiển thị các menu hình ảnh bằng chức năng swap menu (như đã trình bày ở mục 2.5.3), ta còn có thể sử dụng các dòng lệnh AutoLisp để gọi chúng. Cú pháp như sau :

*(MenuCmd "I=yyy.xxx")(menu cmd "i=\*)*

Trong đó

 $yyy - T\hat{e}n$  nhóm menu. Nếu cùng chung một group thì ta có thể bỏ qua yyy.  $xxx - T$ ên menu hình ảnh

Ví du như sau :

*(menucmd "I=acad.image\_vporti")(memucmd "i=\*") (menucmd "I=image\_vporti")(memucmd "i=\*")*

#### **2.6.4.Slide và thư viện slide.**

#### **Tạo các slide.**

Lưu  $\acute{v}$ :

- $-$  Tao slide phải thật dễ nhận biết.
- $-$  Hình ảnh phải vừa khung. Hình ảnh được tao với tỷ lệ  $(1 \times 1.5)$
- $-$  Các đối tượng tô đâm như Pline, trace, 2d solid chỉ hiện lên các đường viền. Để có các hình tô bóng ta sử dụng lệnh tô bóng Shade trước khi tao hình slide.

Trình tự tao :

- Chuyển qua không gian giấy vẽ
- $-$  Tao Viewport có kích thước 1,5:1
- **Tạo thư viện slide.**

### **2.7. Menu màn hình.**

**2.7.1.Section của menu hình ảnh.**

### 2.8. Chuỗi chú thích ở thanh trạng thái.

**2.8.1.Section của đoạn mô tả chuỗi chú thích.** Các dòng chú thích này được mô tả trong section \*\*\*HELPSTRINGS

**2.8.2.Mô tả chuỗi chú thích.** Dòng mô tả như sau : ID\_menu [status tring] Ví du :

**2.9. Tạo các phím tắt.**

**2.9.1.Section của đoạn mô tả các phím tắt** Đoạn mô tả các phím tắt nằm trong section : \*\*\*ACCELERATORS.

### **2.9.2.Tạo phím tắt**

**•** Tên mục chọn + tổ hợp phím nóng Ví du : ID\_Open [control+"O"]

### **Tổ hợp phím nóng+Chuỗi lệnh cần thực hiện.** Ví du :

 $[Control + "O"]^{\wedge}C^{\wedge}C$  Open

Các tổ hợp thường dùng : Control, shift, Alt, "A",…"Z","numpad0",…"numpad9"

# **VII. Toolbar**

### 1. **cách tạo toolbars bằng cách dùng lệnh Toolbar**

- **1.1. Tạo Toolbar**
- **1.2. Tạo nút lệnh mới**
- 1.3. Sửa nút lệnh
- **1.4. Tạo một Flyout**

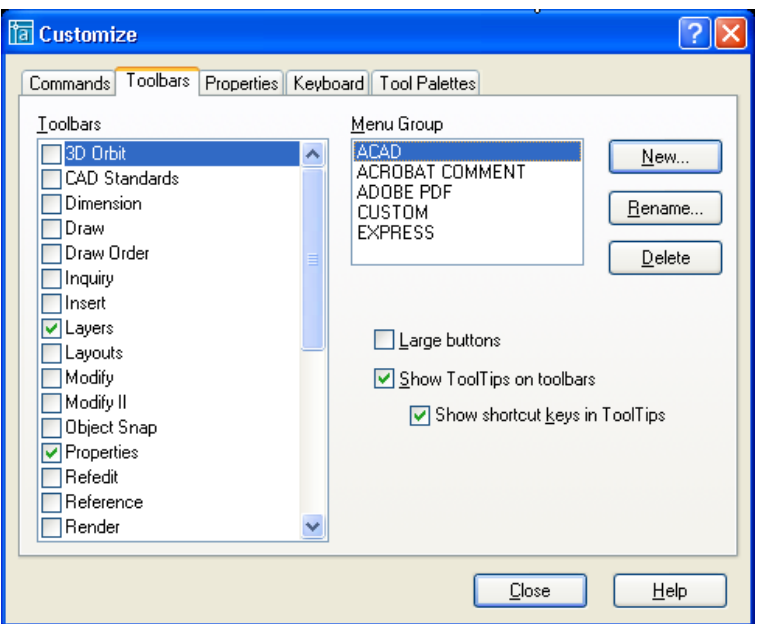

### Trình diễn một lần tao toolbars. Chú ý tạo flyout Toolbar

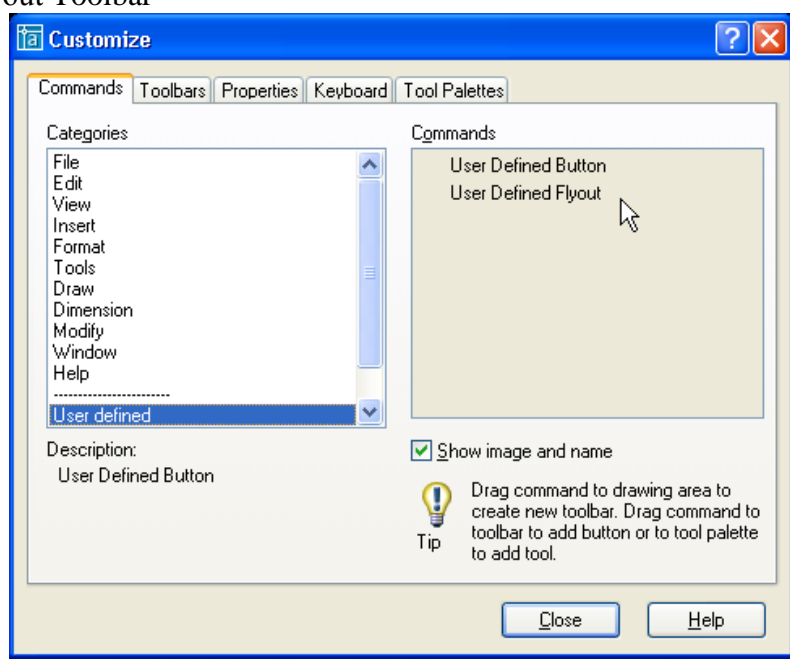

Khi muốn tạo một nút lệnh trong toolbar, bạn chuyển đến commands  $\rightarrow$  User Defined button, User Defined Flyout. Kéo rê uer difined vào toolbar mà bạn cần thêm mới nút lệnh. Sau đó bấm vào nút Properties, hộp thoại sẽ hiện ra như sau :

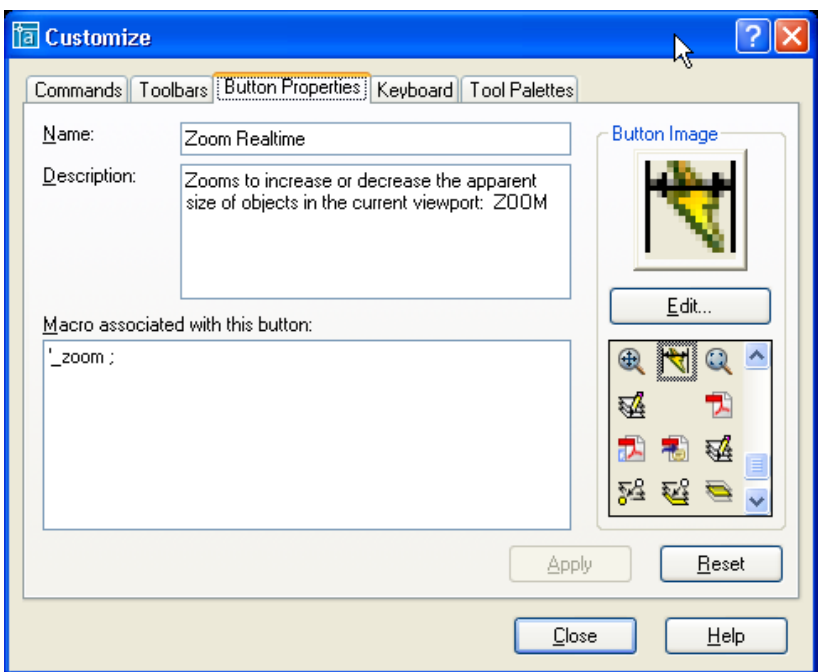

Tạo Toolbars bằng cách dùng lệnh customise là đơn giản và thuận tiện nhất. Tuy nhiên ban còn có thể tao ra bằng cách soan thảo trực tiếp trong file acad.mnu.

### **2.** Cách tạo toolbars bằng cách soạn thảo trong file \*.mnu

Các base menu và partial menu đều có thể khai báo các thanh công cu trong section \*\*\*TOOLBARS của mình. Section này chia làm nhiều đoạn \*\*XXXX tương ứng với tên thanh công c

Mỗi đoạn mô tả thanh công cụ bătý đầu bằng tên thanh công cụ \*\*\* $XXXX$ . Sau đó là các dòng như sau :

- $\bullet$  Dòng đầu tiên mô tả tổng quát về thanh công cu.
- Các dòng tiếp theo mô tả các nút lệnh trên thanh công cu. Có 3 loai nút lệnh : Button, Flyout và Control.

### **2.1. D ng mô tả tổng quát thanh công cụ** Cú pháp :

### **TAG[Toolbar ("tbarname",orient, visible, x, y, rows)]**

- $\bullet$  TAG : tên muc chon (tượng tự như các section khác), không bắt buộc phải có
- Tbarname : tiêu đề thanh công cu. Đặt trong dấu nháy chuỗi
- $\bullet$  Orient : vị trí mặc định của thanh công cuk. Các giá trị có thể gán cho mục này là : \_Floating, \_Top, \_Bôttm, \_Left và \_Right. (không phân biệt chữ hoa, chữ thường).
- Visible : mặc định xuất hiện trên màn hình hay không. Các giá trị có thể gán cho muc này là show và hide.(không phân biệt chữ hoa, chữ thường)
- $\sim$  X,y : vị trí xuất hiện mặc định trên màn hình, tính từ mép trên trái không gian vẽ.
- Rows : số dòng mặc định chưua các nút lệnh

Chú ý : Các đặc điểm của thanh công cụ như Orient, visible, x, y, rows sẽ được lưu lại trong registry của Window mỗi khi autocad đóng lại. Chỉ khi nào không tìm thấy các giá trị đó trên registry, autocad mới sử dung các giá trị mặc định trong file menu.

 $Vi du$ :

\*\*TB\_Draw

ID TbDraw [toolbar ("Draw"),\_left, Show,0,0,1]

**2.2. D ng mô tả loại nút lệnh Button**

Cú pháp :

### **TAG [button ("btnname", ID\_Small, ID\_Large)] macro**

- TAG : tên mục chọn (tượng tự như các section khác), không bắt buộc phải có
- $\bullet$  Btnname : tiêu đề nút lệnh. Đặt trong dấu nháy chuỗi. Chuỗi này sẽ được dùng làm ToolTip (dòng chữ chú thích xuất hiện trên nền vàng, khi con trỏ được đưa đến nằm tại vị trí biểu tượng nút lệnh trên thanh công cụ)
- ID Small : xác định hình ảnh nú lệnh hiện trên thanh công cu. Đây là tên của một trong các biểu tượng nhỏ (kích thước 16 x 15) tao sẵn của AutoCAD (ví du : ICON 16 Line). Hoặc là tên một file bitmap tự tạo (kích thước 15x16) đặt trong các thư mục mặc định của AutoCAD.
- ID Large : xác định hình ảnh nú lệnh hiện trên thanh công cu khi chọn mục Large buttons trên hộp thoại Toolbats. Đây là tên của một trong các biểu tượng lớn (kích thước 24 x 22) tao sẵn của AutoCAD. Hoặc là tên một file bitmap tự tao (kích thước  $24 \times 26$ ) đặt trong các thư mục mặc định của AutoCAD. Nếu kích thước không phải là 24 x 22, AutoCAD sẽ tự điều chỉnh tỉ lệ cho bằng kích thước này.
- $\bullet$  Macro : menu macro, có cú pháp tương tư cú pháp của các menu khác trong phần này.

 $Vi$  du :

\*\*TB\_DRAW

ID\_TbDraw  $[$  Toolbar("Draw", Left, Show, 0, 0, 1)]

ID\_Line [\_Button("Line", RCDATA\_16\_LINE, RCDATA\_16\_LINE)]^C^C\_line

ID\_Xline [\_Button("Construction Line", RCDATA\_16\_XLINE, RCDATA\_16\_XLINE)]^C^C\_xline

ID\_Pline [\_Button("Polyline", RCDATA\_16\_PLINE, RCDATA\_16\_PLINE)]^C^C\_pline

ID\_Polygon [\_Button("Polygon", RCDATA\_16\_POLYGO, RCDATA\_16\_POLYGO)]^C^C\_polygon

ID\_Rectang [\_Button("Rectangle", RCDATA\_16\_RECTAN, RCDATA\_16\_RECTAN)]^C^C\_rectang

ID\_Arc [\_Button("Arc", RCDATA\_16\_ARC3PT, RCDATA\_16\_ARC3PT)]^C^C\_arc

### **2.3. D ng mô tả loại nút lệnh Flyout.**

Flyout là một loại nút lệnh trên thanh công cụ, khi chọn sẽ xuất hiện một thanh công cụ khác (có chức năng tương tự như SubMenu). Ví dụ, trên thanh công cụ Standard có nút lệnh Flyout zoom, khi ta chọn sẽ xuất hiện thanh công cu Zoom.

Cú pháp :

### **TAG [flyout ("flyname",ID\_Smaill,ID\_Large, Icon, alias)] macro**

- $\bullet$  TAG : tên muc chon (tượng tự như các section khác), không bắt buộc phải có
- $\bullet$  Btnname : tiêu đề nút lệnh. Đặt trong dấu nháy chuỗi. Chuỗi này sẽ được dùng làm ToolTip (dòng chữ chú thích xuất hiện trên nền vàng, khi con trỏ được đưa đến nằm tai vị trí biểu tượng nút lệnh trên thanh công cu)
- $\bullet$  ID small và ID large giống như muc trên.
- Icon : nhân 1 trong 2 giá trị sau :
	- $\circ$  OwnIcon : Hình ảnh nút Flyout trên thanh công cu sẽ không thay đổi
	- o OtherIcon : Hình ảnh nút Flyout sẽ thay đổi theo hình ảnh của nút vừa được chọn
- Alias : Tên bí danh của thanh công cu gắn với nút flyout.
- Macro: tương tư như nút lệnh button.

#### \*\*TB\_ZOOM

ID\_TbZoom [\_Toolbar("Zoom", \_Floating, \_Hide, 100, 350, 1)]

ID\_ZoomWindo [\_Button("Zoom Window", RCDATA\_16\_ZOOWIN, RCDATA\_16\_ZOOWIN)]'\_zoom \_w

ID\_ZoomDynam [\_Button("Zoom Dynamic", RCDATA\_16\_ZOODYN, RCDATA\_16\_ZOODYN)]'\_zoom \_d

ID\_ZoomScale [\_Button("Zoom Scale", RCDATA\_16\_ZOOSCA, RCDATA\_16\_ZOOSCA)]'\_zoom \_s

ID\_ZoomCente [\_Button("Zoom Center", RCDATA\_16\_ZOOCEN, RCDATA\_16\_ZOOCEN)]'\_zoom \_c

ID\_ZoomObjec [\_Button("Zoom Object", RCDATA\_16\_ZOOOBJ, RCDATA\_16\_ZOOOBJ)]'\_zoom \_o  $[-.]$ 

ID\_ZoomIn [\_Button("Zoom In", RCDATA\_16\_ZOOIN, RCDATA\_16\_ZOOIN)]'\_zoom 2x

ID\_ZoomOut [\_Button("Zoom Out", RCDATA\_16\_ZOOOUT, RCDATA\_16\_ZOOOUT)]'\_zoom .5x [--]

ID\_ZoomAll [\_Button("Zoom All", RCDATA\_16\_ZOOALL, RCDATA\_16\_ZOOALL)]'\_zoom \_all ID\_ZoomExten [\_Button("Zoom Extents", RCDATA\_16\_ZOOEXT, RCDATA\_16\_ZOOEXT)]'\_zoom \_e

#### \*\*TB\_STANDARD

ID\_TbZoom [\_Flyout("Zoom", RCDATA\_16\_ZOOM, RCDATA\_16\_ZOOM, \_OtherIcon, ACAD.TB\_ZOOM)]

#### **2.4. Dong mô tả nút lệnh Control.**

Nút lệnh Control có dang một danh sách đồ xuống. Ccác danh sách này do AutoCAD tao sẵn.

Ví dụ như danh sách màu trên thanh công cụ Object properties của AutoCAD.

Cú pháp như sau : **TAG** [\_control (name)]

- $\bullet$  TAG : tên mục chọn (tượng tự như các section khác), không bắt buộc phải có
- Name : Tên của control do autoCAD tao sẵn. Các giá trị của tham số này như sau :
	- o \_Color
	- o \_Dimstyle
	- o \_Layer
	- o \_LineType
	- o LineWeight
	- o UCSManager
	- o \_View
	- o ViewportScale

Ví dụ : (trích trong file acad.mnu)

```
**TB_OBJECT_PROPERTIES
ID_TbObjectP [_Toolbar("Properties", _Top, _Show, 2, 1, 1)]
       [Control(Color)]
        [--]
        [_Control(_Linetype)]
        [--]
        [_Control(_Lineweight)]
       [-1] [_Control(_PlotStyle)]
```
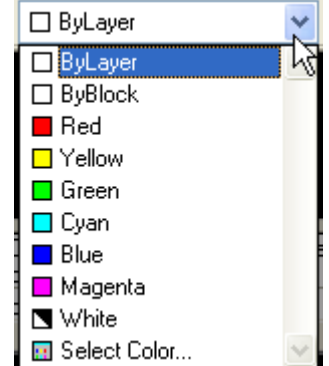